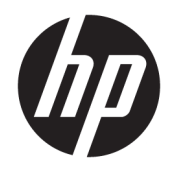

# Tabletă robustă HP ElitePad 1000 G2

Ghid pentru utilizator

© Copyright 2015 HP Development Company, L.P.

Bluetooth este o marcă comercială deținută de proprietarul său și este utilizată de HP Inc. sub licență. Java este o marcă comercială înregistrată a companiei Oracle și/sau a filialelor sale. Microsoft și Windows sunt mărci comerciale sau mărci comerciale înregistrate ale Microsoft Corporation în Statele Unite şi/sau în alte ţări/regiuni.

Informațiile cuprinse în acest document se pot modifica fără preaviz. Singurele garanții pentru produsele și serviciile HP sunt specificate în declarațiile exprese de garanție ce însoțesc respectivele produse și servicii. Nimic din conținutul de față nu trebuie interpretat ca reprezentând o garanție suplimentară. Compania HP nu va fi răspunzătoare pentru erorile tehnice sau editoriale sau pentru omisiunile din documentația de față.

Ediția a doua: Noiembrie 2015

Prima ediție: Martie 2015

Cod document: 798569-272

## **Notă de avertizare privind siguranța**

AVERTISMENT! Pentru a reduce posibilitatea supraîncălzirii sau a rănirilor din cauza căldurii, în timpul utilizării, nu permiteți ca adaptorul de c.a. să intre în contact cu pielea sau cu suprafețe moi, cum ar fi cele ale pernelor, păturilor sau hainelor. Tableta și adaptorul de c.a. respectă limitele de temperatură pentru suprafețele accesibile utilizatorului, definite de Standardul internațional pentru siguranța echipamentelor din tehnologia informațiilor (IEC 60950-1).

# **Cuprins**

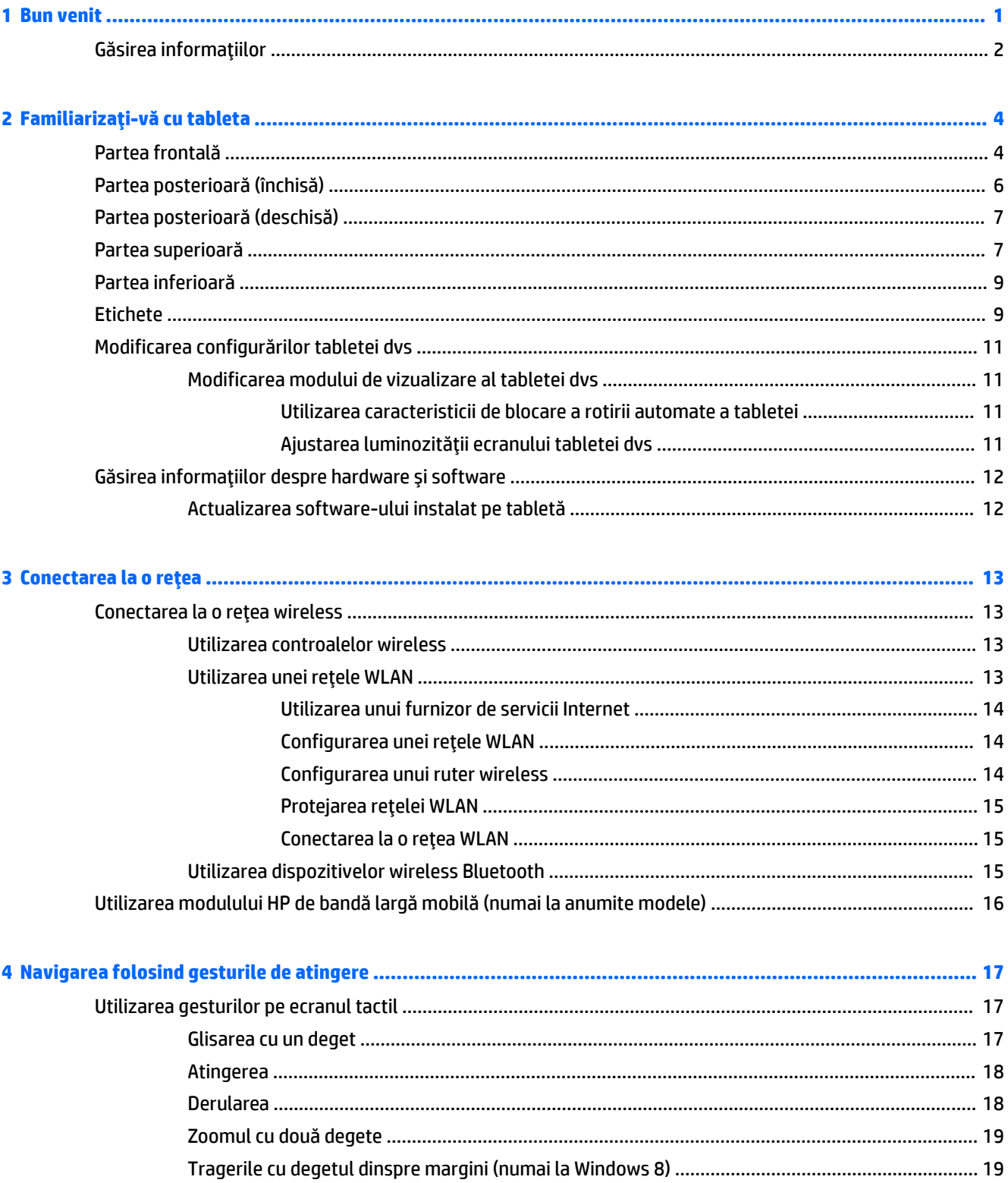

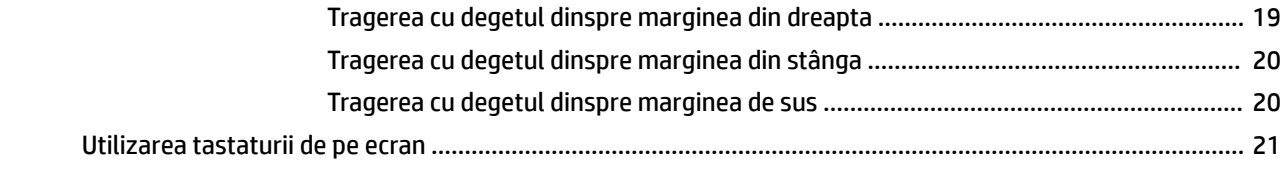

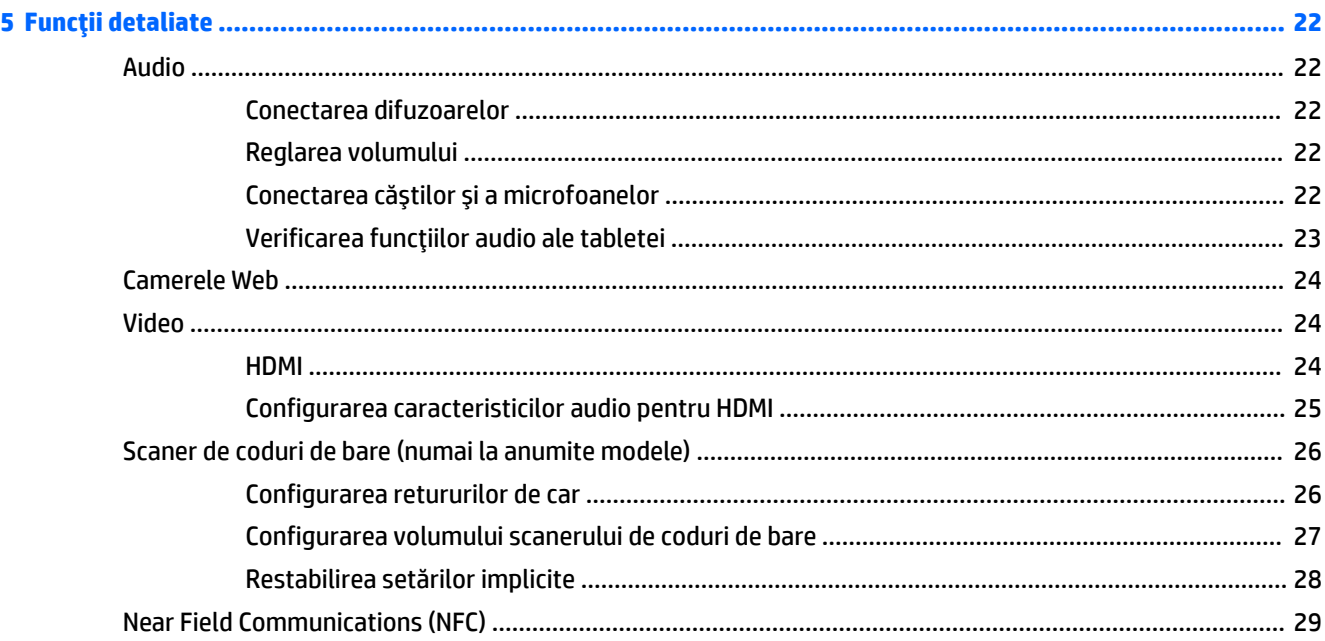

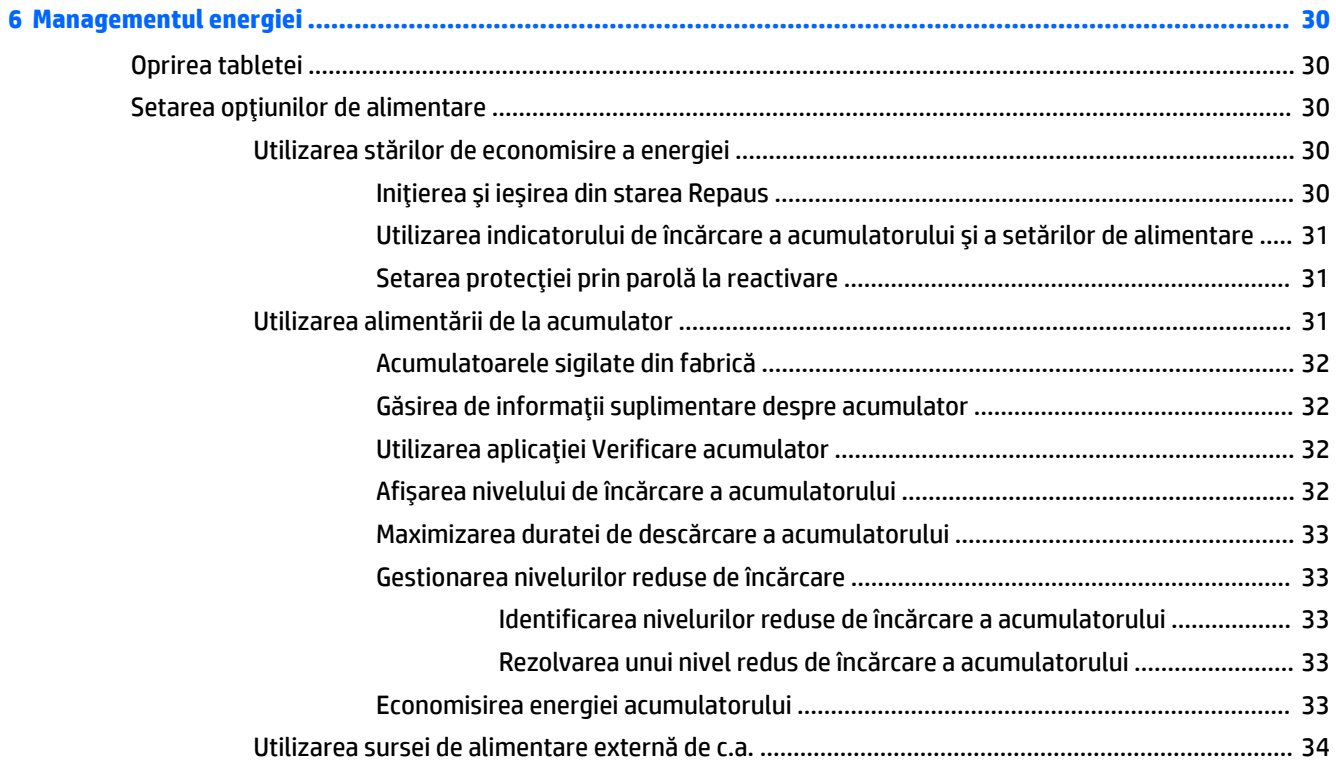

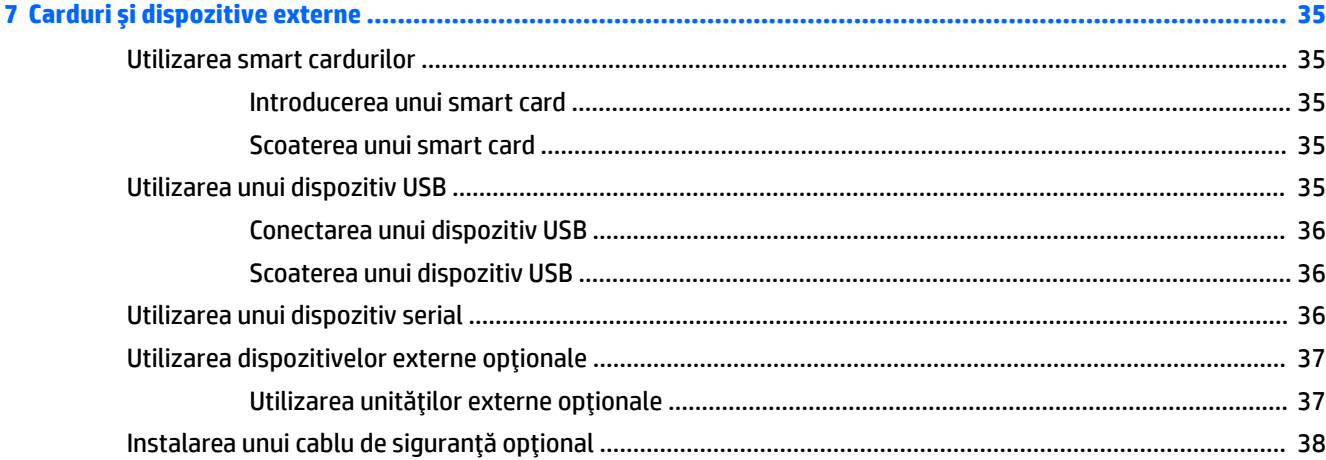

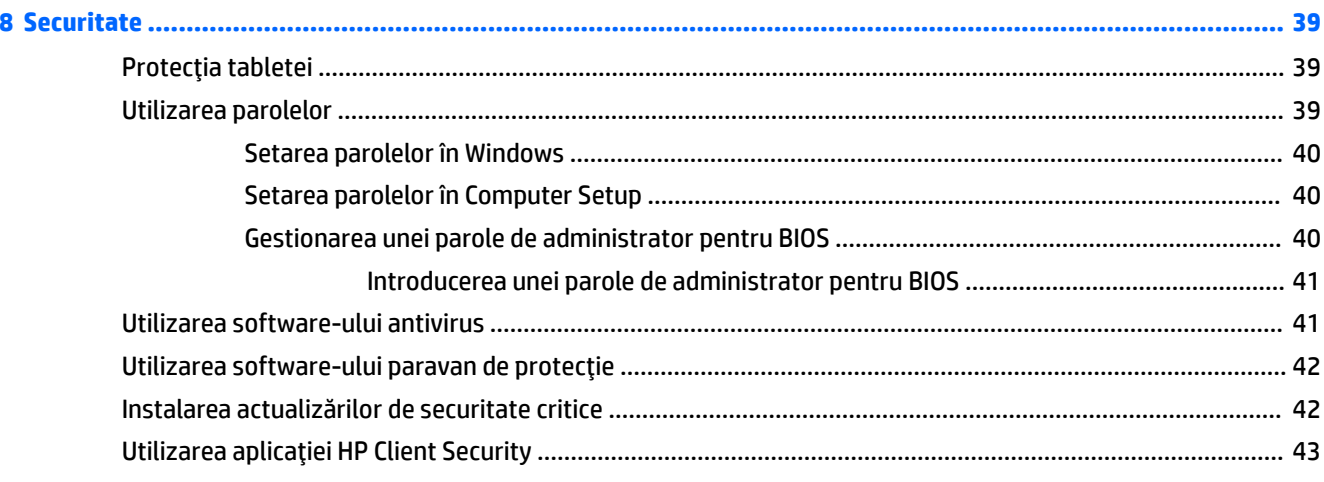

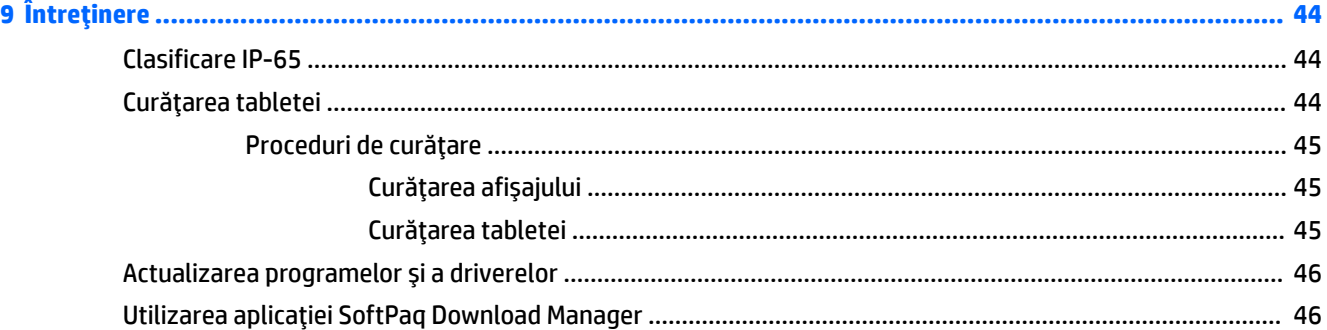

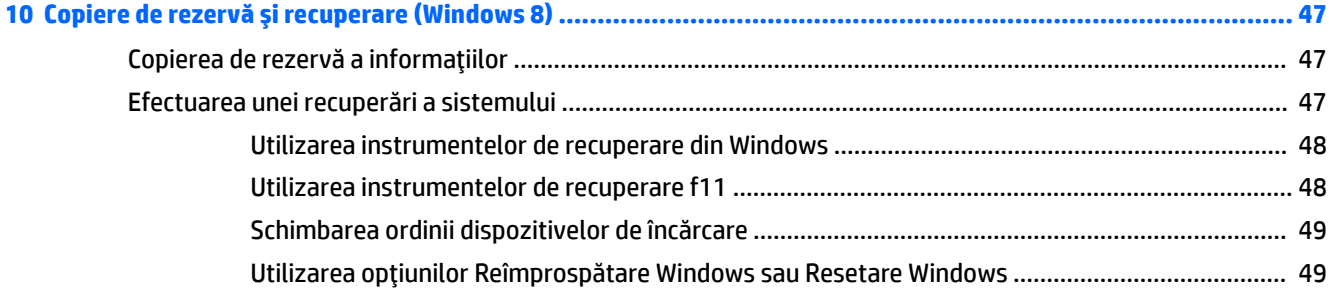

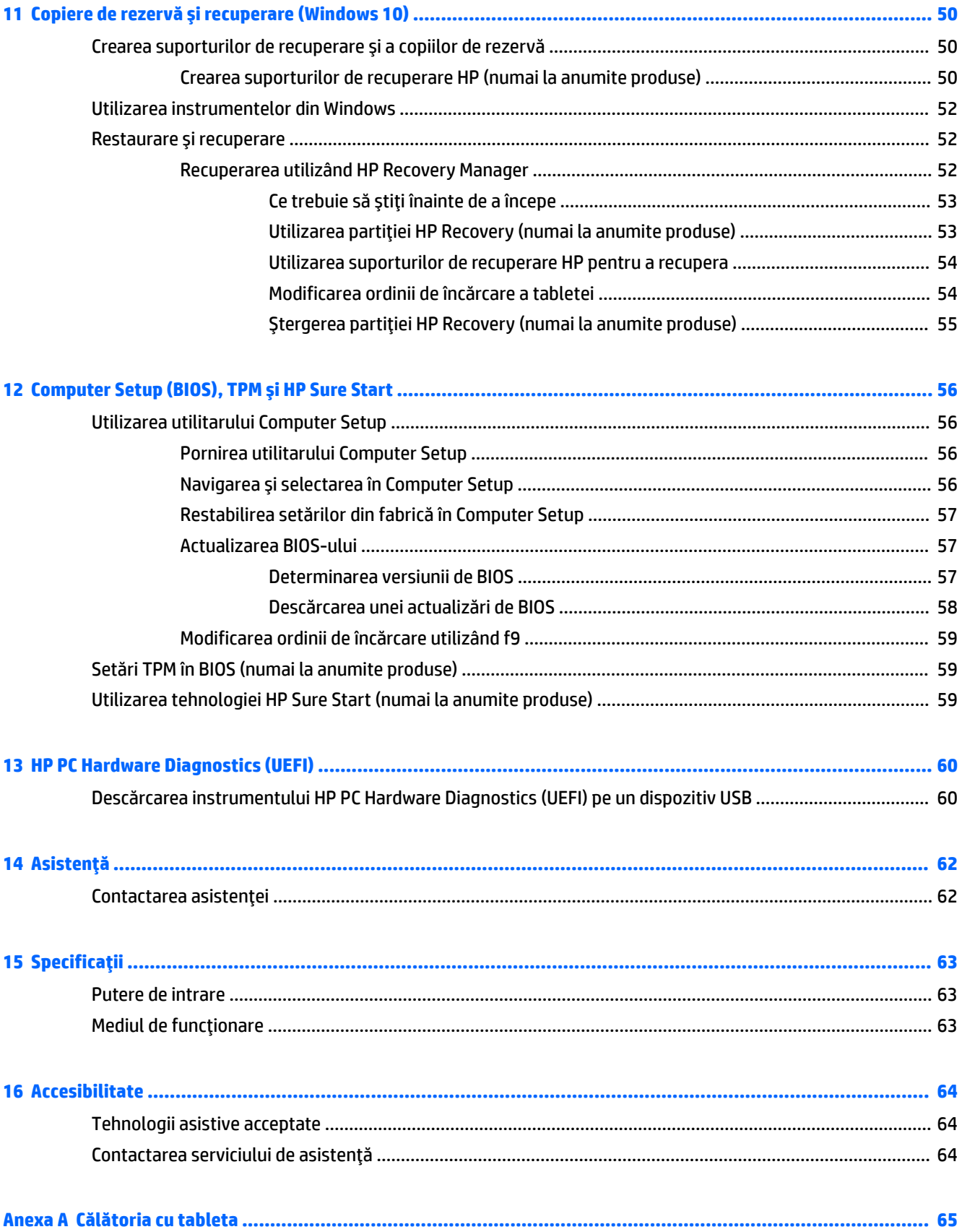

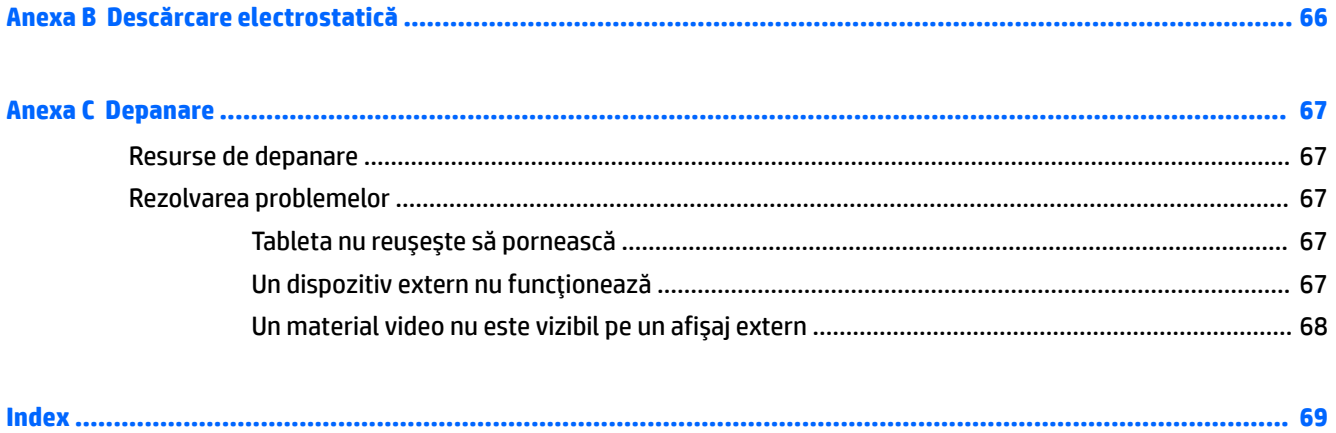

# <span id="page-10-0"></span>**1 Bun venit**

După ce configurați și înregistrați tableta, este important să efectuați următorii pași:

- **Conectați-vă la Internet** Configurați-vă rețeaua wireless pentru a vă putea conecta la Internet. Pentru mai multe informații, consultați Conectarea la o rețea, la pagina 13.
- **Actualizați software-ul antivirus** Protejați-vă tableta împotriva daunelor provocate de viruși. Software-ul este preinstalat pe tabletă. Pentru mai multe informații, consultați Utilizarea software-ului antivirus, la pagina 41.
- **Familiarizați-vă cu tableta** Documentați-vă în legătură cu caracteristicile tabletei. Pentru informații suplimentare, consultați Familiarizați-vă cu tableta, la pagina 4 și Navigarea folosind gesturile de atingere, la pagina 17.
- Găsiți software-ul instalat Accesați o listă cu software-ul preinstalat pe tabletă, după cum urmează:

Pe tablete cu Windows® 10, selectaţi butonul **Start**, apoi selectaţi **Toate aplicaţiile**.

– sau –

Tineti atins butonul Start, apoi selectati Programe și caracteristici.

– sau –

Pe tablete cu Windows 8, din ecranul Start, trageți cu degetul în sus dinspre centrul ecranului tactil pentru a afişa ecranul de aplicații.

Pentru detalii despre utilizarea software-ului furnizat împreună cu tableta, consultați instrucțiunile producătorului de software, care pot fi furnizate împreună cu software-ul sau pe site-ul Web al producătorului.

Faceți copii de rezervă ale unității de disc creând o unitate flash de recuperare. Consultați Copiere de rezervă și recuperare (Windows 8), la pagina 47.

# <span id="page-11-0"></span>Găsirea informațiilor

Tableta se livrează cu câteva resurse care vă ajută să efectuați diverse activități.

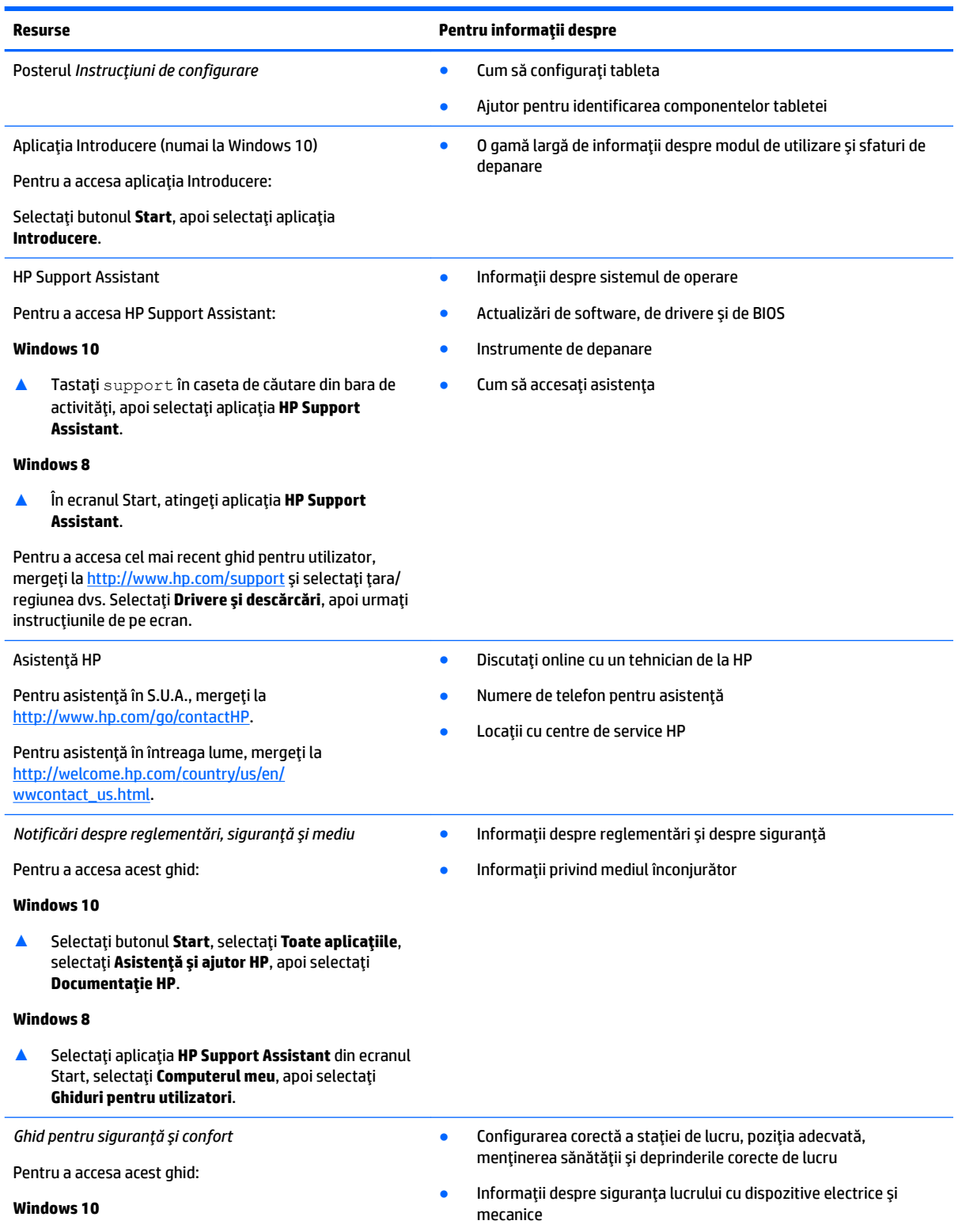

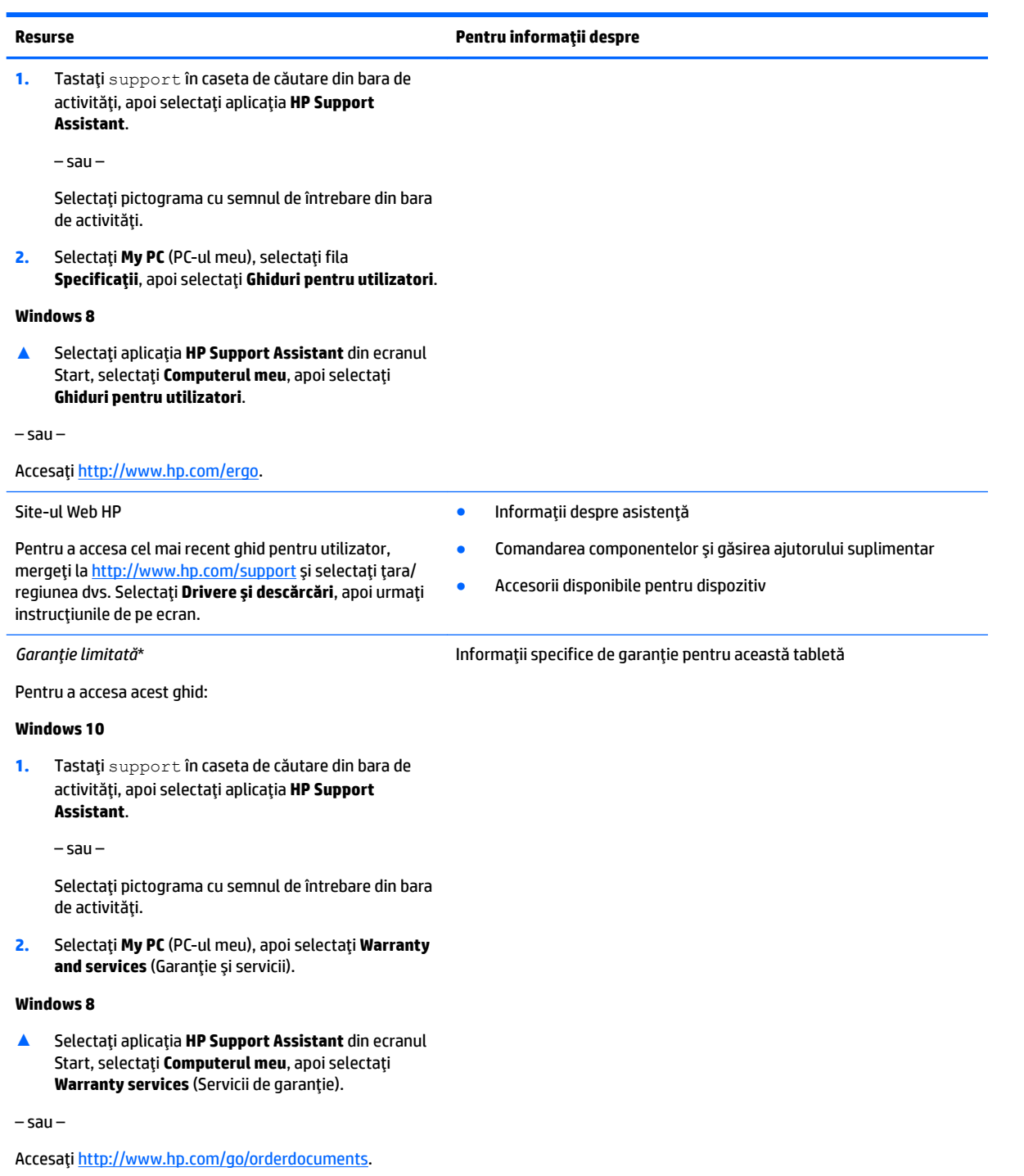

\*Garanția limitată furnizată explicit de HP și aplicabilă pentru produsul dvs. se găsește împreună cu ghidurile pentru utilizator pe produs şi/sau pe CD-ul/DVD-ul furnizat în cutie. În unele ţări/regiuni, în cutie poate fi furnizată o garanție HP în format imprimat. Pentru unele ţări/regiuni în care garanția nu este furnizată în format imprimat, puteți să solicitați o copie imprimată de la http://www.hp.com/go/orderdocuments</u>. Pentru produsele cumpărate în Asia Pacific, puteți scrie companiei HP la adresa HP Inc., P.O. Box 161, Kitchener Road Post Office, Singapore 912006. Includeți numele produsului și numele, numărul de telefon și adresa dvs. poştală.

# <span id="page-13-0"></span>**2 Familiarizați-vă cu tableta**

Secțiunile următoare oferă o prezentare generală a capabilităților tabletei robuste HP ElitePad 1000 G2.

- Partea frontală
- · Partea posterioară (închisă)
- · Partea posterioară (deschisă)
- · Partea superioară
- · Partea inferioară
- Etichete
- Modificarea configurărilor tabletei dvs
- Găsirea informațiilor despre hardware și software

# **Partea frontală**

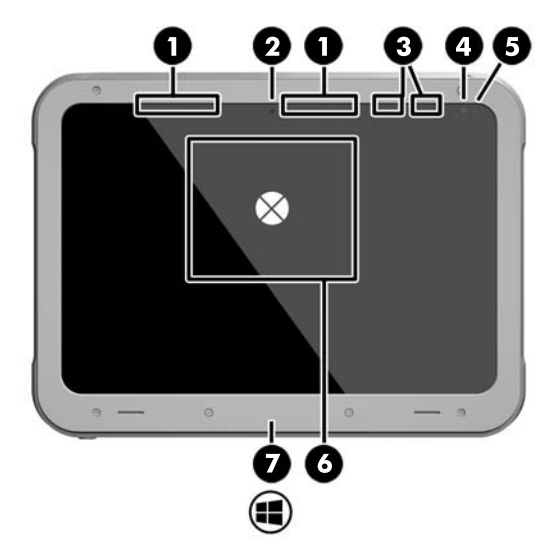

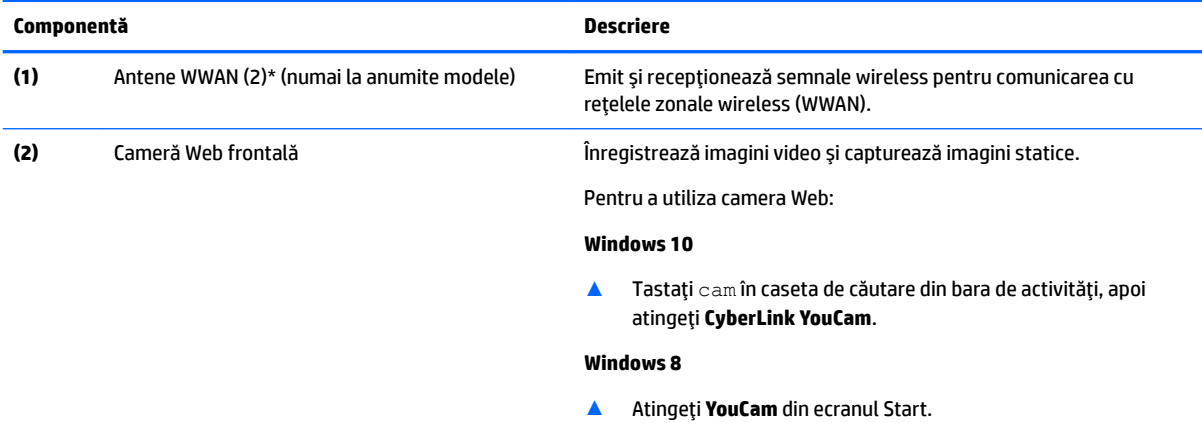

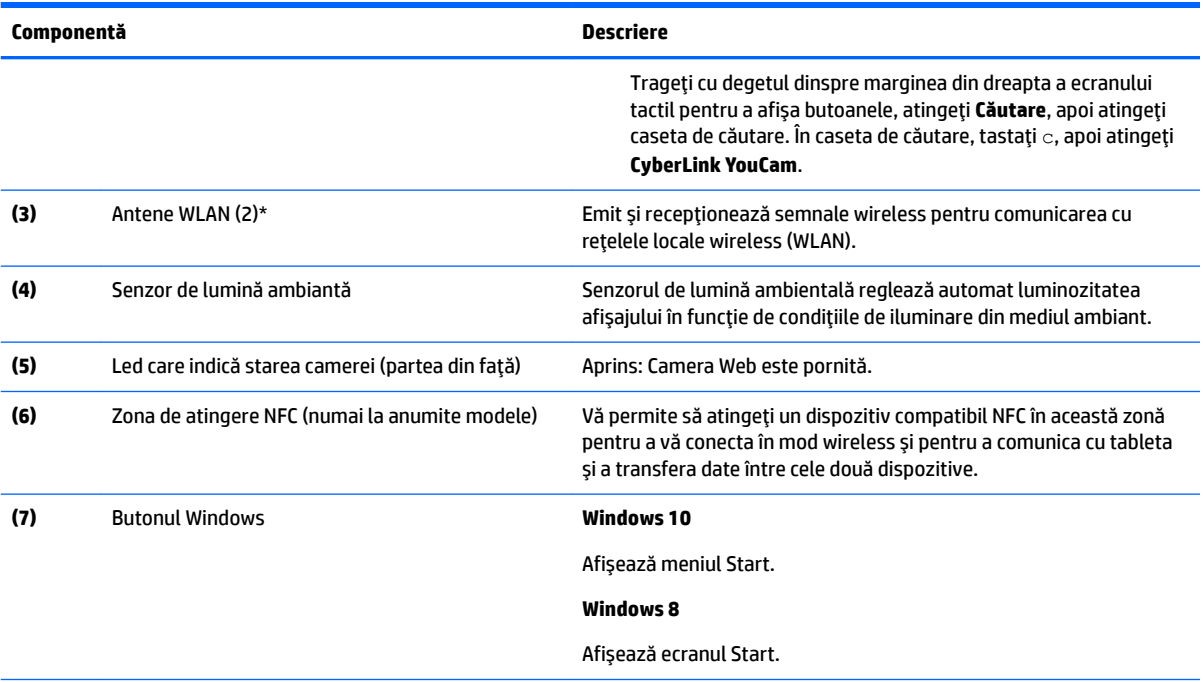

\*Antenele nu sunt vizibile din exteriorul tabletei. Pentru a beneficia de transmisii optime, nu obstrucționați zonele din imediata apropiere a antenelor. Pentru a vedea notificările despre reglementări pentru comunicațiile wireless, consultați secțiunea din *Notificări despre reglementări, siguranță și mediu care se aplică în țara/regiunea dvs.* 

Pentru a accesa acest ghid:

#### **Windows 10**

1. Tastați support în caseta de căutare din bara de activități, apoi selectați aplicația HP Support Assistant.

– sau –

Selectați pictograma cu semnul de întrebare din bara de activități.

2. Selectaţi My PC (PC-ul meu), apoi selectaţi Warranty and services (Garanţie şi servicii).

#### **Windows 8**

▲ Selectați aplicația **HP Support Assistant** din ecranul Start, selectați **Computerul meu**, apoi selectați Warranty services (Servicii de garantie).

# <span id="page-15-0"></span>**Partea posterioară (închisă)**

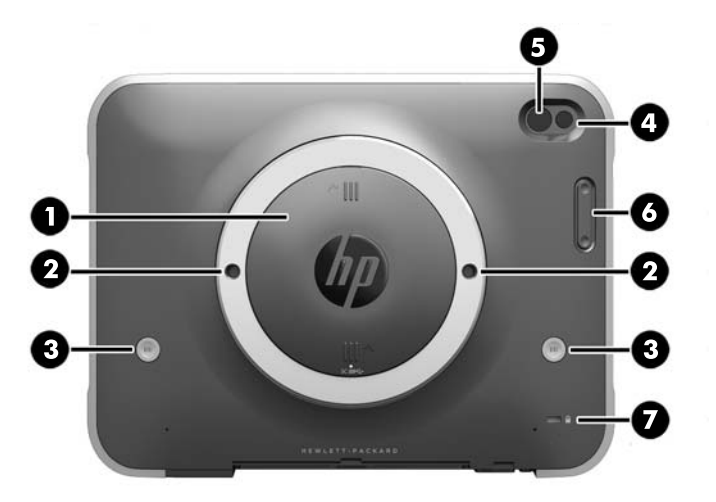

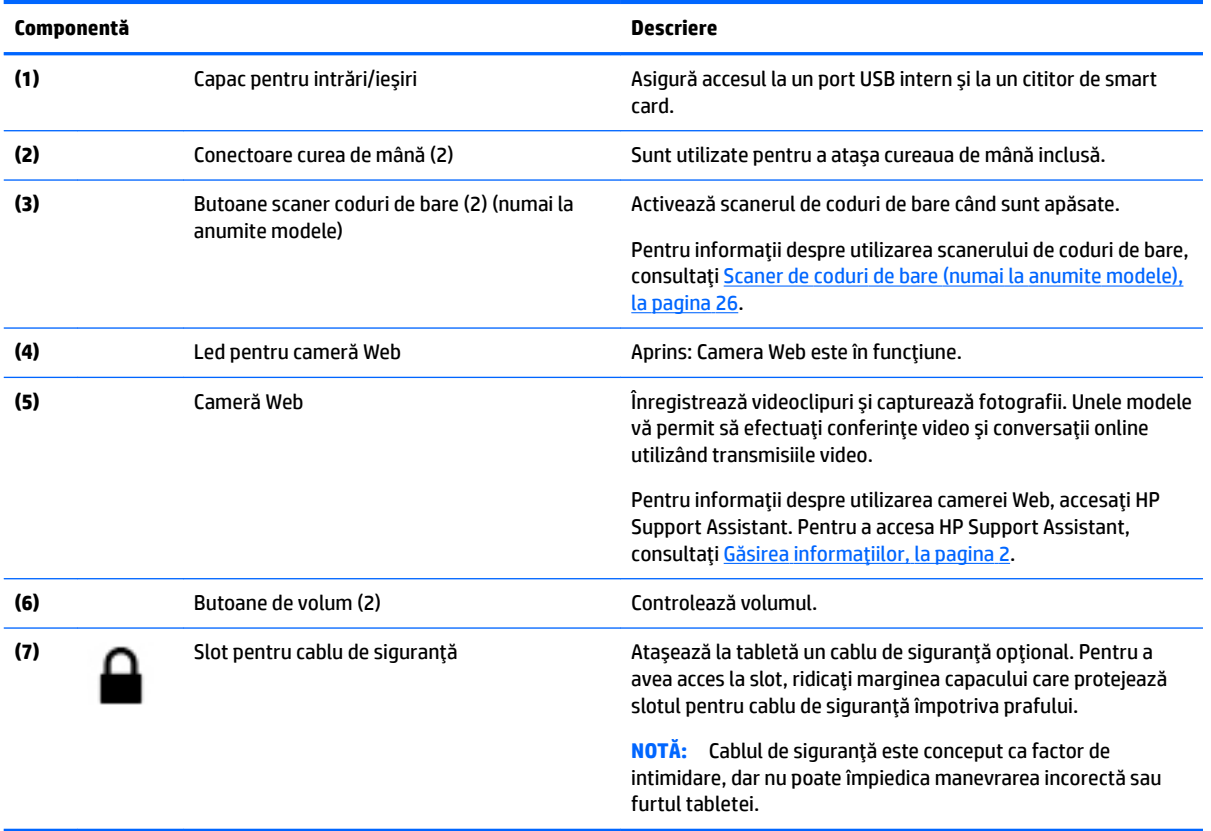

# <span id="page-16-0"></span>**Partea posterioară (deschisă)**

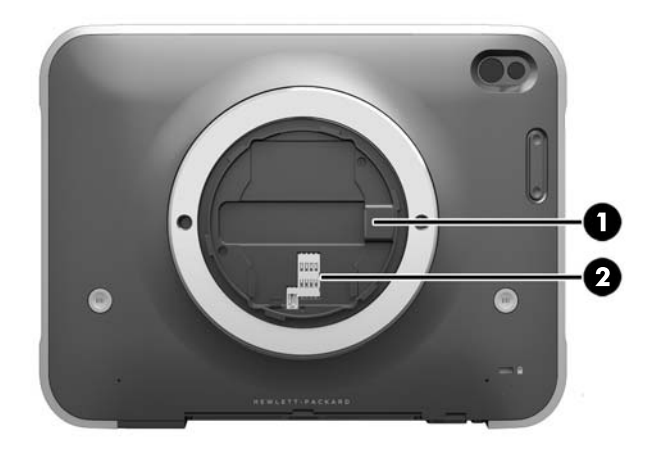

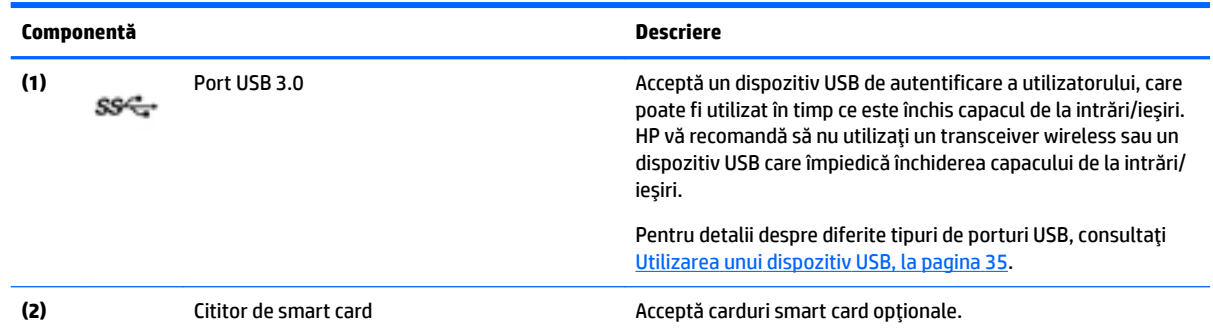

# **Partea superioară**

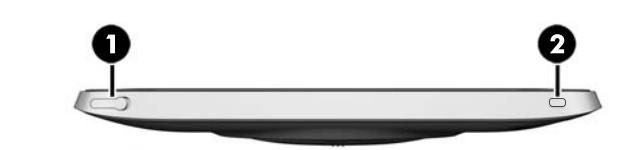

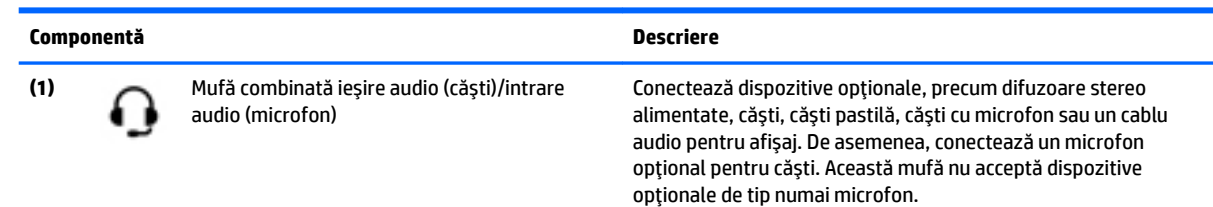

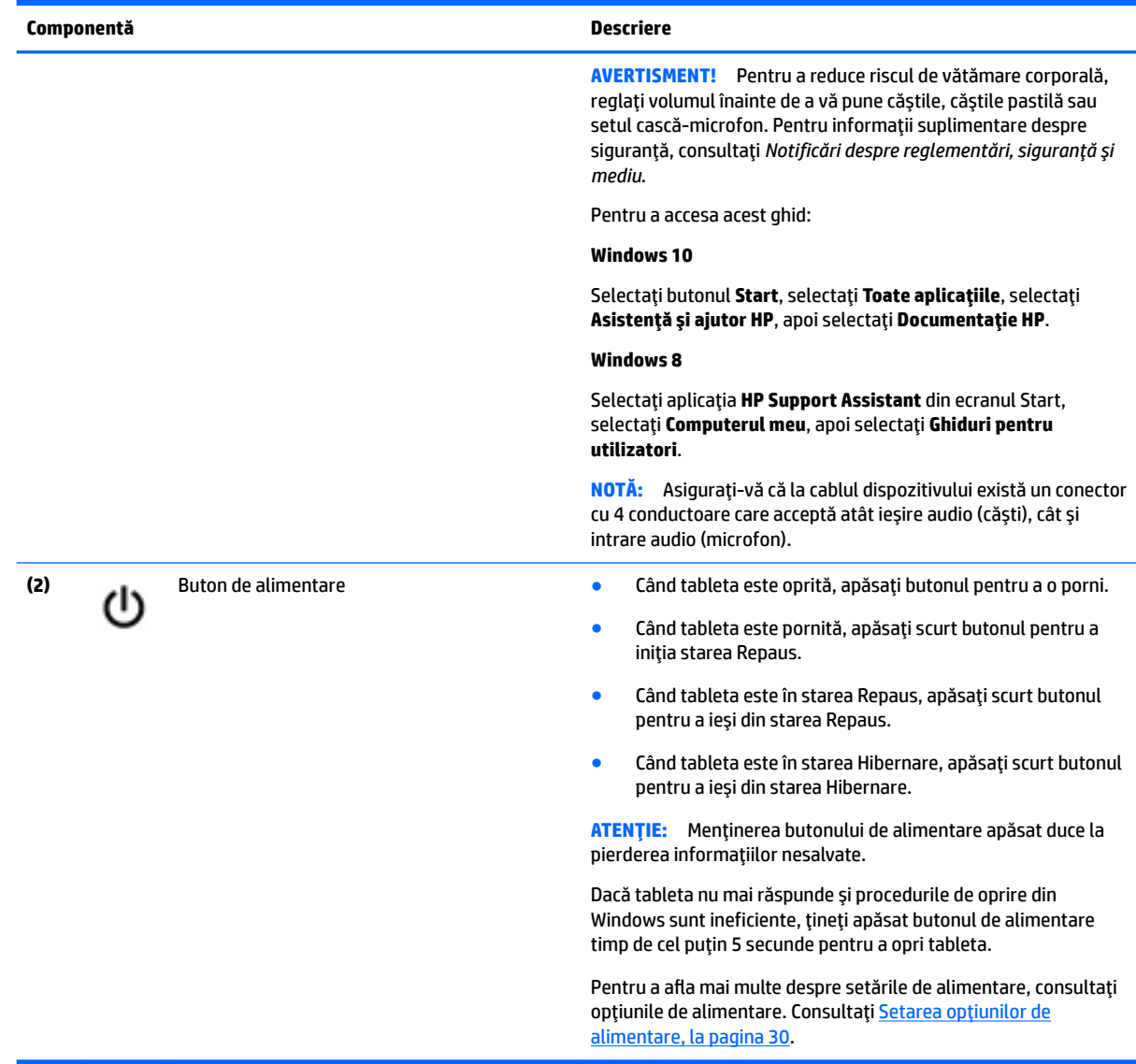

# <span id="page-18-0"></span>**Partea inferioară**

Următoarele componente sunt protejate de capacele pentru intrări/ieșiri. Pentru a deschide un capac, ridicați cu grijă marginea de jos a acestuia.

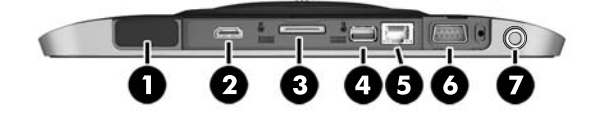

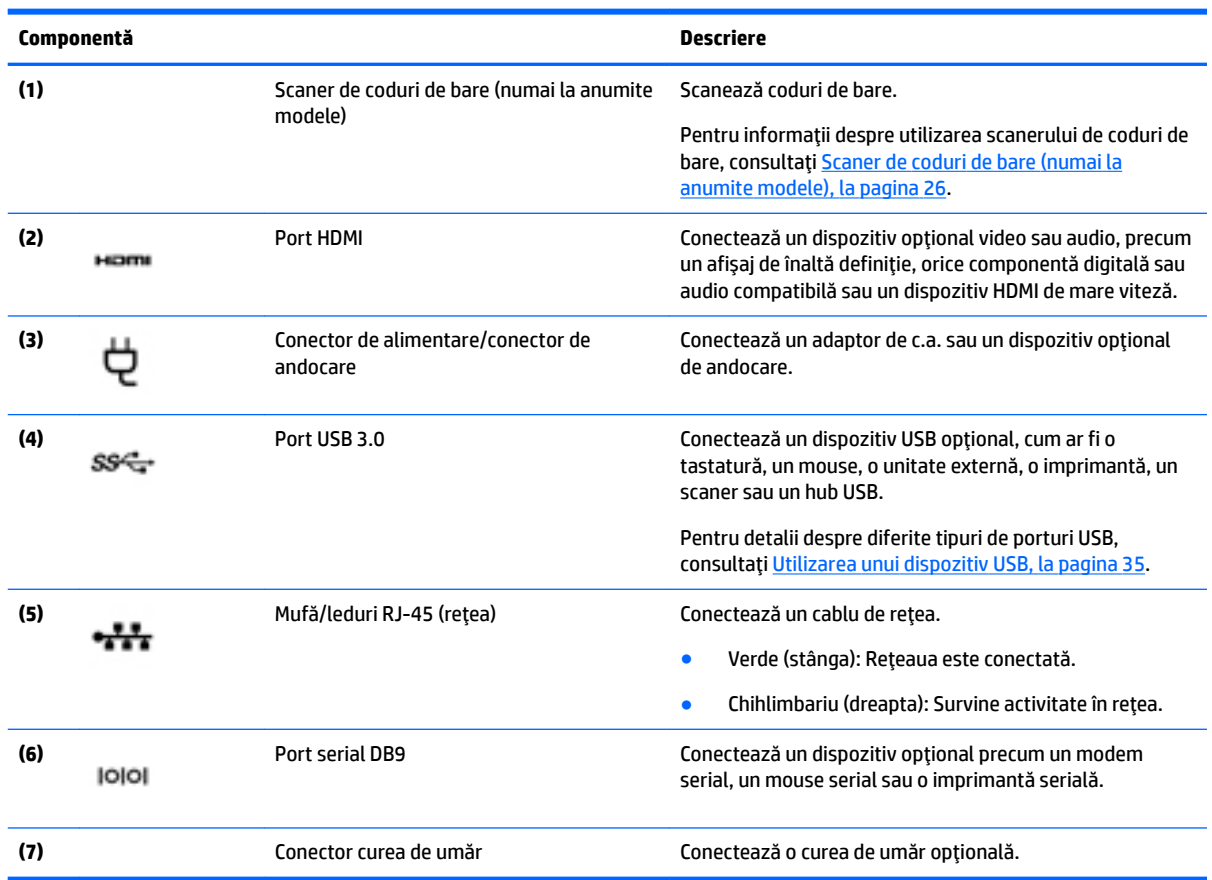

# **Etčchete**

Etichetele ataşate pe tabletă furnizează informații care pot fi necesare atunci când depanați probleme de sistem sau când călătoriți în străinătate cu tableta.

**IMPORTANT:** Verificați următorul loc pentru a identifica etichetele descrise în această secțiune: pe spatele tabletei.

- Eticheta de service Furnizează informații importante pentru identificarea tabletei. Când contactați asistența, probabil vi se vor solicita numărul de serie și numărul de produs sau numărul de model. Localizați aceste numere înainte de a contacta asistența.
- Eticheta certificatului de autenticitate Microsoft<sup>®</sup> (numai la anumite modele dinainte de Windows 8) Conține cheia de produs pentru Windows. Cheia de produs vă poate fi necesară pentru a actualiza sau pentru a depana sistemul de operare. Platformele HP cu Windows 8 sau Windows 8.x preinstalate nu au etichetă fizică. În schimb, este instalată electronic o cheie de produs digitală.
- **MOTĂ:** Cheia de produs digitală este recunoscută și activată automat de sistemele de operare Microsoft, când un sistem de operare Windows 8 sau Windows 8.x este reinstalat utilizând metodele de recuperare aprobate de HP.
- Etichete de reglementare Furnizează informații despre reglementări privind tableta.
- Etichete de certificare wireless Furnizează informații despre dispozitive wireless opționale și marcajele de aprobare pentru țările/regiunile în care dispozitivele au fost aprobate pentru utilizare.
- Etichete laser (numai la anumite modele) Furnizează informații despre utilizarea corectă a laserului scanerului de coduri de bare.

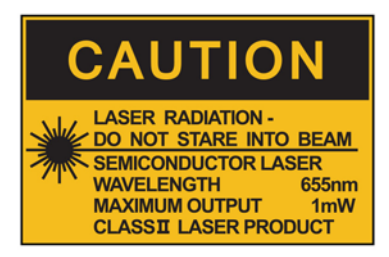

**LASER RADIATION** DO NOT VIEW DIRECTLY **WITH OPTICAL INSTRUMENTS CLASS 1M LASER PRODUCT** 

# <span id="page-20-0"></span>**Modificarea configurărilor tabletei dvs**

Puteți modifica modul de vizualizare și luminozitatea ecranului.

## **Modčfčcarea moduluč de včzualčzare al tableteč dvs**

Orientarea sau modul de vizualizare al tabletei dvs. se schimbă automat, din modul peisai în modul portret sau din modul portret în modul peisaj.

**1.** Pentru a modifica modul de vizualizare al tabletei dvs., din peisaj în portret:

Tineți vertical tableta și apoi rotiți-o la 90 de grade înspre dreapta (în sensul acelor de ceas).

**2.** Pentru a modifica modul de vizualizare al tabletei dvs., din portret în peisaj:

Tineți orizontal tableta și apoi rotiți-o la 90 de grade înspre stânga (în sensul invers acelor de ceas).

### **Utčlčzarea caracterčstčcčč de blocare a rotčrčč automate a tableteč**

Pentru a activa caracteristica de blocare a rotirii automate a tabletei:

#### **Windows 10**

- **1.** Atingeți butonul Start, apoi atingeți Setări.
- **2.** Atingeți pictograma ecranului pentru a bloca vizualizarea curentă a tabletei și pentru a preveni rotirea. Pictograma afișează un simbol de blocare, atunci când blocarea rotirii automate este activă.

#### **Windows 8**

- **1.** Trageti cu degetul dinspre marginea din dreapta a ecranului tactil pentru a afișa butoanele, apoi atingeți Setări.
- **2.** Atingeți pictograma ecranului pentru a bloca vizualizarea curentă a tabletei și pentru a preveni rotirea. Pictograma afișează un simbol de blocare, atunci când blocarea rotirii automate este activă.

Pentru a dezactiva caracteristica de blocare a rotirii automate a tabletei dvs.:

#### **Windows 10**

- **1.** Atingeți butonul Start, apoi atingeți Setări.
- **2.** Atingeți pictograma **Ecran** din partea din dreapta jos, apoi atingeți pictograma de blocare a rotirii automate.

### **Windows 8**

- **1.** Trageti cu degetul dinspre marginea din dreapta a ecranului tactil pentru a afișa butoanele, apoi atingeți Setări.
- **2.** Atingeti pictograma **Ecran** din partea din dreapta jos, apoi atingeți pictograma de blocare a rotirii automate.

### **Ajustarea luminozității ecranului tabletei dvs**

Pentru a ajusta luminozitatea ecranului:

**1.** Pe o tabletă cu Windows 10, atingeți butonul Start, apoi atingeți Setări.

– sau –

<span id="page-21-0"></span>Pe o tabletă cu Windows 8, trageți cu degetul dinspre marginea din dreapta a ecranului tactil pentru a afişa butoanele, apoi atingeți Setări.

- **2.** Atingeți pictograma **Ecran** din partea din dreapta jos. Va apărea un buton glisant vertical, care controlează luminozitatea ecranului.
- **W NOTĂ:** Pe desktop-ul Windows, puteți de asemenea să atingeți pictograma **Power Meter** (Încărcare acumulator) din zona de notificare din extrema dreaptă a barei de activități, atingeți Ajustare luminozitate ecran și apoi deplasați butonul glisant de lângă Luminozitate ecran din partea de jos a ecranului.

# Găsirea informațiilor despre hardware și software

## **Actualizarea software-ului instalat pe tabletă**

Majoritatea aplicațiilor software, inclusiv sistemul de operare, sunt actualizate frecvent de către producător sau furnizor. Este posibil să se fi produs actualizări importante ale software-ului livrat împreună cu tableta, după ieșirea acesteia din fabrică.

Este posibil ca unele actualizări să afecteze modul în care tableta răspunde la software-ul opțional sau la dispozitivele externe. Multe dintre actualizări furnizează îmbunătățiri ale securității.

Actualizați sistemul de operare și alte programe software instalate pe tabletă imediat după conectarea tabletei la Internet. Accesați actualizările de pe site-ul Web HP la [http://www.hp.com.](http://www.hp.com)

# <span id="page-22-0"></span>**3 Conectarea la o reţea**

Puteți să luați tableta cu dvs. oriunde mergeți. Dar chiar și acasă, puteți să explorați globul și să accesați informații de pe milioane de site-uri web utilizând tableta și o conexiune de rețea wireless. Acest capitol vă va ajuta să vă conectați la acea lume.

# **Conectarea la o rețea wireless**

Tehnologia wireless transferă datele prin unde radio, nu prin cabluri. Tableta dvs. poate fi echipată cu unul sau mai multe din următoarele dispozitive wireless:

- Dispozitiv de rețea locală wireless (WLAN) Conectează tableta la rețele locale wireless (numite în mod obișnuit rețele Wi-Fi, rețele LAN wireless sau WLAN) în birouri de firme, la domiciliu și în locuri publice precum aeroporturi, restaurante, cafenele, hoteluri și universități. Într-o rețea WLAN, dispozitivul mobil wireless din tabletă comunică cu un ruter wireless sau cu un punct de acces wireless.
- · Dispozitiv Bluetooth® Creează o rețea locală personală (PAN) pentru a se conecta la alte dispozitive echipate cu tehnologie Bluetooth, precum computere, telefoane, imprimante, seturi cască-microfon, difuzoare și camere. Într-o rețea PAN, fiecare dispozitiv comunică direct cu alte dispozitive, iar dispozitivele trebuie să fie relativ apropiate – în general la mai puțin de 10 metri unul față de celălalt.

Pentru mai multe informații despre tehnologia wireless, consultați informațiile și legăturile către site-urile Web, care sunt furnizate în HP Support Assistant. Pentru a accesa HP Support Assistant, consultați Găsirea informațiilor, la pagina 2.

## **Utilizarea controalelor wireless**

Opțiunea Centru rețea și partajare vă permite să configurați o conexiune sau o rețea, să vă conectați la o rețea, să gestionați rețele wireless și să diagnosticați și să reparați probleme de rețea.

Pentru a utiliza controalele sistemului de operare:

**1.** Pe o tabletă cu Windows 10, tastați panou de control în caseta de căutare din bara de activități, apoi selectați Panou de control.

– sau –

Pe o tabletă cu Windows 8, trageți cu degetul dinspre marginea din dreapta a ecranului tactil pentru a afişa butoanele, atingeți Setări, apoi atingeți Panou de control.

**2.** Atingeți Rețea și internet, apoi atingeți Centru rețea și partajare.

Pentru mai multe informații, accesați HP Support Assistant. Pentru a accesa HP Support Assistant, consultați Găsirea informațiilor, la pagina 2.

## **Utilizarea unei rețele WLAN**

Cu un dispozitiv WLAN, puteți accesa o rețea locală wireless (WLAN), care este alcătuită din alte computere și accesorii legate printr-un ruter wireless sau un punct de acces wireless.

**MOTĂ:** Termenii *ruter wireless* și *punct de acces wireless* sunt utilizați adesea în mod interschimbabil.

- <span id="page-23-0"></span>O retea WLAN la scară mare, cum este o rețea WLAN publică sau de întreprindere, folosește în general puncte de acces wireless care pot găzdui un număr mare de computere și de accesorii și pot separa funcțiile critice ale rețelei.
- O rețea WLAN de domiciliu sau de birou mic folosește în general un ruter wireless care permite partajarea unei conexiuni de Internet de către mai multe computere wireless și prin cablu, o imprimantă și fișiere fără să fie nevoie de elemente suplimentare hardware sau software.

Pentru a utiliza un dispozitiv WLAN în tableta dvs., trebuie să vă conectați la o infrastructură WLAN (furnizată printr-un furnizor de servicii sau o rețea publică sau de întreprindere).

### **Utilizarea unui furnizor de servicii Internet**

Când configurați acasă accesul la Internet, trebuie să stabiliți un cont cu un furnizor de servicii de Internet (ISP). Pentru a achiziționa servicii de Internet și un modem, contactați un furnizor ISP local. Furnizorul ISP vă va ajuta să configurați modemul, să instalați un cablu de rețea pentru a conecta tableta wireless la modem și să testați serviciile de Internet.

**W NOTĂ:** Furnizorul ISP vă va oferi un ID de utilizator și o parolă de utilizat pentru accesul la Internet. Înregistrați aceste informații și păstrați-le într-un loc sigur.

### **Configurarea unei retele WLAN**

Pentru a configura o rețea WLAN și a vă conecta la Internet, aveți nevoie de următorul echipament:

- **Un modem de bandă largă (fie DSL, fie de cablu) (1) și un serviciu de Internet de mare viteză achiziționat** de la un furnizor de servicii de Internet
- Un ruter wireless (2) (achizitionat separat)
- O tabletă wčreless **(3)**
- **MOTĂ:** Unele modemuri au un ruter wireless încorporat. Consultați furnizorul ISP pentru a determina ce tip de modem aveți.

Ilustrația de mai jos prezintă un exemplu de instalație de rețea wireless care este conectată la Internet.

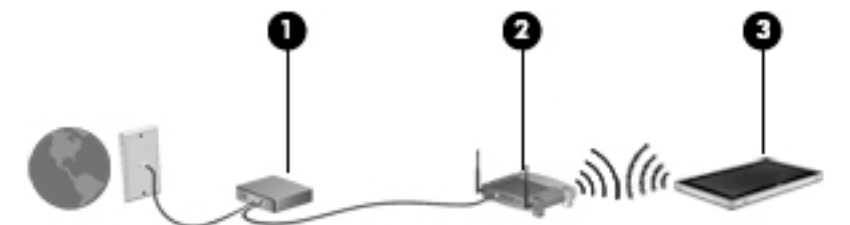

Pe măsură ce rețeaua dvs. se mărește, la aceasta pot fi conectate computere suplimentare wireless și cablate pentru a accesa Internetul.

Pentru ajutor în configurarea rețelei WLAN, consultați informațiile furnizate de producătorul ruterului sau de furnizorul ISP.

### **Configurarea unui ruter wireless**

Pentru ajutor în configurarea unei rețele WLAN, consultați informațiile furnizate de producătorul ruterului sau de furnizorul ISP.

**MOTĂ:** Se recomandă să conectați mai întâi noua tabletă wireless la ruter, utilizând cablul de rețea furnizat împreună cu ruterul. După ce tableta s-a conectat cu succes la Internet, deconectați cablul și accesați Internetul prin rețeaua wireless.

### <span id="page-24-0"></span>**Protejarea rețelei WLAN**

Când configurați o rețea WLAN sau accesați o rețea WLAN existentă, activați întotdeauna caracteristicile de securitate pentru a vă proteja rețeaua împotriva accesului neautorizat. Este posibil ca unele rețele WLAN din zone publice (hotspot-uri) precum cafenele și aeroporturi să nu asigure niciun nivel de securitate. Dacă sunteți preocupat de siguranța tabletei într-un hotspot, limitați-vă activitățile în rețea la mesaje de e-mail care nu sunt confidențiale și la navigarea elementară pe Internet.

Semnalele radio wireless călătoresc în afara rețelei, astfel încât alte dispozitive WLAN pot intercepta semnale neprotejate. Luați următoarele măsuri de precauție pentru a vă proteja rețeaua WLAN:

Utilizați un paravan de protecție.

Un paravan de protecție (firewall) verifică atât datele cât și solicitările de date care sunt trimise către rețeaua dvs. și respinge toate elementele suspecte. Paravanele de protecție (firewall) sunt disponibile atât ca software, cât și ca hardware. Unele rețele utilizează o combinație din ambele tipuri.

Utilizați criptarea wireless.

Criptarea wireless utilizează setările de securitate pentru a cripta și decripta datele care sunt transmise în rețea. Pentru mai multe informații, accesați HP Support Assistant. Pentru a accesa HP Support Assistant, consultați Găsirea informațiilor, la pagina 2.

### **Conectarea la o reţea WLAN**

Pentru conectarea la rețeaua WLAN, parcurgeți acești pași:

- **1.** Asigurați-vă că dispozitivul WLAN este pornit.
- 2. De pe desktopul Windows, atingeţi pictograma de stare a reţelei din zona de notificare, din extrema dreaptă a barei de activități.
- **3.** Asigurați-vă că modul avion este oprit, selectați o rețea WLAN din listă și apoi atingeți **Conectare**.

Dacă rețeaua WLAN este o rețea WLAN cu securitatea activată, vi se solicită să introduceți un cod de securitate. Tastați codul, apoi atingeți *Următorul* pe o tabletă cu Windows 10 sau Conectare pe o tabletă cu Windows 8.

- **W NOTĂ:** Dacă nu sunt listate rețele WLAN, este posibil să nu vă aflați în aria de acoperire a unui ruter sau a unui punct de acces wireless.
- **WOTĂ:** Dacă rețeaua WLAN la care doriți să vă conectați nu este vizibilă, țineți atinsă pictograma de stare a rețelei din bara de activități, apoi selectați Deschideți Centrul rețea și partajare. Atingeți **Configurare conexiune sau rețea nouă**. Se afișează o listă de opțiuni care vă permite să căutați manual și să vă conectați la o rețea sau să creați o nouă conexiune de rețea.
- **4.** Pentru a finaliza conexiunea, urmați instrucțiunile de pe ecran.

După ce conexiunea este efectuată, atingeți pictograma de stare a rețelei în zona de notificare, din extrema dreaptă a barei de activități, pentru a verifica numele și starea conexiunii.

**MOTĂ:** Limitele funcționale (cât de departe se deplasează semnalul wireless) depind de implementarea WLAN, de producătorul ruterului și de interferența de la alte dispozitive electronice sau de bariere structurale cum sunt pereții și podelele.

### **Utilizarea dispozitivelor wireless Bluetooth**

Un dispozitiv Bluetooth asiqură comunicații wireless pe distanțe scurte care înlocuiesc conexiunile fizice prin cablu care leagă în mod tradițional dispozitive electronice precum următoarele:

- <span id="page-25-0"></span>Computere (desktop, portabile, PDA)
- Telefoane (celulare, fără cablu, smart phone)
- · Dispozitive de procesare a imaginii (imprimante, camere)
- · Dispozitive audio (căști, difuzoare)
- Mouse

Dispozitivele Bluetooth asigură capabilitatea peer-to-peer care vă permite să configurați o rețea personală (PAN – personal area network) de dispozitive Bluetooth. Pentru informații despre configurarea și utilizarea dispozitivelor Bluetooth, consultați secțiunea de ajutor a software-ului Bluetooth.

# <u>Utilizarea modulului HP de bandă largă mobilă (numai la</u> **anumite modele)**

Banda largă mobilă HP permite tabletei să utilizeze rețele WWAN pentru a accesa Internetul din mai multe locuri și pe zone mai mari decât în cazul în care se utilizează rețele WLAN. Utilizarea modulului HP de bandă largă mobilă necesită un furnizor de servicii de rețea (denumit *operator de rețea mobilă*), care în majoritatea cazurilor este un operator de rețea de telefonie mobilă. Acoperirea pentru banda largă mobilă HP este similară cu acoperirea serviciului de telefonie mobilă vocală.

În cazul în care tableta are bandă largă mobilă HP, este de asemenea, echipată cu funcționalitate Global Positioning System (GPS). Sateliții GPS furnizează informații privind locația, viteza și direcția către sistemele echipate cu GPS.

Când este utilizat cu un serviciu al unui operator de rețea mobilă, modulul HP de bandă largă mobilă vă oferă libertatea de a rămâne conectat la Internet, de a trimite mesaje de e-mail sau de a vă conecta la rețeaua de întreprindere chiar dacă sunteți pe drum sau în afara zonei de acoperire a hotspot-urilor Wi-Fi.

Pentru a activa serviciul de bandă largă mobilă, este posibil să aveți nevoie de numărul de serie al modulului de bandă largă mobilă HP.

Unii operatori de rețele mobile solicită utilizarea unui SIM. Un SIM conține informații de bază despre dvs., cum ar fi un număr personal de identificare (personal identification number - PIN), precum și informații despre rețea. Unele tablete includ o cartelă SIM preinstalată. Dacă SIM-ul nu este preinstalat, acesta poate fi furnizat în pachet cu informațiile despre banda largă HP livrate cu tableta sau operatorul de rețea mobilă îl poate furniza separat de tabletă.

Pentru informații despre introducerea și scoaterea cartelei SIM, contactați Serviciile HP de integrare personalizată (CIS), un furnizor de servicii autorizat de HP sau participanții la programul HP Self-Maintainer.

Pentru informații despre modulul HP de bandă largă mobilă și despre modul de activare a serviciului cu un operator de rețea mobilă preferat, consultați informațiile despre modulul HP de bandă largă mobilă livrate cu tableta.

# <span id="page-26-0"></span>**4 Navigarea folosind gesturile de atingere**

Tableta dvs. permite navigarea folosindu-se gesturile tactile pe ecranul tactil.

# **Utilizarea gesturilor pe ecranul tactil**

Puteți controla obiectele de pe ecranul tactil în mod direct, cu ajutorul degetelor.

## **Glisarea cu un deget**

Glisarea cu un singur deget este utilizată în mod frecvent pentru panoramare sau pentru derularea listelor și paginilor, dar o puteți utiliza și pentru alte interacțiuni, precum deplasarea unui obiect.

- Pentru a derula pe ecran, glisați ușor un deget pe ecran în direcția de deplasare.
- **W NOTĂ:** Când sunt afișate mai multe aplicații pe ecranul Start, puteți să glisați degetul pentru a deplasa ecranul la stânga sau la dreapta.
- Pentru a glisa, apăsați și țineți apăsat pe un obiect, apoi glisați obiectul pentru a-l deplasa.

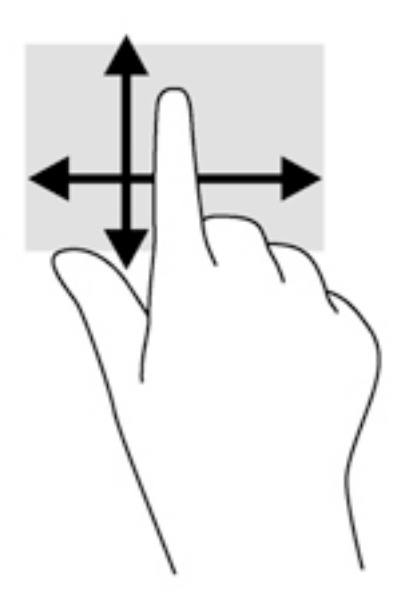

## <span id="page-27-0"></span>**Atčngerea**

Pentru a efectua o selectare pe ecran, utilizați funcția Atingere.

- Pentru a efectua o selecție utilizați un singur deget pentru a atinge un obiect de pe ecran. Atingeți de două ori un element pentru a-l deschide.
- **MOTĂ:** Țineți apăsat degetul pe un obiect pentru a deschide un ecran de ajutor care vă furnizează informații despre obiect.

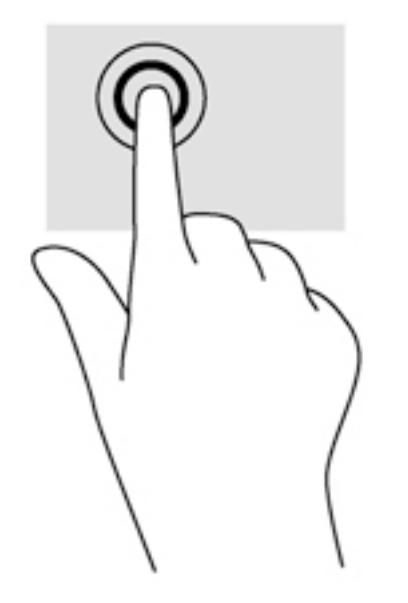

## **Derularea**

Derularea este utilă pentru deplasarea cursorului în sus, în jos, la stânga sau la dreapta pe o pagină sau pe o imagine.

· Puneți două degete pe ecran și glisați-le în sus, în jos, la stânga sau la dreapta.

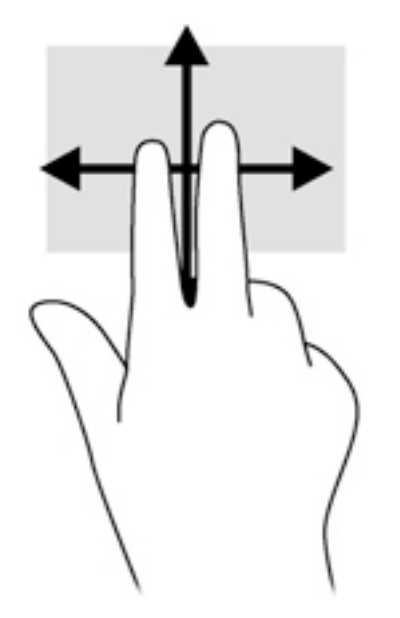

## <span id="page-28-0"></span>**Zoomul cu două degete**

Utilizând zoomul cu două degete, puteți să măriți sau să micșorați imaginile sau textul.

- Măriți punând două degete apropiate pe ecran, apoi depărtându-le.
- Micșorați punând două degete depărtate pe ecran, apoi apropiindu-le.

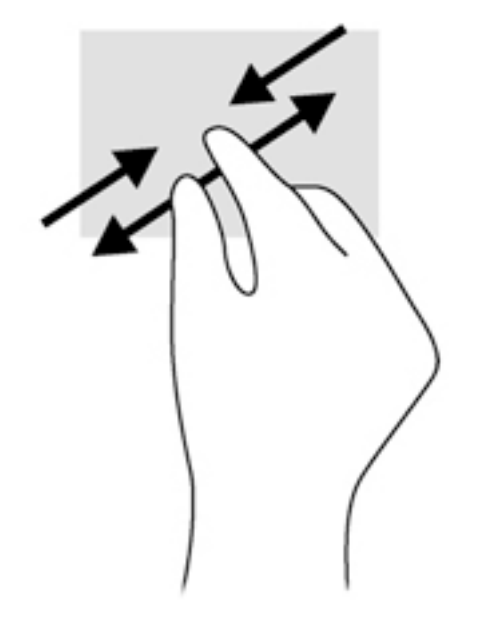

## **Tragerile cu degetul dinspre margini (numai la Windows 8)**

Tragerile cu degetul dinspre margini vă permit să accesați bare de instrumente pe tabletă, pentru activități precum modificarea setărilor și găsirea sau utilizarea aplicațiilor.

### **Tragerea cu degetul dinspre marginea din dreapta**

Tragerea cu degetul dinspre marginea din dreapta accesează butoanele, care vă permit să căutați, să partajați, să porniți aplicații, să accesați dispozitive sau să modificați setări.

Trageți ușor cu degetul dinspre marginea din dreapta pentru a dezvălui butoanele.

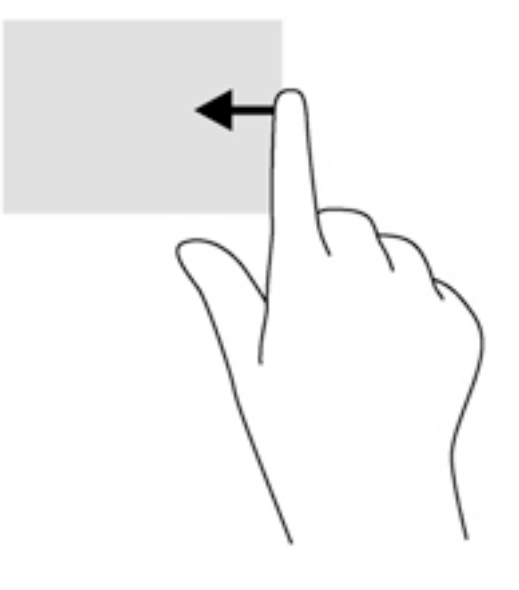

### <span id="page-29-0"></span>**Tragerea cu degetul dinspre marginea din stânga**

Tragerea cu degetul dinspre marginea din stânga dezvăluie aplicațiile deschise astfel încât să le puteți comuta rapid.

● Trageţi uşor cu degetul dinspre marginea din stânga a zonei de atingere pentru a comuta între aplicaţii. Fără a ridica degetul, trageți înapoi spre marginea din stânga pentru a afișa toate aplicațiile deschise.

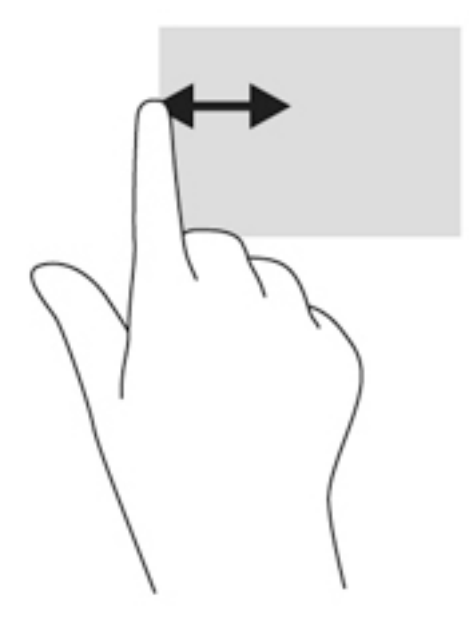

### **Tragerea cu degetul dinspre marginea de sus**

Tragerea cu degetul dinspre marginea de sus afișează opțiuni de comandă pentru aplicații, care vă permit să particularizați aplicațiile.

Trageți ușor cu degetul dinspre marginea de sus pentru a dezvălui opțiunile de comandă pentru aplicații.

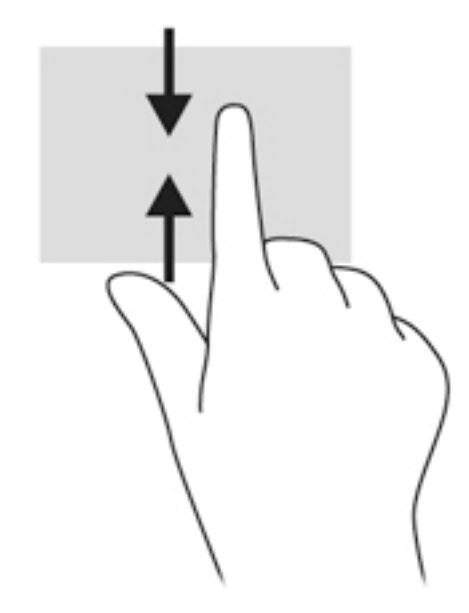

# <span id="page-30-0"></span>**Utilizarea tastaturii de pe ecran**

Tableta are o tastatură pe ecran care se afișează atunci când sunteți în modul tabletă.

1. Pentru a afișa această tastatură pe o tabletă cu Windows 10, atingeți pictograma pentru tastatură din partea dreaptă a zonei de notificare.

– sau –

Pentru a afișa această tastatură pe o tabletă cu Windows 8, din ecranul Start, atingeți o casetă de text. Se afişează tastatura.

**2.** Începeți să tastați.

Pentru a accesa setările tastaturii de pe ecran:

### **Windows 10**

**▲** Tastaţi panou de control în caseta de căutare din bara de activități, selectaţi Panou de control, selectați Dispozitive și Imprimante, apoi selectați Tastare.

### **Windows 8**

- 1. Trageţi cu degetul dinspre partea dreaptă a ecranului tactil pentru a afişa butoanele, apoi atingeţi Setări.
- **2.** Atingeţi butonul Modificare setări PC, atingeţi PC și dispozitive, atingeţi Tastare și apoi urmaţi instrucțiunile de pe ecran.

# <span id="page-31-0"></span>**5 Funcții detaliate**

Tableta dvs. include următoarele:

- Difuzoare integrate
- Cameră Web integrată
- Scaner de coduri de bare (numaj la anumite modele)
- Butoane sau taste multimedia

# **Audio**

Cu această tabletă puteți să descărcați și să ascultați muzică, să redați conținut audio de pe Internet (inclusiv radio), să înregistrați conținut audio sau să mixați conținut audio și video pentru a crea materiale multimedia. Pentru a îmbunătăți calitatea sunetului, atașați dispozitive audio externe precum difuzoare sau căști.

### **Conectarea difuzoarelor**

Puteți să atașați difuzoare cu fir la tabletă prin conectarea acestora la un port USB sau la mufa combinată de ieșire audio (căști)/intrare audio (microfon) de la tabletă sau de la o stație de andocare.

Pentru a conecta difuzoare wireless la tabletă, urmați instrucțiunile producătorului dispozitivului. Pentru a conecta difuzoare de înaltă definiție la ansamblu, consultați Configurarea caracteristicilor audio pentru HDMI, la pagina 25. Înainte de a conecta dispozitivele audio, aveți grijă să reglați volumul.

## **Reglarea volumului**

Puteți regla volumul utilizând butoanele de volum de pe partea din spate a tabletei.

AVERTISMENT! Pentru a reduce riscul de vătămare corporală, reglați volumul înainte de a vă pune căstile, căștile pastilă sau setul cască-microfon. Pentru informații suplimentare despre siguranță, consultați *Notificări despre reglementări, siguranță și mediu.* 

Pentru a accesa acest ghid:

### **Windows 10**

Selectați butonul Start, selectați Toate aplicațiile, selectați Asistență și ajutor HP, apoi selectați **Documentație HP.** 

#### **Windows 8**

Selectați aplicația HP Support Assistant din ecranul Start, selectați Computerul meu, apoi selectați Ghiduri **pentru utilizatori.** 

**WOTĂ:** De asemenea, volumul poate fi controlat prin sistemul de operare şi prin unele programe.

## **Conectarea cÞştčlor şč a mčcrofoanelor**

Puteți să conectați căști sau seturi cască-microfon cu cablu la mufa combinată de ieșire audio (căști)/intrare audio (microfon) a tabletei. În comert sunt disponibile multe seturi de căști cu microfoane integrate.

Pentru a conecta căști sau seturi cască-microfon *wireless* la tabletă, urmați instrucțiunile producătorului dispozitivelor respective.

<span id="page-32-0"></span>AVERTISMENT! Pentru a reduce riscul de vătămare corporală, micșorați setarea volumului înainte de a vă pune căștile, căștile pastilă sau setul cască-microfon. Pentru informații suplimentare despre siguranță, consultați Notificări despre reglementări, siguranță și mediu.

Pentru a accesa acest ghid:

### **Windows 10**

Selectaţi butonul Start, selectaţi Toate aplicațiile, selectaţi Asistență și ajutor HP, apoi selectaţi **Documentație HP.** 

### **Windows 8**

Selectați aplicația HP Support Assistant din ecranul Start, selectați Computerul meu, apoi selectați Ghiduri pentru utilizatori.

**EX NOTĂ:** Dacă funcțiile audio nu funcționează corect, consultați "Ghidul pentru utilizator" al tabletei, pentru sugestii despre depanare.

## **Verificarea funcțiilor audio ale tabletei**

**WOTĂ:** Pentru rezultate optime la înregistrare, vorbiți direct în microfon și înregistrați sunetul într-un loc fără zgomot de fond.

Pentru a verifica funcțiile audio ale tabletei, urmați acești pași:

**1.** Pe o tabletă cu Windows 10, tastați panou de control în caseta de căutare din bara de activități, apoi selectați Panou de control.

 $-$  sau $-$ 

Pe o tabletă cu Windows 8, trageți cu degetul dinspre marginea din dreapta a ecranului tactil pentru a afișa butoanele, atingeţi **Căutare**, apoi atingeţi caseta de căutare. În caseta de căutare tastaţi c, apoi atingeți **Panou de control**.

**2.** Atingeți Hardware și sunete, apoi atingeți Sunet.

Când se deschide fereastra Sunet, atingeţi fila **Sunete**. Din **Evenimente program**, atingeţi orice eveniment de sunet, precum un semnal sonor sau o alarmă, apoi atingeți Test. Ar trebui să auziți sunetul prin difuzoare sau prin căștile conectate.

Pentru a verifica funcțiile de înregistrare de pe tabletă, urmați acești pași:

- **1.** Dacă utilizați o tabletă cu Windows 10, treceți la pasul 2. Pe o tabletă cu Windows 8, trageți cu degetul dinspre marginea din dreapta a ecranului tactil pentru a afișa butoanele, atingeți **Căutare**, apoi atingeți caseta de căutare.
- **2.** În caseta de căutare, tastați reportofon (Windows 10) sau sunet (Windows 8), apoi atingeți **Reportofon** (Windows 10) sau *inregistrator sunet* (Windows 8).
- **3.** Atingeti **Pornire înregistrare** și vorbiți în microfon.
- **4.** Salvați fișierul pe desktop.
- **5.** Deschideți un program multimedia și redați înregistrarea.

<span id="page-33-0"></span>Pentru a confirma sau a modifica setările audio ale tabletei:

- 1. Dacă utilizați o tabletă cu Windows 10, treceți la pasul 2. Pe o tabletă cu Windows 8, trageți cu degetul dinspre marginea din dreapta a ecranului tactil pentru a afișa butoanele, atingeți **Căutare**, apoi atingeți caseta de căutare.
- **2.** În caseta de căutare, tastați panou de control, apoi atingeți **Panou de control**.
- **3.** Atingeți Hardware și sunete, apoi atingeți Sunet.

# **Camerele Web**

Tableta dvs. include două camere Web integrate. Cu software-ul preinstalat, puteţi utiliza camerele Web pentru a face o fotografie sau a înregistra un videoclip. Puteți să examinați și să salvați fotografia sau înregistrarea video.

Software-ul de cameră Web vă permite să experimentați următoarele caracteristici:

- Capturarea și partajarea materialelor video
- Transmiterea materialelor video cu software-ul de mesagerie instantanee
- Realizarea fotografiilor

Pentru rezultate optime, utilizați ambele mâini pentru a ține tableta în poziție fixă.

Pentru detalii despre utilizarea camerei Web, consultați secțiunea de ajutor din software-ul camerei Web.

## **Včdeo**

Tableta HP este un dispozitiv video puternic, care vă permite să urmăriți transmisii video de pe site-urile Web preferate și să descărcați filme și înregistrări video pe care să le vedeți pe tabletă, fără a fi necesar să vă conectați la o rețea.

Pentru a îmbunătăți experiența de vizualizare, utilizați portul video de la tabletă pentru a conecta un monitor extern, un proiector sau un televizor. Portul HDMI (High-Definition Multimedia Interface – interfață multimedia de înaltă definiție) vă permite să conectați tableta la un monitor sau la un televizor de înaltă definitie.

- **IMPORTANT:** Asigurați-vă că dispozitivul extern este conectat la portul corect de la tabletă, utilizând cablul corect. Dacă aveți întrebări, consultați instrucțiunile fabricantului dispozitivului.
- **AOTĂ:** Consultați <u>Familiarizați-vă cu tableta, la pagina 4</u> pentru informații despre porturile video ale tabletei.

### **HDMI**

Portul HDMI conectează tableta la un dispozitiv video sau audio opțional, precum un afișaj de înaltă definiție sau la orice componentă digitală sau audio compatibilă.

**WOTĂ:** Pentru a transmite semnale video și/sau audio prin portul HDMI, vă este necesar un cablu HDMI (achizitionat separat).

La portul HDMI al tabletei poate fi conectat un dispozitiv HDMI. Informațiile afișate pe ecranul tabletei pot fi afişate simultan pe dispozitivul HDMI.

Pentru a conecta un dispozitiv video sau audio la portul HDMI:

<span id="page-34-0"></span>**1.** După ce deschideți capacul pentru intrări/ieșiri din partea de jos a tabletei, conectați un capăt al cablului HDMI la portul HDMI de pe tabletă.

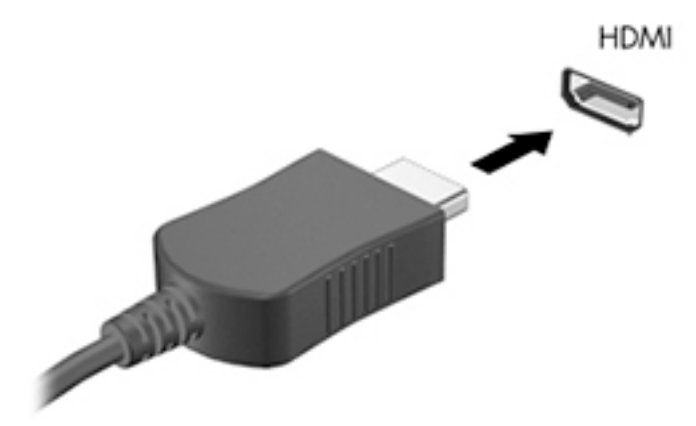

- **2.** Conectați celălalt capăt al cablului la dispozitivul video.
- **3.** Puteți să alternați imaginea de pe ecranul tabletei între 4 stări de afișare:
	- **Numai pe ecranul PC-ului:** Vizualizați imaginea de pe ecran numai pe tabletă.
	- **Duplicat:** Vizualizați simultan imaginea de pe ecran pe ambele dispozitive pe tabletă și pe dispozitivul extern.
	- **Extindere:** Vizualizați imaginea de pe ecran extinsă pe ambele dispozitive pe tabletă și pe dispozitivul extern.
	- Numai pe al doilea ecran: Vizualizați imaginea ecranului numai pe dispozitivul extern.
	- **WOTĂ:** Pentru rezultate optime, în special dacă alegeți opțiunea "Extindere", ajustați rezoluția ecranului dispozitivului extern, după cum urmează. Din ecranul Start, tastați panou de control, apoi selectați Panou de control din lista de aplicații. Selectați Aspect și personalizare. Sub Ecran, selectați Ajustați rezoluția pe tabletele cu Windows 10 sau Ajustați rezoluția ecranului pe tabletele cu Windows 8.

## **Configurarea caracteristicilor audio pentru HDMI**

Pentru a configura caracteristicile audio HDMI, mai întâi conectați un dispozitiv audio sau video, precum un televizor de înaltă definitie, la portul HDMI al tabletei. Apoi configurați dispozitivul audio implicit de redare, după cum urmează:

- **1.** De pe desktopul Windows, tineți atinsă pictograma **Difuzoare** din zona de notificare, din extrema dreaptă a barei de activități, apoi selectați Dispozitive de redare.
- **2.** În fila Redare, selectați fie leșire digitală, fie Dispozitiv ieșire digitală (HDMI).
- **3.** Selectați Stabilire ca implicit, apoi selectați OK.

Pentru a readuce sunetul la difuzoarele tabletei, urmați acești pași:

- **1.** De pe desktopul Windows, tineți atinsă pictograma **Difuzoare** din zona de notificare, din extrema dreaptă a barei de activități, apoi selectați Dispozitive de redare.
- **2.** Din fila Redare, faceti clic pe **Difuzoare**.
- **3.** Selectați Stabilire ca implicit, apoi selectați OK.

# <span id="page-35-0"></span>**Scaner de coduri de bare (numaj la anumite modele)**

Pentru a utiliza scanerul de coduri de bare:

- 1. Deschideți un utilitar de citire de coduri de bare (vândut separat) pe care l-ați instalat pe tabletă.
- 2. Țineți apăsat unul din butoanele scanerului de coduri de bare și îndreptați fasciculul scanerului spre codul de bare.
- **3.** Crucea este centrul câmpului de vizualizare și punctele roșii marchează chenarul. Asiguraţi-vă că fasciculul scanerului acoperă întregul cod de bare.
- **SFAT:** Pentru rezultate optime, țineți tableta nemișcată cu ambele mâini, cu obiectivul scanerului la 152,4 sau 177,8 milimetri (6 sau 7 inchi) față de codul de bare.

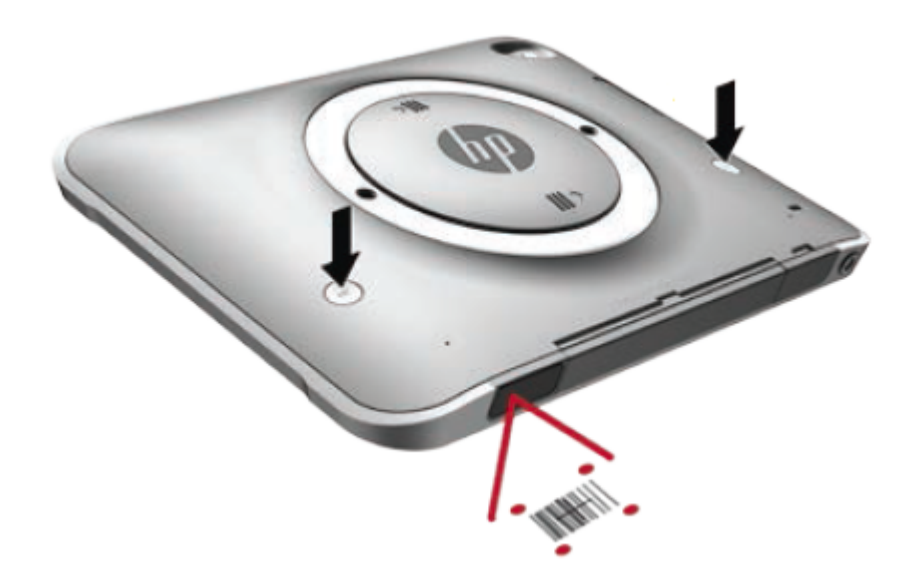

AVERTISMENT! Nu priviți fasciculul scanerului cu un dispozitiv de mărire poziționat mai aproape de 100 mm (3,9 inchi). Procedând astfel, pot fi cauzate leziuni oculare.

- **4.** După o scanare reușită apare un punct verde.
- **MOTĂ:** Pentru mai multe informaţii despre programarea scanerului de coduri de bare, vizitaţi http://www.datalogic.com/.

## **Configurarea retururilor de car**

Pentru a configura scanerul de coduri de bare astfel încât să introducă un retur de car după fiecare cod de bare scanat:

1. Deschideți modul de programare, scanând următorul cod QR.

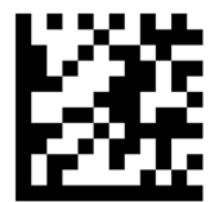
**2.** Scanați următorul cod QR.

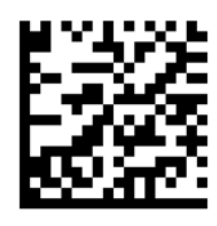

**3.** Ieșiți din modul de programare, scanând următorul cod QR.

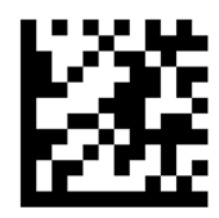

Scanerul de coduri de bare introduce un retur de car după fiecare cod de bare scanat, până când fie repetați procedura anterioară, fie restaurați setările implicite (consultați Restabilirea setărilor implicite, la pagina 28).

## **Configurarea volumului scanerului de coduri de bare**

Tableta se livrează cu tonul și volumul dezactivate pentru scanerul de coduri de bare.

Pentru a activa tonul și a regla volumul:

1. Deschideți modul de programare, scanând următorul cod QR.

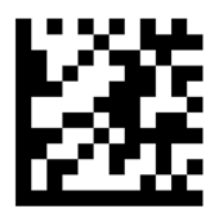

- **2.** Scanați unul din următoarele coduri QR:
	- Pentru a seta volumul pe scăzut:

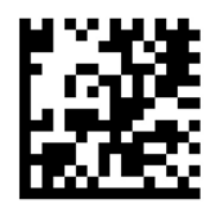

● Pentru a seta volumul pe mediu:

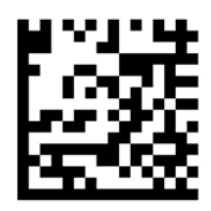

<span id="page-37-0"></span>• Pentru a seta volumul pe ridicat:

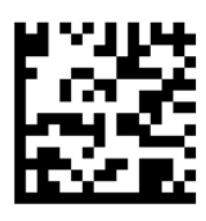

• Pentru a dezactiva volumul:

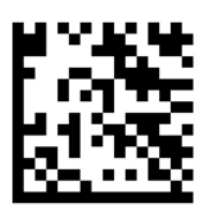

**3.** Ieșiți din modul de programare, scanând următorul cod QR.

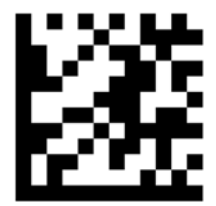

## **Restabilirea setărilor implicite**

Pentru a readuce scanerul de coduri de bare la setările originale:

1. Deschideți modul de programare, scanând următorul cod QR.

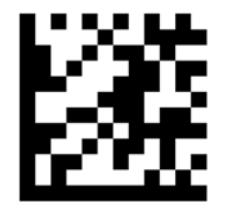

**2.** Scanați următorul cod QR.

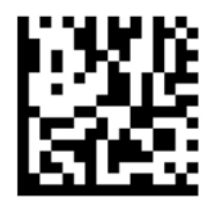

**3.** Ieșiți din modul de programare, scanând următorul cod QR.

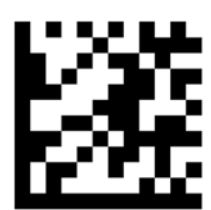

# **Near Field Communications (NFC)**

Puteți să atingeți un dispozitiv compatibil NFC de zona NFC centrală din față a tabletei pentru a vă conecta în mod wireless în vederea comunicării cu tableta și a transfera date între cele două dispozitive. De asemenea, tehnologia NFC poate fi utilizată pentru securitate. Consultați Partea frontală, la pagina 4 pentru a identifica zona de atingere NFC.

# **6 Managementul energiei**

**X NOTĂ:** Tableta dvs. are un buton de alimentare.

# **Oprirea** tabletei

ATENȚIE: Informațiile nesalvate se pierd când tableta se închide.

Comanda Închidere închide toate programele deschise, inclusiv sistemul de operare, apoi oprește tableta.

Închideți tableta atunci când aceasta nu va fi utilizată și va fi deconectată de la alimentarea externă pentru un timp îndelungat

Cu toate că puteți opri tableta de la butonul de alimentare, procedura recomandată este să utilizați comanda Închidere din Windows:

**W <mark>NOTĂ:</mark>** În cazul în care tableta este în starea Repaus, trebuie mai întâi să ieşiți din Repaus pentru ca închiderea să fie posibilă prin apăsarea scurtă a butonului de alimentare.

- 1. Salvați lucrările și închideți toate programele deschise.
- **2.** Pe o tabletă cu Windows 10, selectați butonul Start, selectați pictograma Alimentare, apoi selectați **©nchčdere**.

 $-$  sau  $-$ 

Pe o tabletă cu Windows 8, trageți cu degetul dinspre marginea din dreapta a ecranului tactil pentru a afișa butoanele, atingeți Setări, atingeți pictograma Alimentare, apoi atingeți Închidere.

Când tableta nu răspunde și nu reușiți să utilizați procedurile anterioare de închidere, încercați următoarele proceduri de urgență, în ordinea furnizată:

- Tineți apăsat butonul de alimentare cel puțin 5 secunde.
- Deconectati tableta de la alimentarea externă.

## **Setarea opțiunilor de alimentare**

### **Utilizarea stărilor de economisire a energiei**

Starea Repaus este activată din fabrică.

Atunci când se inițiază starea Repaus, ecranul se golește iar lucrarea dvs. este salvată în memorie.

#### **lnițierea și ieșirea din starea Repaus**

Când tableta este pornită, puteți iniția starea Repaus în oricare din următoarele moduri:

**ATENȚIE:** Pentru a reduce riscul posibil de degradare a materialelor audio și video, de pierdere a funcționalității de redare audio sau video sau de pierdere a informațiilor, nu inițiați starea Repaus în timp ce se citește sau se scrie pe un disc sau pe un card media extern.

- <span id="page-40-0"></span>Apăsați scurt butonul de alimentare.
- **Pe o tabletă cu Windows 10, selectați butonul Start, selectați pictograma Alimentare, apoi selectați Repaus**.

– sau –

Pe o tabletă cu Windows 8, trageți cu degetul dinspre marginea din dreapta a ecranului tactil pentru a afișa butoanele, atingeți Setări, atingeți pictograma Alimentare, apoi atingeți Repaus.

Pentru a ieși din Repaus, apăsați scurt butonul de alimentare.

Atunci când tableta iese din modul Repaus, tableta revine la ecranul în care v-ați lăsat lucrarea.

**MOTĂ:** Dacă ați setat o parolă care să fie solicitată la reactivare, trebuie să introduceți parola de Windows înainte ca tableta să revină la ecranul activ.

#### **Utilizarea indicatorului de încărcare a acumulatorului și a setărilor de alimentare**

Indicatorul de încărcare a acumulatorului se află pe desktopul Windows. Indicatorul de încărcare a acumulatorului vă permite să accesați rapid setările de alimentare și să vizualizați starea de încărcare a acumulatorului.

- Pentru a afișa procentajul stării de încărcare a acumulatorului și planul curent de alimentare, pe desktopul Windows atingeți pictograma indicatorului de încărcare a acumulatorului.
- Pentru a utiliza Opțiuni de alimentare, țineți atinsă pictograma indicatorului de încărcare, apoi selectați **Opțiuni de alimentare.**

Diferite pictograme ale indicatorului de încărcare a acumulatorului indică dacă tableta este alimentată de la acumulator sau de la o sursă de alimentare externă. De asemenea, pictograma afișează un mesaj dacă acumulatorul a ajuns la un nivel scăzut sau critic de încărcare.

#### **Setarea protecției prin parolă la reactivare**

Pentru a seta tableta astfel încât să solicite o parolă când tableta iese din starea de Repaus, urmați acești paşi:

- **1.** Tineți atinsă pictograma indicatorului de încărcare, apoi atingeți **Opțiuni de alimentare**.
- **2.** În panoul din partea stângă, atingeți Se solicită parolă la reactivare.
- **3.** Atingeți Modificare setări care sunt indisponibile în prezent.
- **4.** Atingeți Solicitare parolă (recomandat).
- **MOTĂ:** Dacă trebuie să creați o parolă pentru un cont de utilizator sau să schimbați parola actuală a contului de utilizator, atingeţi Crearea sau modificarea parolei de cont, apoi urmaţi instrucţiunile de pe ecran. Dacă nu trebuie să creați sau să schimbați parola de cont de utilizator, treceți la pasul 5.
- **5.** Atingeți Salvare modificări.

### **Utilizarea alimentării de la acumulator**

Tableta funcționează alimentată la baterie ori de câte ori nu este conectată la o sursă de alimentare de c.a. Durata de viață a acumulatorului tabletei variază în funcție de setările de gestionare a energiei, programele executate pe tabletă, luminozitatea afișajului, dispozitivele externe conectate la tabletă, precum și de alți factori. Când tableta este conectată la o sursă de alimentare de c.a., acumulatoarele sunt încărcate și lucrările dvs. sunt protejate în cazul unei pene de curent. Dacă acumulatoarele sunt încărcate și tableta funcționează utilizând sursa externă de c.a., tableta comută automat pe alimentarea de la acumulatoare dacă adaptorul de c.a. este deconectat de la tabletă sau survine o cădere a sursei de c.a.

**MOTĂ:** Când deconectați sursa de alimentare de c.a., luminozitatea afișajului este redusă automat pentru a economisi energia acumulatorului. Pentru mai multe informații, consultați Utilizarea sursei de alimentare externă de c.a., la pagina 34.

#### **Acumulatoarele sigilate din fabrică**

Pentru a monitoriza starea acumulatorului sau dacă acumulatorul nu mai poate fi încărcat, executați Verificare acumulator din HP Support Assistant. Pentru a accesa HP Support Assistant, consultați Găsirea informațiilor, la pagina 2. În HP Support Assistant, atingeți My PC (PC-ul meu), selectați fila Diagnostice și instrumente, apoi selectați Verificare acumulator HP. Dacă Verificare acumulator indică faptul că acumulatorul trebuie înlocuit, contactați serviciul de asistență.

Acumulatorul/acumulatoarele din acest produs nu pot fi uşor înlocuite de utilizatori. Acoperirea garanției poate fi afectată de scoaterea sau înlocuirea acumulatoarelor. Dacă un acumulator nu mai poate fi încărcat, contactați serviciul de asistență.

Când un acumulator a ajuns la finalul duratei sale de viață, nu îl aruncați în același loc cu deșeurile menajere. Respectați legile și reglementările locale din zona dumneavoastră privind dezafectarea acumulatoarelor.

#### Găsirea de informații suplimentare despre acumulator

HP Support Assistant oferă următoarele instrumente și informații despre acumulatoare.

- Instrumentul de verificare a acumulatorului, pentru testarea performanțelor acestuia
- **Informații despre calibrare, gestionarea energiei și îngrijirea și depozitarea corespunzătoare pentru** maximizarea duratei de viață a acumulatorului
- · Informații despre tipurile de acumulatori, specificații, cicluri de viață și capacități

Pentru a accesa secțiunea cu informații despre acumulatoare:

- 1. Deschideți **HP Support Assistant**. Consultați Găsirea informațiilor, la pagina 2.
- **2.** Atčngeţč **My PC** (PC-ul meu), selectaţč fčla **Dčagnostčce şč čnstrumente**, apoč selectaţč **Verčfčcare acumulator HP**.

#### **Utilizarea aplicației Verificare acumulator**

HP Support Assistant oferă informații despre starea acumulatorului instalat în tabletă.

Pentru a executa Verificarea acumulatorului:

- 1. Conectați adaptorul de c.a. la tabletă.
- **MOTĂ:** Tableta trebuie să fie conectată la o sursă de alimentare externă pentru ca Verificarea acumulatorului să funcționeze corect.
- **2.** Deschideți **HP Support Assistant**. Consultați Găsirea informațiilor, la pagina 2.
- **3.** Atingeţi My PC (PC-ul meu), selectaţi fila Diagnostice și instrumente, apoi selectaţi Verificare **acumulator HP**.

Verificare acumulator examinează acumulatorul și elementele acestuia pentru a vedea dacă acestea funcționează corect, apoi raportează rezultatele examinării.

#### **Afčşarea nčveluluč de încărcare a acumulatoruluč**

▲ Atingeţi pictograma indicatorului de încărcare a acumulatorului de pe desktopul Windows, în zona de notificare, din extrema dreaptă a barei de activități.

### **Maxčmčzarea durateč de descărcare a acumulatoruluč**

Timpul de descărcare a acumulatorului diferă în funcție de caracteristicile pe care le utilizați când sunteți pe alimentarea de la acumulator. Timpul maxim de descărcare se reduce treptat, deoarece capacitatea de stocare a acumulatorului se degradează.

Pentru a maximiza timpul de descărcare a bateriei, diminuați luminozitatea afișajului.

#### **Gestčonarea nčvelurčlor reduse de încărcare**

Informațiile din această secțiune descriu alertele și răspunsurile sistemului setate din fabrică. Unele alerte de încărcare redusă și răspunsurile sistemului pot fi modificate utilizând Opțiunile de alimentare. Utilizând Opțiuni de alimentare, preferințele setate nu afectează indicatoarele luminoase.

- 1. Dacă utilizați o tabletă cu Windows 10, treceți la pasul 2. Pe o tabletă cu Windows 8, trageți cu degetul dinspre marginea din dreapta a ecranului tactil pentru a afișa butoanele, atingeți **Căutare**, apoi atingeți caseta de căutare.
- **2.** În caseta de căutare, tastați optiuni de alimentare, apoi atingeți Opțiuni de alimentare.

#### **Ldentificarea nivelurilor reduse de încărcare a acumulatorului**

Atunci când un acumulator, care este singura sursă de alimentare pentru tabletă, ajunge la un nivel scăzut sau critic de încărcare, survin următoarele modalități de comportare:

- De pe desktopul Windows, pictograma indicatorului de încărcare a acumulatorului din zona de notificare arată un nivel scăzut sau critic de încărcare.
- **MOTĂ:** Pentru informații suplimentare despre indicatorul de încărcare a acumulatorului, consultați Utilizarea indicatorului de încărcare a acumulatorului și a setărilor de alimentare, la pagina 31.
- $\bullet$  În cazul în care tableta este pornită sau în starea Repaus, tableta rămâne scurtă vreme în starea Repaus, apoi se închide și pierde toate informațiile nesalvate.

#### **Rezolvarea unuč nčvel redus de încărcare a acumulatoruluč**

#### Rezolvarea unui nivel redus de încărcare a acumulatorului când este disponibilă o sursă de alimentare externă

- **Conectati unul din următoarele dispozitive:** 
	- Adaptor de c.a.
	- · Dispozitiv optional de andocare sau de extindere
	- Adaptor de alimentare optional achizitionat ca accesoriu de la HP.

#### Rezolvarea unui nivel redus de încărcare a acumulatorului când nu este disponibilă nicio sursă de alimentare

Pentru a rezolva un nivel redus de încărcare când nu este disponibilă nicio sursă de alimentare, salvați lucrarea și opriți tableta.

#### **Economčsčrea energčeč acumulatoruluč**

- Ţineți atins indicatorul de încărcare, apoi atingeți Opțiuni de alimentare. Selectați setările pentru consumul redus de energie.
- Dezactivați conexiunile wireless și LAN atunci când nu le utilizați.
- Deconectați dispozitivele externe care nu sunt conectate la o sursă de alimentare externă, atunci când nu le utilizați.
- <span id="page-43-0"></span>Opriți, dezactivați sau scoateți orice carduri media externe pe care nu le utilizați.
- Reduceți luminozitatea ecranului.
- │ Înainte să părăsiți lucrarea, inițiați starea Repaus sau închideți tableta.

### **Utčlčzarea surseč de alčmentare externă de c.a.**

AVERTISMENT! Nu încărcați acumulatorul tabletei în timp ce sunteți la bordul avionului.

**AVERTISMENT!** Pentru a reduce posibilele probleme de siguranță, utilizați numai adaptorul de c.a. livrat împreună cu tableta, un adaptor de c.a. de schimb furnizat de HP sau un adaptor de c.a. compatibil achizitionat de la HP.

**EX NOTĂ:** Pentru informații despre conectarea la sursa de c.a., consultați posterul *Instrucțiuni de configurare* furnizat în cutia tabletei.

Sursa de alimentare de c.a. este furnizată printr-un adaptor de c.a. certificat sau printr-un dispozitiv opțional de andocare sau extindere.

Conectați tableta la sursa de alimentare externă de c.a. în oricare din următoarele situații:

- Când încărcați acumulatorul
- Când instalați sau modificați software-ul de sistem
- La executarea unui Program Defragmentare disc
- Când efectuați o copiere de rezervă sau o recuperare

Când conectați tableta la sursa de alimentare externă de c.a., se întâmplă următoarele:

- Acumulatorul începe să se încarce.
- Dacă tableta este pornită, pictograma indicatorului de încărcare a acumulatorului din zona de notificare își modifică aspectul.

Când deconectați computerul de la sursa de alimentare externă de c.a., se întâmplă următoarele:

- Tableta comută pe alimentarea de la acumulator.
- · Luminozitatea afișajului este redusă automat pentru a economisi energia acumulatorului.

# **7 Carduri** și dispozitive externe

# **Utilizarea smart cardurilor**

 $\tilde{\R}$  <mark>NOTĂ:</mark> Termenul *smart card* este utilizat în cadrul acestui capitol cu referire atât la carduri smart card, cât și la carduri Java™.

Un smart card este un accesoriu de dimensiunea unei cărți de credit, care este prevăzut cu un microcircuit integrat ce conține memorie și un microprocesor. Asemănător cu computerele personale, cardurile smart card au un sistem de operare pentru a gestiona intrarea și ieșirea și includ caracteristici de securitate pentru protecția împotriva falsificării. Smart cardurile de standard industrial se utilizează cu cititorul de smart card.

Pentru a obţine acces la conţinutul microcipului, este necesar un cod PIN. Pentru mai multe informaţii despre caracteristicile de securitate pentru smart card, accesați HP Support Assistant. Pentru a accesa HP Support Assistant, consultați Găsirea informațiilor, la pagina 2.

### **Introducerea unui smart card**

- **1.** Asezați tableta cu fața în jos pe o suprafață plană. Apăsați în jos capacul pentru intrări/ieșiri și rotiți-l spre dreapta. Scoateți capacul.
- **2.** Țineți cardul cu eticheta în sus și glisați-l ușor în interiorul cititorului de smart card până când se poziționează ferm.
- **3.** Pentru a închide capacul pentru intrări/ieșiri, aliniați punctul de pe capacul pentru intrări/ieșiri cu punctul de pe tabletă, apoi rotiți capacul spre stânga până când acesta se fixează în siguranță.
- **4.** Urmați instrucțiunile de pe ecran pentru conectarea la tabletă utilizând PIN-ul pentru smart card.

### **Scoaterea unui smart card**

- 1. Asezați tableta cu fața în jos pe o suprafață plană. Apăsați în jos capacul pentru intrări/ieșiri și rotiți-l spre dreapta. Scoateți capacul.
- **2.** Apucați marginea smart cardului și trageți cardul afară din cititorul de smart card.
- **3.** Pentru a închide capacul pentru intrări/ieșiri, aliniați punctul de pe capacul pentru intrări/ieșiri cu punctul de pe tabletă, apoi rotiți capacul spre stânga până când acesta se fixează în siguranță.

## **Utilizarea unui dispozitiv USB**

Universal Serial Bus (USB) este o interfață hardware care poate fi utilizată pentru a conecta un dispozitiv extern opțional, precum o tastatură USB, un mouse, o unitate de disc, o imprimantă, un scaner sau un hub.

Unele dispozitive USB pot necesita software de asistență suplimentar, care de obicei este inclus cu dispozitivul. Pentru mai multe informații cu privire la software-ul specific dispozitivului, consultați instrucțiunile producătorului. Aceste instrucțiuni pot fi furnizate cu software-ul, pe un disc sau pe site-ul web al producătorului.

Tableta are două porturi USB care acceptă dispozitive USB 1.0, 1.1, 2.0 sau 3.0. Un dispozitiv de andocare optional sau un hub USB optional furnizează porturi USB suplimentare, care pot fi utilizate cu tableta.

## **Conectarea unui dispozitiv USB**

- **ATENȚIE:** Pentru a reduce riscul deteriorării unui conector USB, utilizați o forță minimă pentru a conecta dispozitivul.
	- ▲ După ce deschideți capacul pentru intrări/ieșiri din partea de jos a tabletei, conectați cablul USB pentru dispozitiv la portul USB.
	- **Wotă:** Următoarea ilustrație poate să arate ușor diferit față de tableta dvs.

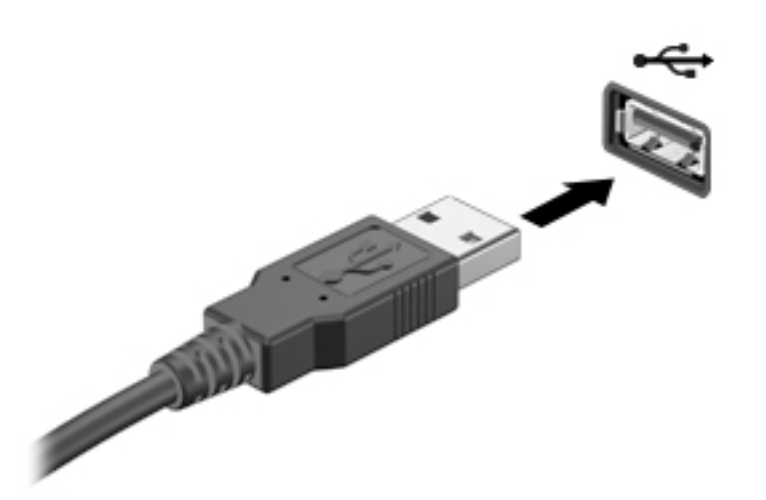

Când dispozitivul a fost detectat, veti auzi un sunet.

**MOTĂ:** Prima dată când conectați un dispozitiv USB, un mesaj din zona de notificare vă anunță că dispozitivul a fost recunoscut de tabletă.

### **Scoaterea unui dispozitiv USB**

**ATENȚIE:** Pentru a reduce riscul de deteriorare a unui conector USB, nu trageți de cablu pentru a scoate dispozitivul USB.

**ATENȚIE:** Pentru a reduce riscul de pierdere a informațiilor sau lipsa de răspuns a sistemului, utilizați procedura următoare pentru a scoate în siguranță dispozitivul USB.

- **1.** Pentru a scoate un dispozitiv USB, salvaţi informaţiile și închideţi toate programele asociate cu dispozitivul.
- **2.** Selectați pictograma de eliminare a hardware-ului din zona de notificare de pe desktopul Windows, din extrema dreaptă a barei de activități, apoi urmați instrucțiunile de pe ecran.
- **3.** Scoateti dispozitivul.

## **Utilizarea unui dispozitiv serial**

Un port serial DB9 conectează dispozitive optionale seriale, precum un modem, un mouse sau o imprimantă.

Unele dispozitive seriale pot necesita software de asistență suplimentar, care de obicei este inclus cu dispozitivul. Pentru mai multe informații cu privire la software-ul specific dispozitivului, consultați instrucțiunile producătorului.

**▲** Pentru a conecta un dispozitiv serial, deschideți capacul pentru intrări/ieșiri din partea de jos a tabletei, apoi conectați cablul dispozitivului la portul serial de pe tabletă.

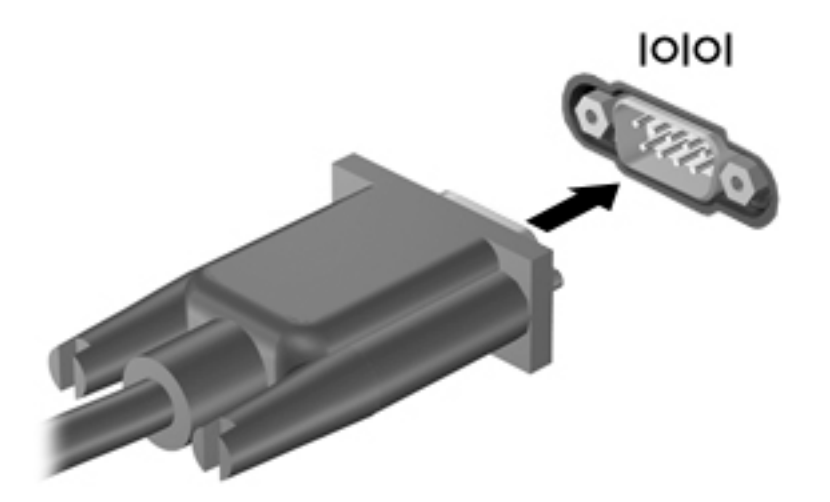

# **Utilizarea dispozitivelor externe opționale**

**MOTĂ:** Pentru mai multe informații despre software-ul și driverele necesare sau pentru a afla ce port să utilizați, consultați instrucțiunile producătorului.

Pentru a conecta la tabletă un dispozitiv extern:

**ATENTIE:** Pentru a reduce riscul de deteriorare a echipamentului la conectarea unui dispozitiv alimentat electric, asigurati-vă că dispozitivul este oprit și cablul de alimentare de c.a. este deconectat.

- 1. Conectați dispozitivul la tabletă.
- **2.** În cazul în care conectați un dispozitiv alimentat electric, conectați cablul de alimentare al dispozitivului la o priză de c.a. împământată.
- **3.** Porniti dispozitivul.

Pentru a deconecta un dispozitiv extern nealimentat, opriți dispozitivul și deconectați-l de la tabletă. Pentru a deconecta un dispozitiv extern alimentat, opriți dispozitivul, deconectați-l de la tabletă, apoi deconectați cablul de alimentare de c.a.

### **Utilizarea unităților externe opționale**

Unitătile externe amovibile extind optiunile dvs. de stocare și accesare a informatiilor. Puteți să adăugați o unitate USB prin conectarea unității la un port USB de pe tabletă.

**WOTĂ:** Unitățile optice externe USB HP trebuie conectate numai la porturi USB alimentate; de aceea, HP nu recomandă conectarea unităților optice externe USB HP la tabletă.

Unitățile USB sunt de următoarele tipuri:

- Unitate de dischetă de 1,44 megaocteți
- Modul de unitate de disc
- Unitate optică externă (CD, DVD și Blu-ray)
- Dispozitiv MultiBay

# Instalarea unui cablu de siguranță opțional

- **W NOTĂ:** Un cablu de siguranță este conceput ca factor de intimidare, dar nu poate împiedica manevrarea incorectă sau furtul tabletei.
- **EX NOTĂ:** Slotul pentru cablu de securitate de la tabletă poate să arate ușor diferit în comparație cu ilustrația din această secțiune. Consultați Familiarizați-vă cu tableta, la pagina 4 pentru a identifica slotul pentru cablu de siguranță de la tabletă.
	- 1. Ridicați marginea capacului care protejează slotul pentru cablu de siguranță împotriva prafului, care are o crestătură dreptunghiulară.
	- **2.** Petreceți cablul de siguranță în jurul unui obiect bine fixat.
	- **3.** Introduceți cheia (1) în dispozitivul de blocare a cablului (2).
	- **4.** Introduceți dispozitivul de blocare cu cablu în slotul pentru cablu de siguranță de la tabletă (3), apoi încuiați cu cheia dispozitivul de blocare cu cablu.

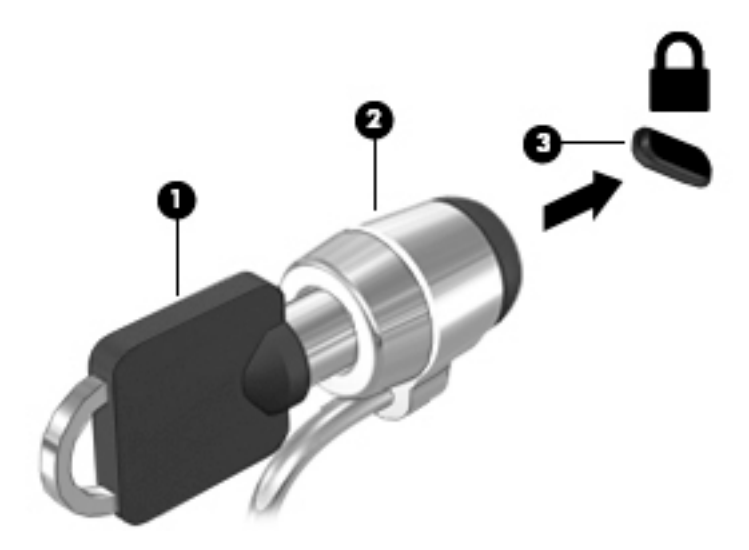

# **8 Securitate**

# **Protecția tabletei**

Caracteristicile de securitate standard furnizate de sistemul de operare Windows și de Setup Utility (Utilitar de configurare) vă protejează setările și datele personale împotriva unei varietăți de riscuri.

- **MOTĂ:** Soluțiile de securitate sunt concepute să acționeze ca factori de intimidare. Este posibil ca acești factori de intimidare să nu împiedice ca un produs să fie manevrat necorespunzător sau să fie furat.
- **|א∰ NOTĂ:** Înainte de a trimite tableta la service, faceţi o copie de rezervă a fişierelor confidenţiale, apoi ştergeți-le și eliminați toate setările de parolă.
- **WOTĂ:** Este posibil ca unele caracteristici prezentate în acest capitol să nu fie disponibile pe tableta dvs.
- **WOTĂ:** Tableta dvs. este compatibilă cu Absolute Data Protect. Dacă vi s-a furat sau ați pierdut tableta, aceasta poate fi localizată și blocată, iar datele personale pot fi șterse dintr-o locație de la distanță. Tableta trebuje să fie conectată la Internet.

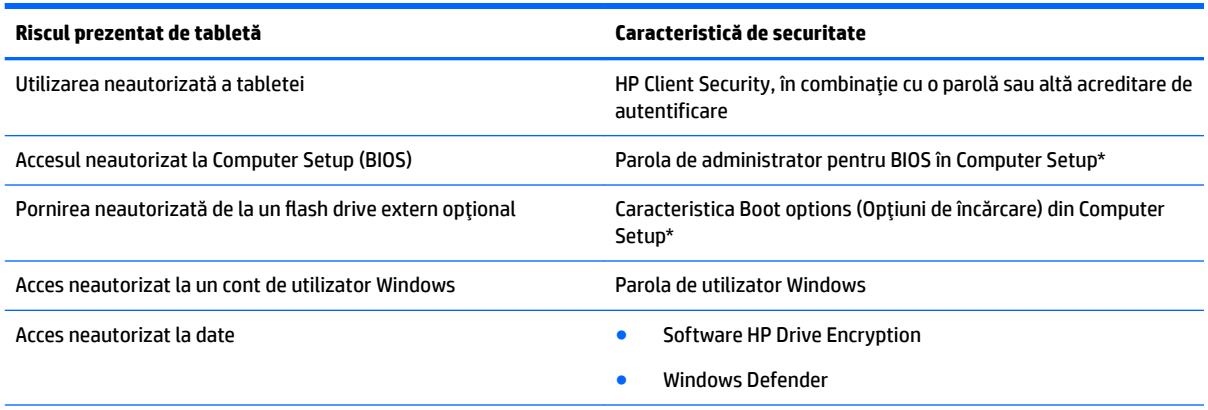

\*Computer Setup este un utilitar preinstalat, bazat pe ROM, care poate fi utilizat când sistemul de operare nu funcţionează sau nu se încarcă. Puteți utiliza un dispozitiv de indicare (precum un mouse USB) sau o tastatură pentru a naviga și a face selecții în Computer Setup.

**NOTĂ:** Pe tabletele fără tastaturi, puteți să utilizați ecranul tactil.

## **Utčlčzarea parolelor**

O parolă este un grup de caractere pe care le alegeți pentru a securiza informațiile din tableta dvs. Pot fi setate mai multe tipuri de parole, în funcție de modul în care doriți să controlați accesul la informații. Parolele pot fi setate în Windows sau în Computer Setup care este preinstalat pe tabletă.

- Parolele de configurare sunt setate în Computer Setup și sunt gestionate de BIOS-ul de sistem.
- Parolele Windows sunt setate numai în sistemul de operare Windows.

Pentru crearea și salvarea parolelor, țineți cont de următoarele indicații:

- Când creați parole, urmați cerințele setate de program.
- · Nu folosiți aceeași parolă pentru mai multe aplicații sau site-uri web și nu reutilizați parola de Windows pentru orice alte aplicații sau site-uri web.
- · Folosiți HP Password Manager pentru a vă stoca toate numele de utilizator și parolele, pentru toate siteurile dvs. web și aplicații. Le puteți citi în siquranță la un moment ulterior, în cazul în care nu vi le amintiti.
- Nu păstrați parolele într-un fișier de pe tabletă.

Următoarele tabele listează parolele utilizate în mod obișnuit de către administratorii pentru Windows și BIOS şi descriu funcțiile acestora.

### **Setarea parolelor în Windows**

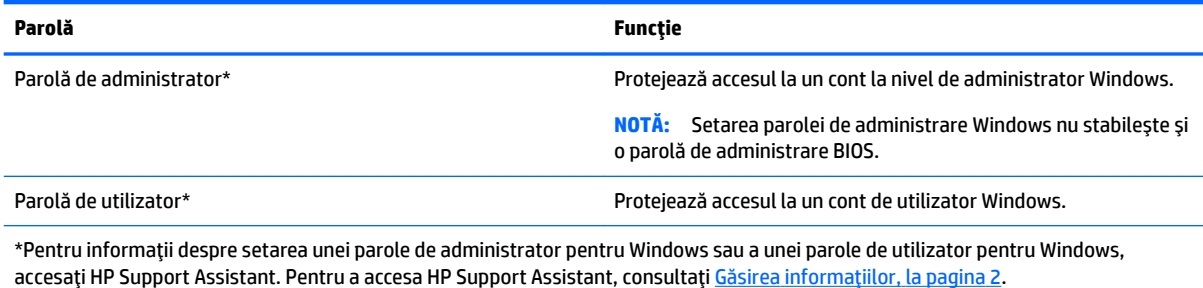

### **Setarea parolelor în Computer Setup**

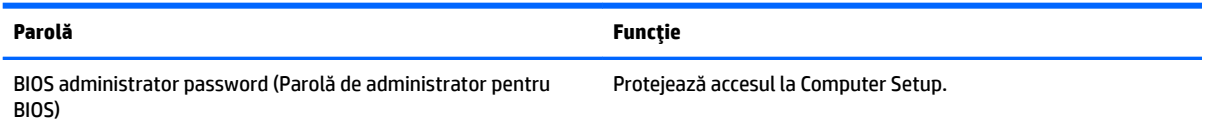

### **Gestionarea unei parole de administrator pentru BIOS**

#### Setarea unei noi parole de administrator pentru BIOS

- 1. Opriți tableta. Apăsați butonul de alimentare în combinație cu butonul de reducere a volumului, până când este afișat meniul de pornire, apoi atingeți F10 pentru a intra în Computer Setup.
- 2. Selectați Security (Securitate), selectați Create BIOS Administrator password (Creare parolă administrator BIOS) sau Set Up BIOS Administrator Password (Configurare parolă administrator BIOS) (numai la anumite produse), apoi selectați *enter*.
- **3.** Când vi se solicită, introduceți o parolă.
- **4.** Când vi se solicită, introduceți din nou parola nouă pentru confirmare.
- **5.** Pentru a salva modificările și a ieși din Computer Setup, selectați Save (Salvare), apoi urmați instrucțiunile de pe ecran.

– sau –

Selectaţi Main (Principal), selectaţi Save Changes and Exit (Salvare modificări și ieșire), apoi selectaţi **enter**.

Modificările devin efective după repornirea tabletei.

#### **Modčfčcarea uneč parole de admčnčstrator pentru BIOS**

- 1. Opriți tableta. Apăsați butonul de alimentare în combinație cu butonul de reducere a volumului, până când este afișat meniul de pornire, apoi atingeți **F10** pentru a intra în Computer Setup.
- 2. Selectați Security (Securitate), selectați Change BIOS Administrator password (Schimbare parolă administrator BIOS) sau *Change password* (Schimbare parolă) (numai la anumite produse), apoi selectati **enter**.
- **3.** Când vi se solicită, introduceți parola curentă.
- 4. Când vi se solicită, introduceți o parolă nouă.
- **5.** Când vi se solicită, introduceți din nou parola nouă pentru confirmare.
- **6.** Pentru a salva modificările și a ieși din Computer Setup, selectați **Save** (Salvare), apoi urmați instructiunile de pe ecran.

– sau –

Selectaţi Main (Principal), selectaţi Save Changes and Exit (Salvare modificări și ieșire), apoi selectaţi **enter**.

Modificările devin efective după repornirea tabletei.

#### **Stergerea unei parole de administrator pentru BIOS**

- 1. Opriți tableta. Apăsați butonul de alimentare în combinație cu butonul de reducere a volumului, până când este afișat meniul de pornire, apoi atingeți F10 pentru a intra în Computer Setup.
- **2.** Selectați Security (Securitate), selectați Change BIOS Administrator password (Schimbare parolă administrator BIOS) sau *Change password* (Schimbare parolă) (numai la anumite produse), apoi selectați *enter*.
- **3.** Când vi se solicită, introduceți parola curentă.
- **4.** Când vi se solicită parola nouă, lăsați câmpul necompletat, apoi selectați enter.
- 5. Când vi se solicită să introduceți din nou parola nouă, lăsați câmpul necompletat, apoi selectați **enter**.
- **6.** Pentru a salva modificările și a ieși din Computer Setup, selectați **Save** (Salvare), apoi urmați instrucțiunile de pe ecran.

 $-$  sau  $-$ 

Selectaţi Main (Principal), selectaţi Save Changes and Exit (Salvare modificări și ieșire), apoi selectaţi **enter**.

Modificările devin efective după repornirea tabletei.

#### **Introducerea unei parole de administrator pentru BIOS**

La solicitarea **BIOS Administrator password** (Parolă de administrator pentru BIOS), introduceți parola (utilizând același tip de taste pe care l-ați utilizat pentru a seta parola), apoi selectați **enter**. După două încercări nereușite de a introduce parola de administrator pentru BIOS, trebuie să reporniți tableta și să încercați din nou.

## **Utilizarea software-ului antivirus**

Când utilizați tableta pentru a accesa adresa de e-mail, o rețea sau Internetul, o puteți expune la viruși de computer. Virușii de computer pot dezactiva sistemul de operare, programele sau utilitarele sau pot provoca funcționarea lor anormală.

Un software antivirus poate detecta majoritatea virușilor, îi poate distruge și, în majoritatea cazurilor, poate repara orice daună cauzată de aceștia. Pentru a asigura o protecție continuă împotriva virușilor noi descoperiti, software-ul antivirus trebuje să fie actualizat la zi.

Windows Defender, care include și caracteristici antivirus, este preinstalat pe tableta dvs. Pentru a vă proteja complet tableta, se recomandă cu insistență să continuați să utilizați un program antivirus.

Pentru mai multe informații despre viruși, accesați HP Support Assistant. Pentru a accesa HP Support Assistant, consultați Găsirea informațiilor, la pagina 2.

# **Utilizarea software-ului paravan de protecție**

Paravanele de protecție sunt proiectate pentru a preveni accesul neautorizat la un sistem sau la o rețea. Un paravan de protecție poate fi un program software pe care îl instalați pe tabletă și/sau în rețea sau poate fi o soluție compusă atât din hardware și cât și din software.

Există două tipuri de paravane de protecție de luat în considerație:

- Paravane de protecție bazate pe gazdă Software care protejează numai tableta pe care este instalat.
- Paravane de protecție bazate pe rețea Instalate între modemul DSL sau de cablu și rețeaua de domiciliu pentru a proteja toate dispozitivele din rețea.

Când un paravan de protecție este instalat pe un sistem, toate datele trimise la și de la sistem sunt monitorizate și comparate cu un set de criterii de securitate definit de utilizator. Orice date care nu îndeplinesc aceste criterii sunt blocate.

Windows Defender este instalat pe tableta dvs.

**NOTĂ:** În unele circumstanțe, un paravan de protecție poate bloca accesul la jocuri de Internet, poate interfera cu partajarea de imprimante sau de fișiere într-o rețea sau poate bloca atașări de e-mail autorizate. Pentru a rezolva definitiv problema, reconfigurați paravanul de protecție. Pentru a rezolva temporar problema, dezactivaţi paravanul de protecţie, efectuaţi activitatea dorită, apoi reactivaţi paravanul de protecție.

# **Instalarea actualizărilor de securitate critice**

ATENTIE: Microsoft trimite alerte cu privire la actualizările critice. Pentru a proteja tableta împotriva breşelor de securitate şi a viruşilor de computer, instalaţi toate actualizările esenţiale de la Microsoft imediat după ce primiți o alertă.

Puteți alege dacă doriți ca actualizările să se instaleze automat.

Pentru a modifica setările:

#### **Windows 10**

- **1.** Selectați butonul Start, selectați Setări, apoi selectați Actualizare și securitate.
- **2.** Selectați **Windows Update**, apoi urmați instrucțiunile de pe ecran.
- **3.** Pentru a programa o oră pentru instalarea actualizărilor, selectați Opțiuni complexe, apoi urmați instrucțiunile de pe ecran.

#### **Windows 8**

- 1. Din ecranul Start, trageţi cu degetul dinspre partea dreaptă a ecranului, atingeţi Setări, apoi atingeţi **Panou de control**.
- **2.** Atingeți Sistem și securitate, atingeți Windows Update, atingeți Modificare setări, apoi urmați instrucțiunile de pe ecran.

# **Utilizarea aplicației HP Client Security**

Software-ul HP Client Security este preinstalat pe tableta dvs. Acest software poate fi accesat prin intermediul dalei HP Client Security din ecranul Start; prin pictograma de pe desktopul Windows din zona de notificare, din extrema dreaptă a barei de activități; sau din panoul de control din Windows. Acesta oferă caracteristici de securitate care contribuie la protecția împotriva accesului neautorizat la tabletă, la rețele și la datele esențiale. Pentru informații suplimentare, consultați Ajutorul software-ului HP Client Security.

# **9 Ontreținere**

# **Clasificare IP-65**

Această tabletă are clasa de protecție IP-65, ceea ce înseamnă că este protejată împotriva prafului și stropirii cu apă.

Pentru a menține caracteristicile conform clasei de protecție IP-65, închideți capacul de la mufa de ieșire audio (căști)/intrare audio (microfon) și toate capacele pentru intrări/ieșiri.

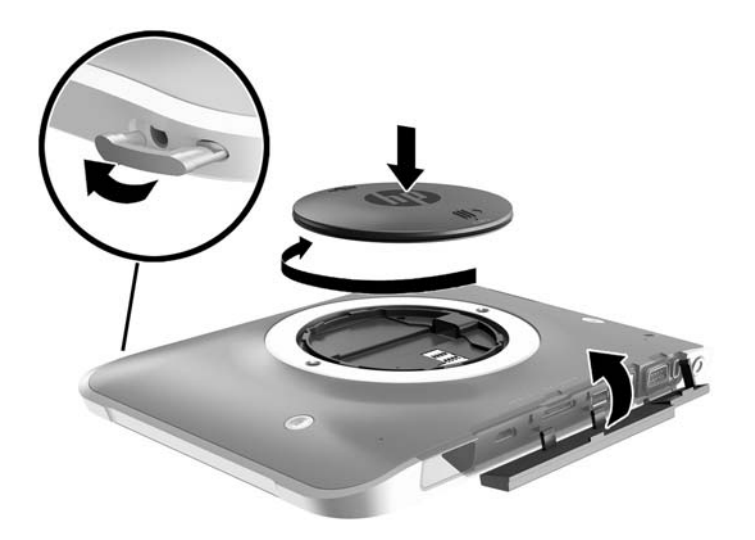

# **Curăţarea tableteč**

Tableta dvs. este tratată cu Sureshield, un agent antibacterian care ajută la protejarea tabletei. Cureaua de mână, pinii de eliberare rapidă, obiectivul camerei, capacul blițului camerei, capacul scanerului de coduri de bare, şuruburile, ecranul şi logoul HP nu sunt tratate cu Sureshield.

Pentru a menține stratul antibacterian, păstrați tableta într-un loc răcoros și uscat și feriți-o de îngheț. Evitați căldura, scânteile, flacările deschise, acizii tari, amoniacul, agenții de oxidare, monoxidul de carbon și dioxidul de carbon.

Utilizați unul dintre următoarele amestecuri de substanțe chimice pentru a vă curăța în siguranță tableta:

- Cloruri de benzil-C12-18-alchildimetil-amoniu < 1% cu compuși de amoniu cuaternari, C12-14-alchil [metil (etilfenil)] dimetil, cloruri < 1%
- lzopropanol 10%-20%, 2-Butoxietanol 1%-4%, cloruri de benzil-C12-18-alchildimetil-amoniu <0,125% şi compuşi de amoniu cuaternari, C12-18-alchil [(etilfenil) metil] dimetil, cloruri <0,125%
- Izopropanol 30%–60%, cloruri de benzil-C12-18-alchildimetil-amoniu 0,1%–1% și compuși de amoniu cuaternari, C12-18-alchil [(etilfenil) metil] dimetil 0,1%-1%
- Şervețele cu alcool izopropilic (alcool izopropilic 70%)
- Izopropanol 10%–20% și etilen glicol monobutil eter 1%–5%
- Clorură de n-alchil dimetil benzil amoniu 0,2%–0,4% cu lauramină oxid 0,5%–1,5%
- Etilenglicol n-hexil eter 0,1 1,0%, izopropanol 1 5% și apă 90% 95%
- Hipoclorit de sodiu 1%–5% cu hidroxid de sodiu 0,5%–2%
- Ștergere ușoară cu apă și săpun
- Cârpă cu microfibre pentru curățare uscată sau piele de căprioară (cârpă antistatică fără ulei)
- Cârpe antistatice

**ATENȚIE:** Agenții de curățare obișnuiți utilizați în spitale, enumerați anterior, au fost testați cu succes cu acest produs. Solvenții de curățare diferiți de cei din această listă pot deteriora tableta.

Materialele cu fibre, precum prosoapele de hârtie, pot să zgârie tableta. În timp, în zgârieturi pot să rămână particule de murdărie și agenți de curățare.

### **Proceduri de curățare**

Urmați procedurile din această secțiune pentru a vă curăța în siguranță tableta.

AVERTISMENT! Pentru a preveni electrocutarea sau deteriorarea componentelor, nu încercați să curățați Pentru a tableta când aceasta este pornită.

Opriți tableta.

Deconectați alimentarea de c.a.

Deconectați toate dispozitivele externe alimentate.

**ATENȚIE:** Pentru a preveni deteriorarea componentelor interne, nu pulverizați agenți de curățare sau lichide direct pe suprafețele porturilor tabletei. Lichidele scurse pe suprafață pot să deterioreze definitiv componentele interne. Închideți toate porturile și capacele pentru intrări/ieșiri.

### **Curățarea afișajului**

Ştergeți ușor afișajul utilizând o cârpă moale, fără scame, umezită cu o soluție de curățat geamuri *fără alcool*. Asigurați-vă că afișajul este uscat înainte să depozitați tableta.

#### **Curăţarea tableteč**

Pentru a curăța tableta, utilizați o cârpă moale cu microfibre sau o piele de căprioară umezită cu unul din agenții de curățare listați anterior sau utilizați un șervețel de unică folosință acceptabil.

**WOTĂ:** Când curățați tableta, utilizați o mișcare circulară pentru a îndepărta murdăria și impuritățile.

# **Actualizarea programelor și a driverelor**

HP recomandă să actualizați în mod regulat programele și driverele cu cele mai recente versiuni. Accesați <http://www.hp.com/support> pentru a descărca cele mai recente versiuni. De asemenea, vă puteți înregistra pentru a primi automat notificări despre actualizări când acestea devin disponibile.

# **Utilizarea aplicației SoftPaq Download Manager**

HP SoftPaq Download Manager (SDM) este un instrument care asigură accesul rapid la informațiile despre pachetele SoftPaq pentru tablete HP pentru afaceri, fără a fi necesar numărul pachetului SoftPaq. Utilizând acest instrument, puteți căuta simplu pachete SoftPaq, urmând să le descărcați și să le despachetați.

SoftPaq Download Manager funcționează prin citirea și descărcarea, de pe site-ul FTP HP, a unui fișier bază de date publicat, care conține informații despre modelul de tabletă și despre SoftPaq. SoftPaq Download Manager vă permite să specificați unul sau mai multe modele de tablete, pentru a determina care pachete SoftPaq sunt disponibile pentru descărcare.

SoftPaq Download Manager verifică dacă pe site-ul FTP HP există actualizări pentru baza de date și software. Dacă sunt găsite actualizări, ele sunt descărcate și aplicate automat.

SoftPag Download Manager este disponibil pe site-ul web HP. Pentru a utiliza SoftPag Download Manager pentru descărcarea pachetelor SoftPaq, trebuie mai întâi să descărcați și să instalați programul. Mergeți la site-ul web HP de la adresa<http://www.hp.com/go/sdm> și apoi urmați instrucțiunile pentru a descărca și instala SoftPaq Download Manager.

Pentru a descărca pachete SoftPaq:

- **1.** Dacă utilizați o tabletă cu Windows 10, treceți la pasul 2. Pe tablete cu Windows 8, trageți cu degetul dinspre marginea din dreapta a ecranului tactil pentru a afișa butoanele, atingeți **Căutare**, apoi atingeți caseta de căutare.
- 2. Din caseta de căutare, tastați softpaq, apoi atingeți HP SoftPaq Download Manager. Urmați instrucțiunile pentru a descărca SoftPaqs.

**MOTĂ:** Dacă sunteți solicitat de Control cont utilizator, atingeți Da.

# **10 Copiere de rezervă și recuperare (Windows 8)**

Pentru a vă proteja informațiile, utilizați programele utilitare de copiere de rezervă și restaurare din Windows pentru a copia de rezervă fișiere și foldere individuale, pentru a copia de rezervă întreaga unitate de disc, pentru a crea suporturi de reparare a sistemului (numai la anumite modele) utilizând unitatea flash externă opțională sau o unitate optică externă opțională pentru a crea puncte de restaurare a sistemului. În caz de defectare a sistemului, puteți utiliza fișierele copii de rezervă pentru a restaura conținutul tabletei.

- 1. Trageţi cu degetul dinspre marginea din dreapta a ecranului tactil pentru a afişa butoanele, atingeţi **Căutare** și apoi atingeți caseta de căutare.
- **2.** În caseta de căutare tastați restaurare, apoi selectați din lista de opțiuni afișate.
- **MOTĂ:** Pentru instrucțiuni detaliate cu privire la diverse opțiuni de copiere de rezervă și restaurare, efectuați o căutare după aceste subiecte în Ajutor și Asistență din Windows.

În caz de instabilitate a sistemului, HP recomandă să imprimați procedurile de recuperare și să le salvați pentru utilizare ulterioară.

**NOTĂ:** Windows include o caracteristică denumită Control cont utilizator, pentru a îmbunătăți securitatea tabletei. Este posibil să vi se solicite permisiunea sau parola pentru activități precum instalarea de software, executarea utilitarelor sau modificarea setărilor Windows. Pentru informații suplimentare, consultați Ajutor şi Asistență din Windows.

# **Copierea de rezervă a informațiilor**

Recuperarea după o defecțiune a sistemului este cu atât mai bună cu cât copia de rezervă este mai recentă. Trebuie să creați suporturi de reparare a sistemului și copia de rezervă inițială imediat după configurarea inițială a sistemului. Pe măsură ce adăugați software nou și fișiere de date, trebuie să continuați să efectuați copieri de rezervă în mod regulat pentru a păstra o copie de rezervă rezonabil de recentă.

Pentru mai multe informații despre caracteristicile de copiere de rezervă din Windows, consultați Ajutor și Asistență din Windows.

# **Efectuarea unei recuperări a sistemului**

În cazul defectării sau instabilității sistemului, tableta oferă următoarele instrumente pentru recuperarea fişierelor:

- Instrumente de recuperare din Windows: Puteți să utilizați aplicația Copiere de rezervă și restaurare din Windows pentru a recupera informațiile pe care le-ați copiat de rezervă anterior. De asemenea, puteți să utilizați Reparare automată din Windows pentru a rezolva problemele care pot împiedica pornirea corectă a sistemului Windows.
- Instrumente de recuperare f11: Puteți să utilizați instrumentele de recuperare f11 pentru a recupera imaginea originală a unității de disc. Imaginea include sistemul de operare Windows și programele software instalate din fabrică.

**NOTĂ:** Dacă nu puteți să încărcați (să porniți) tableta și nu puteți utiliza discurile de reparare a sistemului pe care le-ați creat anterior (numai la anumite modele), contactați serviciul de asistență.

### **Utilizarea instrumentelor de recuperare din Windows**

Pentru a recupera informațiile pe care le-ați copiat de rezervă anterior, consultați Ajutor și Asistență din Windows pentru pasii referitori la restaurarea fisierelor si folderelor.

Pentru a recupera informațiile utilizând aplicația Reparare automată, urmați acești pași:

**ATENȚIE:** Anumite opțiuni de reparare la pornire vor șterge complet și vor reformata unitatea de disc. Toate fișierele pe care le-ați creat și orice software instalat pe tabletă sunt șterse definitiv. Când reformatarea este finalizată, procesul de recuperare restaurează sistemul de operare, precum și driverele, software-ul și utilitarele din copia de rezervă utilizată pentru recuperare.

- **NOTĂ:** Pentru executarea acestei proceduri, pot fi necesare o tastatură externă, un mouse și o unitate flash externă.
	- 1. Dacă este posibil, copiați de rezervă toate fișierele personale.
	- **2.** Dacă este posibil, verificați prezența partiției Imagine de recuperare și a partiției Windows. Trageți cu degetul dinspre marginea din dreapta a ecranului tactil, atingeți **Căutare** și apoi atingeți caseta de căutare. Tastați fișier, apoi atingeți **Explorer**.
	- 3. Dacă partiția Windows și partiția Imagine de recuperare sunt listate, închideți tableta.
	- **4.** Pentru a porni tableta, apăsați butonul de **alimentare** și butonul de **reducere a volumului** simultan. Este afişat meniul de pornire.
	- **5.** Selectați Depanare, apoi selectați Opțiuni complexe, apoi selectați Reparare la pornire.
	- **6.** Urmați instrucțiunile de pe ecran.
- **MOTĂ:** Pentru informații suplimentare despre recuperarea informațiilor prin utilizarea instrumentelor din Windows, efectuați o căutare pentru aceste subiecte în Ajutor și Asistență din Windows.

### **Utčlčzarea čnstrumentelor de recuperare f11**

- **ATENȚIE:** Prin utilizarea funcției f11, conținutul unității de disc este șters complet și unitatea de disc este reformatată. Toate fisierele pe care le-ați creat și orice software instalat pe tabletă se șterg definițiv. Instrumentul de recuperare f11 reinstalează sistemul de operare, driverele, actualizările Windows și pachetele lingvistice instalate din fabrică. Orice alte aplicații software trebuie descărcate de pe HP.com sau din Windows Store.
- **NOTĂ:** Pentru executarea acestei proceduri, pot fi necesare o tastatură externă, un mouse și o unitate flash externă.

Pentru a recupera imaginea originală a unității de disc utilizând f11:

- 1. Dacă este posibil, copiați de rezervă toate fișierele personale.
- 2. Dacă este posibil, verificați prezența partiției HP Recovery: Trageți cu degetul dinspre marginea din dreapta a ecranului tactil, atingeți **Căutare** și apoi atingeți caseta de căutare. Tastați pc, apoi atingeți **Acest PC**.
- **3.** Dacă partiția HP Recovery este afișată, închideți tableta.
- **4.** Pentru a porni tableta, apăsați butonul de **alimentare** și butonul de **reducere a volumului** simultan. Este afişat meniul de pornire.
- **5.** Apăsați **F11 Recuperare HP** și apoi urmați instrucțiunile de pe ecran.

### **Schimbarea ordinii dispozitivelor de încărcare**

Pentru a schimba ordinea de încărcare astfel încât să încărcați dintr-un dispozitiv extern:

**W NOTĂ:** Este necesară o unitate flash externă pentru a executa această procedură.

- 1. Dacă este posibil, copiați de rezervă toate fișierele personale.
- **2.** Opriți tableta.
- **3.** Conectați unitatea flash externă.
- **4.** Pentru a porni tableta, apăsați butonul de **alimentare** și butonul de **reducere a volumului** simultan. Este afişat meniul de pornire.
- **5.** Atingeți **F9 Opțiuni încărcare**.
- **6.** Selectați unitatea flash externă ca și dispozitiv de încărcare.
- **7.** Reporniți tableta.

### **Utilizarea opțiunilor Reîmprospătare Windows sau Resetare Windows**

Când tableta nu funcționează corespunzător și trebuie să redobândiți stabilitatea sistemului, opțiunea Reîmprospătare din Windows vă permite să porniți de la zero și să păstrați ce este important.

Opțiunea Resetare Windows vă permite să efectuați reformatarea detaliată a tabeletei sau să eliminați informațiile personale înainte de a înstrăina sau recicla tableta. Pentru mai multe informații despre aceste caracteristici, consultați Ajutor și Asistență din Windows.

# <span id="page-59-0"></span>**11 Copiere de rezervă și recuperare (Windows 10)**

Acest capitol oferă informații despre următoarele procese. Informațiile din capitol reprezintă procedura standard pentru majoritatea produselor.

- Crearea suporturilor de recuperare și a copiilor de rezervă
- Restaurarea și recuperarea sistemului

Pentru informații suplimentare, consultați aplicația HP Support Assistant.

**Tastați** support în caseta de căutare din bara de activități, apoi selectați aplicația HP Support Assistant.

 $-$  sau  $-$ 

Selectați pictograma cu semnul de întrebare din bara de activități.

**IMPORTANT:** Dacă veți efectua procedurile de recuperare pe o tabletă, acumulatorul tabletei trebuie să fie cel puțin 70% încărcat înainte de a începe procesul de recuperare.

**IMPORTANT:** Pentru o tabletă cu tastatură detașabilă, conectați tastatura la docul pentru tastatură înainte de a începe orice proces de recuperare.

# Crearea suporturilor de recuperare și a copiilor de rezervă

Următoarele metode de creare a suporturilor de recuperare și a copiilor de rezervă sunt disponibile numai la anumite produse. Alegeți metoda disponibilă în funcție de modelul tabletei.

- · Utilizați HP Recovery Manager pentru a crea suporturile de recuperare HP după ce configurați cu succes tableta. Acest pas creează o copie de rezervă a partiției HP Recovery pe tabletă. Copia de rezervă poate fi utilizată pentru a reinstala sistemul de operare inițial în cazurile în care unitatea de disc a fost coruptă sau a fost înlocuită. Pentru informații despre crearea suporturilor de recuperare, consultați Crearea suporturilor de recuperare HP (numai la anumite produse), la pagina 50. Pentru informații despre opțiunile de recuperare care sunt disponibile utilizând suporturile de recuperare, consultați Utilizarea instrumentelor din Windows, la pagina 52.
- Utilizați instrumentele din Windows pentru a crea puncte de restaurare a sistemului și pentru a crea copii de rezervă ale informațiilor personale.

Pentru mai multe informații, consultați Recuperarea utilizând HP Recovery Manager, la pagina 52.

**MOTĂ:** În cazul în care capacitatea de stocare este de 32 GB sau mai puțin, opțiunea Restaurare sistem de la Microsoft este dezactivată în mod implicit.

### **Crearea suporturilor de recuperare HP (numai la anumite produse)**

Dacă este posibil, verificați prezența partiției de recuperare și a partiției Windows. Din meniul Start, selectați **Explorer**, apoi selectați **Acest PC**.

● │ În cazul în care tableta nu listează partiția Windows și partiția Recovery, puteți obține suporturi de recuperare a sistemului de la serviciul de asistență. Consultați broșura *Worldwide Telephone Numbers*  (Numere de telefon din lumea întreagă) livrată împreună cu tableta. De asemenea, puteți găsi informații de contact pe site-ul Web HP. Mergeți la<http://www.hp.com/support>, selectați țara/regiunea și urmați instrucțiunile de pe ecran.

Puteți utiliza instrumentele din Windows pentru a crea puncte de restaurare a sistemului și pentru a crea copii de rezervă ale informațiilor personale, consultați Utilizarea instrumentelor din Windows, la pagina 52.

- $\bullet$  În cazul în care tableta listează partiția Recovery și partiția Windows, puteți utiliza HP Recovery Manager pentru a crea suporturi de recuperare după ce configurați cu succes tableta. Suporturile de recuperare HP pot fi utilizate pentru a efectua o recuperare a sistemului dacă unitatea de disc devine coruptă. Procedura de recuperare a sistemului reinstalează sistemul de operare original și programele software instalate din fabrică, apoi configurează setările pentru programe. Suporturile de recuperare HP se pot utiliza și pentru a particulariza sistemul sau pentru a restaura imaginea din fabrică la înlocuirea unității de disc.
	- Se poate crea un singur set de suporturi de recuperare. Manevrați cu grijă aceste instrumente de recuperare și păstrați-le într-un loc sigur.
	- HP Recovery Manager examinează tableta și determină capacitatea de stocare necesară pentru suportul care va fi necesar.
	- Pentru a crea discuri de recuperare, tableta trebuie să dispună de o unitate optică cu capabilitate de scriere DVD și trebuie să utilizați numai discuri goale DVD-R, DVD+R, DVD-R DL sau DVD+R DL de înaltă calitate. Nu utilizați discuri reinscriptibile precum discurile CD±RW, DVD±RW, DVD±RW cu strat dublu sau BD-RE (Blu-ray reinscriptibile); acestea nu sunt compatibile cu software-ul HP Recovery Manager. Sau, ca variantă alternativă, puteți utiliza o unitate flash USB goală de înaltă calitate.
	- În cazul în care tableta nu include o unitate optică de scriere DVD integrată, dar doriți să creați suporturi de recuperare DVD, puteți utiliza o unitate optică externă opțională (achiziționată separat) pentru a crea discuri de recuperare. Dacă utilizați o unitate optică externă, aceasta trebuie conectată direct la un port USB de pe tabletă; unitatea nu poate fi conectată la un port USB de pe un dispozitiv extern, precum un hub USB. Dacă nu puteți crea un suport DVD, puteți obține discuri de recuperare pentru tabletă de la HP. Consultați broșura *Worldwide Telephone Numbers* (Numere de telefon din lumea întreagă) livrată împreună cu tableta. De asemenea, puteți găsi informații de contact pe site-ul Web HP. Mergeți la<http://www.hp.com/support>, selectați țara/regiunea și urmați instrucțiunile de pe ecran.
	- Înainte de a începe crearea suporturilor de recuperare, asigurați-vă că ați conectat tableta la sursa de c.a.
	- Procesul de creare poate dura mai mult de o oră. Nu întrerupeți procesul de creare.
	- Dacă este necesar, puteți ieși din program înainte de a finaliza crearea tuturor DVD-urilor de recuperare. HP Recovery Manager va termina inscripționarea DVD-ului curent. La următoarea deschidere a programului HP Recovery Manager vi se va solicita să continuați.

Pentru a crea suporturi de recuperare HP:

**IMPORTANT:** Pentru o tabletă cu tastatură detașabilă, conectați tastatura la docul pentru tastatură înainte de a începe acești pași.

- **1.** Tastaţi recovery în caseta de căutare din bara de activități, apoi selectați **HP Recovery Manager**.
- **2.** Selectați Creare suport de recuperare, apoi urmați instrucțiunile de pe ecran.

În cazul în care aveți vreodată nevoie să recuperați sistemul, consultați Recuperarea utilizând HP Recovery Manager, la pagina 52.

# <span id="page-61-0"></span>**Utčlčzarea čnstrumentelor dčn Wčndows**

Puteți crea suporturi de recuperare, puncte de restaurare a sistemului și copii de rezervă ale informațiilor personale, utilizând instrumentele din Windows.

**W <mark>NOTĂ:</mark>** În cazul în care capacitatea de stocare este de 32 GB sau mai puţin, opţiunea Restaurare sistem de la Microsoft este dezactivată în mod implicit.

Pentru mai multe informații și pentru pașii necesari, consultați aplicația Pornire.

▲ Selectați butonul Start, apoi selectați aplicația Pornire.

# **Restaurare și recuperare**

Există mai multe opțiuni pentru recuperarea sistemului. Alegeți metoda care se potrivește cel mai bine situației și nivelului de expertiză:

**IMPORTANT:** Nu toate metodele sunt disponibile la toate produsele.

- · Windows oferă mai multe opțiuni pentru restaurarea din copii de rezervă, reîmprospătarea tabletei și resetarea tabletei la starea inițială. Pentru mai multe informații, consultați aplicația Pornire.
	- ▲ Selectați butonul Start, apoi selectați aplicația **Pornire**.
- Dacă este necesar să corectați o problemă cu o aplicație preinstalată sau cu un driver preinstalat, utilizați opțiunea Reinstalați drivere și/sau aplicații (numai la anumite produse) din HP Recovery Manager, pentru a reinstala aplicația individuală sau driverul individual.
	- ▲ Tastaţi recovery în caseta de căutare din bara de activităţi, selectaţi **HP Recovery Manager**, selectați **Reinstalați drivere și/sau aplicații**, apoi urmați instrucțiunile de pe ecran.
- Dacă doriți să readuceți partiția Windows la conținutul inițial din fabrică, puteți să alegeți opțiunea Recuperare sistem de pe partiția HP Recovery (numai la anumite produse) sau să utilizați suporturile de recuperare HP. Pentru mai multe informații, consultați Recuperarea utilizând HP Recovery Manager, la pagina 52. Dacă nu ați creat deja suporturi de recuperare, consultați Crearea suporturilor de recuperare HP (numai la anumite produse), la pagina 50.
- La anumite produse, dacă doriți să recuperați partiția și conținutul cu care tableta a fost livrată din fabrică sau dacă aţi înlocuit unitatea de disc, puteţi utiliza opţiunea Resetare la valorile din fabrică de pe suporturile de recuperare HP. Pentru mai multe informații, consultați Recuperarea utilizând HP Recovery Manager, la pagina 52.
- · La anumite produse, dacă doriți să eliminați partiția de recuperare pentru a elibera spațiu pe unitatea de disc, HP Recovery Manager oferă opțiunea Ștergeți partiția de recuperare.

Pentru mai multe informații, consultați Stergerea partiției HP Recovery (numai la anumite produse), la pagina 55.

### **Recuperarea utilizând HP Recovery Manager**

Software-ul HP Recovery Manager vă permite să readuceți tableta la starea inițială din fabrică, utilizând suporturile de recuperare HP pe care le-ați creat sau pe care le-ați obținut de la HP sau utilizând partiția HP Recovery (numai la anumite produse). Dacă nu ați creat deja suporturi de recuperare, consultați [Crearea](#page-59-0) suporturilor de recuperare HP (numai la anumite produse), la pagina 50.

### **Ce trebuie să știți înainte de a începe**

- HP Recovery Manager recuperează numai software-ul care a fost instalat în fabrică. Software-ul care nu a fost furnizat cu această tabletă trebuie descărcat de pe site-ul Web al producătorului sau trebuie reinstalat de pe suportul furnizat de producător.
- **IMPORTANT:** Recuperarea prin HP Recovery Manager trebuie utilizată ca o ultimă încercare de a corecta problemele tabletei.
- Dacă unitatea de disc a tabletei se defectează, trebuie utilizate suporturile de recuperare HP. Dacă nu ați creat deja suporturi de recuperare, consultați Crearea suporturilor de recuperare HP (numai la anumite produse), la pagina 50.
- Pentru a utiliza opțiunea Resetare la valorile din fabrică (numai la anumite produse), trebuie să utilizați suporturile de recuperare HP. Dacă nu ați creat deja suporturi de recuperare, consultați Crearea suporturilor de recuperare HP (numai la anumite produse), la pagina 50.
- În cazul în care tableta nu permite crearea de suporturi de recuperare HP sau dacă suporturile de recuperare HP nu funcționează, puteți obține suporturi de recuperare pentru sistem de la serviciul de asistență. Consultați broșura *Worldwide Telephone Numbers* (Numere de telefon din lumea întreagă) livrată împreună cu tableta. De asemenea, puteți găsi informații de contact pe site-ul Web HP. Mergeți la <http://www.hp.com/support>, selectati tara/regiunea și urmați instrucțiunile de pe ecran.
- **IMPORTANT:** HP Recovery Manager nu furnizează automat copieri de rezervă ale datelor personale. Înainte de a începe recuperarea, efectuați copii de rezervă pentru toate datele personale pe care doriți să le rețineți.

Utilizând suporturile de recuperare HP, puteți alege una din următoarele opțiuni de recuperare:

- **MOTĂ:** Când începeți procesul de recuperare, sunt afișate numai opțiunile disponibile pentru tabletă.
	- Recuperare sistem Reinstalează sistemul de operare inițial, apoi configurează setările pentru programele care au fost instalate din fabrică.
	- Resetare la valorile din fabrică Restaurează tableta la starea inițială din fabrică prin ștergerea tuturor informațiilor de pe unitatea de disc și prin crearea din nou a partițiilor. Apoi reinstalează sistemul de operare și software-ul care au fost instalate din fabrică.

Partiția HP Recovery (numai la anumite produse) permite numai recuperarea sistemului.

#### **Utilizarea partitiei HP Recovery (numai la anumite produse)**

Partiția HP Recovery vă permite să efectuați o recuperare a sistemului, fără a fi necesare discuri de recuperare sau o unitate flash USB de recuperare. Acest tip de recuperare poate fi utilizat numai dacă unitatea de disc este încă funcțională.

Pentru a porni HP Recovery Manager din partiția de recuperare HP:

- **IMPORTANT:** Pentru o tabletă cu tastatură detașabilă, conectați tastatura la docul pentru tastatură înainte de a începe acești pași (numai la anumite produse).
	- 1. Tastați recovery în caseta de căutare din bara de activități, selectați Recovery Manager, apoi selectati **Mediul de recuperare HP.**

Porniți sau reporniți tableta, apoi apăsați rapid și țineți apăsat butonul de reducere a volumului; apoi selectați f11.

- sau -

Porniți sau reporniți tableta, apoi apăsați rapid și țineți apăsat butonul Windows; apoi selectați f11.

- **2.** Selectați **Troubleshoot** (Depanare) din meniul de opțiuni de încărcare.
- 3. Selectați Recovery Manager, apoi urmați instrucțiunile de pe ecran.

#### **Utilizarea suporturilor de recuperare HP pentru a recupera**

Puteți să utilizați suporturi de recuperare HP pentru recuperarea sistemului inițial. Această metodă poate fi utilizată dacă sistemul nu are o partiție HP Recovery sau dacă unitatea de disc nu funcționează corect.

- 1. Dacă este posibil, copiați de rezervă toate fișierele personale.
- **2.** Introduceți suporturile de recuperare HP, apoi reporniți tableta.

**MOTĂ:** În cazul în care tableta nu repornește automat în HP Recovery Manager, trebuie modificată ordinea de încărcare a tabletei. Consultați Modificarea ordinii de încărcare a tabletei, la pagina 54.

**3.** Urmați instrucțiunile de pe ecran.

#### **Modčfčcarea ordčnčč de încărcare a tableteč**

În cazul în care tableta dvs. nu reporneşte în HP Recovery Manager, puteți schimba ordinea de încărcare a tabletei, care este ordinea dispozitivelor listate în BIOS, unde tableta caută informații pentru pornire. Puteți schimba selecția la o unitate optică sau o unitate flash USB.

Pentru a modifica ordinea de încărcare:

**IMPORTANT:** Pentru o tabletă cu tastatură detașabilă, conectați tastatura la docul pentru tastatură înainte de a începe acești pași.

- 1. Introduceți suportul de recuperare HP.
- **2.** Accesați BIOS-ul:
	- **▲** Porniți sau reporniți tableta, apoi apăsați rapid și țineți apăsat butonul de reducere a volumului; apoi selectați **f9**.
		- sau -

Porniți sau reporniți tableta, apoi apăsați rapid și țineți apăsat butonul Windows; apoi selectați **f9**.

- **3.** Selectați unitatea optică sau unitatea flash USB de la care doriți să încărcați.
- **4.** Urmați instrucțiunile de pe ecran.

### <span id="page-64-0"></span>**Ștergerea partiției HP Recovery (numai la anumite produse)**

Software-ul HP Recovery Manager vă permite să eliminați partiția de recuperare HP pentru a elibera spațiu pe unitatea de disc.

**IMPORTANT:** După ce eliminați partiția HP Recovery, nu veți avea posibilitatea să efectuați recuperarea sistemului sau să creați suporturi de recuperare HP din partiția HP Recovery. Înainte de a elimina partiția de recuperare, creați suporturi de recuperare HP; consultați Crearea suporturilor de recuperare HP (numai la anumite produse), la pagina 50.

**NOTĂ:** Opțiunea Ștergeți partiția de recuperare este disponibilă numai pe produsele care acceptă această funcție.

Pentru a elimina partiția de recuperare HP, urmați acești pași:

- 1. Tastați recovery în caseta de căutare din bara de activități, apoi selectați **HP Recovery Manager**.
- 2. Selectați **Ștergeți partiția de recuperare**, apoi urmați instrucțiunile de pe ecran.

# <span id="page-65-0"></span>**12 Computer Setup (BIOS), TPM și HP Sure Start**

# **Utilizarea utilitarului Computer Setup**

Computer Setup sau Basic Input/Output System (BIOS) controlează comunicațiile dintre toate dispozitivele de intrare și de ieșire ale sistemului (precum unități de disc, afișaj, tastatură, mouse și imprimantă). Computer Setup include setări pentru tipurile de dispozitive instalate, pentru secvența de pornire a tabletei și pentru cantitatea de memorie de sistem și memorie extinsă.

**NOTĂ:** Acordați atenție deosebită atunci când faceți modificări în Computer Setup. Erorile pot afecta funcționarea corespunzătoare a tabletei.

### **Pornirea utilitarului Computer Setup**

**WOTĂ:** O tastatură externă sau un mouse conectate la un port USB pot fi utilizate cu Computer Setup numai dacă este activat suportul USB pentru sisteme moștenite.

Pentru a porni Computer Setup, urmați acești pași:

- Porniți utilitarul Computer Setup.
	- Tablete fără tastaturi:
		- ▲ Opriți tableta. Apăsați butonul de alimentare în combinație cu butonul de reducere a volumului, până când este afișat meniul de pornire, apoi atingeți F10 pentru a intra în Computer Setup.

### **Navčgarea şč selectarea în Computer Setup**

Pentru a selecta un meniu sau un element de meniu, utilizați tasta tab și tastele cu săgeți de la tastatură, apoi apăsați enter sau utilizați un dispozitiv de indicare pentru a selecta elementul.

**MOTĂ:** Pe tabletele fără tastaturi, puteți să utilizați degetul pentru a face selecții.

- Pentru a derula în sus și în jos, selectați săgeata în sus sau săgeata în jos din colțul din dreapta sus al ecranului sau utilizați tasta săgeată sus sau tasta săgeată jos de pe tastatură.
- Pentru a închide casetele de dialog deschise și a reveni la ecranul principal Computer Setup, apăsați esc, apoi urmați instrucțiunile de pe ecran.

Pentru a ieși din meniurile din Computer Setup, alegeți una din următoarele metode:

Pentru a ieși din meniurile Computer Setup fără salvarea modificărilor:

Selectaţi pictograma **Exit** (Ieşire) din colţul din dreapta jos al ecranului, apoi urmaţi instrucţiunile de pe ecran.

 $-$  sau  $-$ 

Selectaţi Main (Principal), selectaţi **Ignore Changes and Exit** (Ignorare modificări și ieșire), apoi apăsaţi enter.

**•** Pentru a salva modificările și a ieși din meniurile Computer Setup:

Selectați pictograma **Save** (Salvare) din colțul din dreapta jos al ecranului, apoi urmați instrucțiunile de pe ecran.

 $-$  sau  $-$ 

Selectați Main (Principal), selectați Save Changes and Exit (Salvare modificări și ieșire), apoi apăsați enter.

Modificările devin efective după repornirea tabletei.

### **Restabilirea setărilor din fabrică în Computer Setup**

**NOTĂ:** Restabilirea valorilor implicite nu are ca efect modificarea modului unității de disc.

Pentru a readuce toate setările din Computer Setup la valorile care au fost setate în fabrică, urmați acești paşi:

- 1. Porniți utilitarul Computer Setup. Consultați Pornirea utilitarului Computer Setup, la pagina 56.
- **2.** Selectaţi Main (Principal), apoi selectaţi Apply Factory Defaults and Exit (Aplicare setări implicite din fabrică și ieșire).
- **MOTĂ:** În cazul anumitor produse, selecțiile pot afișa Restore Defaults (Restabilire valori implicite) în loc de **Apply Factory Defaults and Exit** (Aplicare valori implicite din fabrică și Ieșire).
- **3.** Urmați instrucțiunile de pe ecran.
- 4. Pentru a salva modificările și a ieși, selectați pictograma Save (Salvare) din colțul din dreapta jos al ecranului, apoi urmați instrucțiunile de pe ecran.

 $-$  sau  $-$ 

Selectați Main (Principal), selectați Save Changes and Exit (Salvare modificări și ieșire), apoi apăsați enter.

Modificările devin efective după repornirea tabletei.

**MOTĂ:** Setările parolei și setările de securitate nu sunt modificate când restabiliți setările din fabrică.

### **Actualizarea BIOS-ului**

Versiunile actualizate de BIOS pot fi disponibile pe site-ul Web HP.

Majoritatea actualizărilor de BIOS de pe site-ul Web HP sunt incluse în fișiere comprimate numite pachete *SoftPaq*.

Unele pachete de descărcare conțin un fișier numit Readme.txt, care conține informații despre instalarea și depanarea fişierului.

#### **Determinarea versiunii de BIOS**

Pentru a decide dacă este necesar să actualizați Computer Setup (BIOS), mai întâi determinați versiunea de BIOS de pe tabletă.

Informațiile despre versiunea de BIOS (cunoscute și sub numele de *Data ROM-ului* și *BIOS de sistem*) pot fi accesate apăsând fn+esc (dacă sunteți deja în Windows) sau utilizând Computer Setup.

- 1. Porniți utilitarul Computer Setup. Consultați Pornirea utilitarului Computer Setup, la pagina 56.
- 2. Selectați Main (Principal), apoi selectați System Information (Informații despre sistem).
- **3.** Pentru a ieşi din Computer Setup fără să salvați modificările, selectați pictograma Exit (Ieşire) din colțul din dreapta jos al ecranului, apoi urmați instrucțiunile de pe ecran.

– sau –

Selectaţi Main (Principal), selectaţi Ignore Changes and Exit (Ignorare modificări şi ieşire), apoi apăsaţi enter.

Pentru a verifica dacă există versiuni ulterioare ale BIOS-ului, consultați Descărcarea unei actualizări de BIOS, la pagina 58.

#### **Descărcarea unei actualizări de BIOS**

**ATENȚIE:** Pentru a reduce riscul de deteriorare a tabletei sau de instalare nereușită, descărcați și instalați o actualizare de BIOS numaj atunci când tableta este conectată la o sursă de alimentare externă fiabilă. utilizând un adaptor de c.a. Nu descărcați și nu instalați o actualizare de BIOS când tableta funcționează alimentată de la acumulator, este andocată într-un dispozitiv de andocare opțional sau conectată la o sursă de alimentare opțională. În timpul descărcării și instalării, urmați aceste instrucțiuni:

Nu deconectați alimentarea de la tabletă deconectând cablul de alimentare de la priza de c.a.

Nu opriți tableta și nu inițiați starea de Repaus.

Nu introduceți, nu scoateți, nu conectați și nu deconectați niciun dispozitiv, cablu sau cordon.

- **1.** Din ecranul Start, tastaţi support, apoi selectaţi aplicaţia **HP Support Assistant**.
- **2.** Faceți selecția necesară pentru actualizări.
- **3.** Urmați instrucțiunile de pe ecran.
- **4.** În zona de descărcare, parcurgeți acești pași:
	- **a.** Identificați actualizarea de BIOS cea mai recentă și comparați-o cu versiunea de BIOS instalată în momentul respectiv pe tabletă. Notați data, numele sau alt identificator. Aceste informații vă pot fi necesare pentru a localiza ulterior actualizarea, după ce a fost descărcată pe unitatea de disc.
	- **b.** Urmați instrucțiunile de pe ecran pentru a descărca selecția pe unitatea de disc.

Notați calea pentru locația de pe unitatea de disc în care va fi descărcată actualizarea de BIOS. Va trebui să accesați această cale când sunteți gata să instalați actualizarea.

**WOTĂ:** În cazul în care conectați tableta la o rețea, consultați administratorul de rețea înainte de instalarea oricăror actualizări de software, în special actualizările BIOS-ului de sistem.

Procedurile de instalare a BIOS-ului variază. După finalizarea descărcării, urmați toate instrucțiunile care sunt afișate pe ecran. Dacă nu sunt afișate instrucțiuni, parcurgeți acești pași:

- **1.** Din ecranul Start, tastați fișier, apoi selectați **Explorer**.
- **2.** Selectați denumirea unității de disc. Denumirea unității de disc este în general Disc local (C:).
- **3.** Utilizând calea de pe unitatea de disc pe care aţi notat-o în prealabil, deschideţi folderul care conţine actualizarea.
- **4.** Țineți atins fișierul care are o extensie .exe (de exemplu, *numefișier*.exe).

Instalarea BIOS-ului începe.

**5.** Finalizați instalarea urmând instrucțiunile de pe ecran.

**MOTĂ:** După ce un mesaj de pe ecran raportează o instalare reușită, puteți șterge fișierul descărcat de pe unitatea de disc.

### **Modificarea ordinii de încărcare utilizând f9**

Pentru a alege dinamic un dispozitiv de încărcare pentru secvența de încărcare curentă, parcurgeți acești pași:

- 1. Accesați meniul Boot Device Options (Opțiuni dispozitiv de încărcare):
	- Computere sau tablete cu tastaturi:
		- Porniți sau reporniți computerul și, când apare sigla HP, apăsați f9 pentru a intra în meniul Boot Device Options (Opțiuni dispozitiv de încărcare).
	- **•** Tablete fără tastaturi:
		- ▲ Opriți tableta. Apăsați butonul de alimentare în combinație cu butonul de reducere a volumului, până când este afișat meniul de pornire, apoi atingeți **F9** pentru a intra în meniul Boot Device Options (Optiuni dispozitiv de încărcare).
- **2.** Selectați un dispozitiv de încărcare, apoi apăsați enter.

# **Setări TPM în BIOS (numai la anumite produse)**

**IMPORTANT:** Înainte de a activa funcționalitatea Trusted Platform Module (TPM) pe acest sistem, trebuie să vă asigurați că utilizarea funcționalității TPM este în conformitate cu legile, reglementările și politicile locale aplicabile, iar aprobările sau licențele trebuie să fie obținute, dacă este cazul. Pentru orice probleme de conformitate care survin în urma funcționării/utilizării funcționalității TPM care încalcă cerința menționată mai sus, veți fi singura persoană răspunzătoare. Compania HP nu va fi responsabilă pentru nerespectarea oricăror obligații corelate cu cele de mai sus.

TPM oferă securitate suplimentară pentru tabletă. Puteți modifica setările TPM din Computer Setup (BIOS).

**MOTĂ:** Dacă schimbați setarea TPM în Hidden (Ascuns), setarea TPM nu este vizibilă în sistemul de operare.

Pentru a accesa setările TPM din Computer Setup:

- 1. Porniți utilitarul Computer Setup. Consultați Pornirea utilitarului Computer Setup, la pagina 56.
- **2.** Selectați Security (Securitate), selectați TPM Embedded Security (Securitate încorporată TPM), apoi urmați instrucțiunile de pe ecran.

# **Utilizarea tehnologiei HP Sure Start (numai la anumite produse)**

Anumite modele de tablete sunt configurate cu HP Sure Start, o tehnologie care monitorizează în permanență BIOS-ul tabletei pentru atacuri sau deteriorări. Dacă sistemul BIOS este corupt sau atacat, HP Sure Start restaurează automat BIOS-ul la starea de siguranță anterioară, fără intervenția utilizatorului.

Tehnologia HP Sure Start este deja configurată și activată, astfel încât majoritatea utilizatorilor pot utiliza configurația implicită HP Sure Start. Configurația implicită poate fi personalizată de utilizatorii avansați.

Pentru a accesa cea mai recentă documentație cu privire la HP Sure Start, mergeți la [http://www.hp.com/](http://www.hp.com/support) [support](http://www.hp.com/support) și selectați țara/regiunea. Selectați Drivere și descărcări, apoi urmați instrucțiunile de pe ecran.

# **13 HP PC Hardware Diagnostics (UEFI)**

HP PC Hardware Diagnostics este o interfață UEFI (Unified Extensible Firmware Interface) care vă permite să rulați teste de diagnosticare pentru a determina dacă hardware-ul tabletei funcționează corespunzător. Instrumentul funcționează în afara sistemului de operare, astfel încât poate să izoleze defecțiunile hardware de problemele care sunt cauzate de sistemul de operare sau de alte componente software.

Pentru a porni HP PC Hardware Diagnostics UEFI:

- **1.** Porniți BIOS-ul:
	- Computere sau tablete cu tastaturi:
		- Porniți sau reporniți computerul și apăsați rapid esc.
	- Tablete fără tastaturi:
		- ▲ Porniți sau reporniți tableta, apoi apăsați rapid și țineți apăsat butonul de reducere a volumului.
			- sau -

Porniți sau reporniți tableta, apoi apăsați rapid și țineți apăsat butonul Windows.

**2.** Apăsați sau atingeți f2.

Sistemul BIOS caută instrumentele de diagnosticare în trei locuri, în următoarea ordine:

- **a.** Unitatea USB conectată
	- **MOTĂ:** Pentru a descărca HP PC Hardware Diagnostics (UEFI) pe o unitate USB, consultați Descărcarea instrumentului HP PC Hardware Diagnostics (UEFI) pe un dispozitiv USB, la pagina 60.
- **b.** Unitate de disc
- **c.** BIOS
- **3.** Când se deschide instrumentul de diagnosticare, selectaţi tipul de test de diagnosticare pe care doriţi să-l executați, apoi urmați instrucțiunile de pe ecran. Pe o tabletă, apăsați butonul de reducere a volumului pentru a opri un test de diagnosticare.

## **Descărcarea instrumentului HP PC Hardware Diagnostics (UEFI) pe un dispozitiv USB**

Există două opțiuni pentru a descărca HP PC Hardware Diagnostics pe un dispozitiv USB:

#### **Descărcați cea mai recentă versiune UEFI:**

- 1. Accesati http://www.hp.com/go/techcenter/pcdiags. Se afişează pagina principală PC HP Diagnostics.
- **2.** În secțiunea HP PC Hardware Diagnostics, selectați legătura **Download** (Descărcare), apoi selectați Run (Executare).

**MOTĂ:** Dacă trebuie să opriți un test de diagnosticare pe computerele sau tabletele cu tastatură, apăsați esc.

#### **Descărcați orice versiune de UEFI pentru un anumit produs:**

- 1. Mergeți la<http://www.hp.com/support>, apoi selectați țara/regiunea dvs. Se afișează pagina de Asistență HP.
- **2.** Selectați **Drivere** și descărcări.
- **3.** În caseta de text, introduceți numele produsului, apoi selectați **Acces**.

– sau –

Selectați Găsire acum pentru ca HP să detecteze automat produsul dvs.

- 4. Selectați tableta, apoi selectați sistemul de operare.
- **5.** În secțiunea **Diagnostic**, urmați instrucțiunile de pe ecran pentru a selecta și descărca versiunea UEFI dorită.

# 14 **Asistență**

# **Contactarea asistenței**

Dacă informațiile furnizate în acest ghid pentru utilizator sau în HP Support Assistant nu vă răspund întrebărilor, puteți să contactați serviciul de asistență. Pentru asistență în întreaga lume, mergeți la http://h20565.www2.hp.com/portal/site/hpsc.

Aici puteți să:

- Discutați online cu un tehnician de la HP.
- **MOTĂ:** Dacă discuția cu un membru al asistenței nu este posibilă într-o anumită limbă, este posibilă în limba engleză.
- · Obțineți asistență prin e-mail.
- Găsiți numere de telefon pentru asistență.
- · Găsiți un centru de service HP.
# <span id="page-72-0"></span>**15** Specificații

# **Putere de intrare**

Informațiile despre alimentare din această secțiune pot fi utile atunci când intenționați să călătoriți în străinătate cu tableta.

Tableta funcționează cu curent continuu, care poate fi furnizat de un adaptor de curent alternativ sau de o sursă de alimentare de curent continuu. Sursa de alimentare de c.a. trebuie să aibă tensiunea nominală de 100 – 240 V, la 50 – 60 Hz. Deși tableta poate fi alimentată de la o sursă independentă de curent continuu, trebuie să fie alimentată numai de la un adaptor de c.a. sau de la o sursă de alimentare de c.c. furnizate și aprobate de HP pentru utilizare cu această tabletă.

Tableta poate funcționa cu curent continuu în conformitate cu specificațiile următoare.

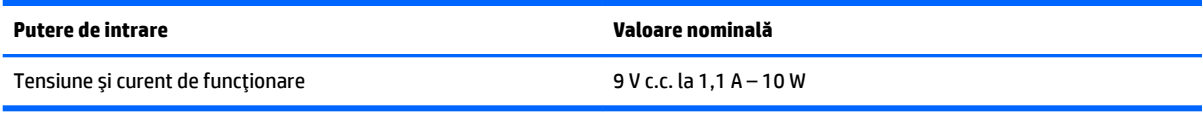

**X NOTĂ:** Acest produs este proiectat pentru sistemele energetice IT din Norvegia, cu tensiune de linie care nu depăşeşte 240 V rms.

**HOTĂ:** Informații despre tensiunea și curentul la care funcționează tableta pot fi găsite pe eticheta de reglementare de pe sistem.

# **Mediul de funcționare**

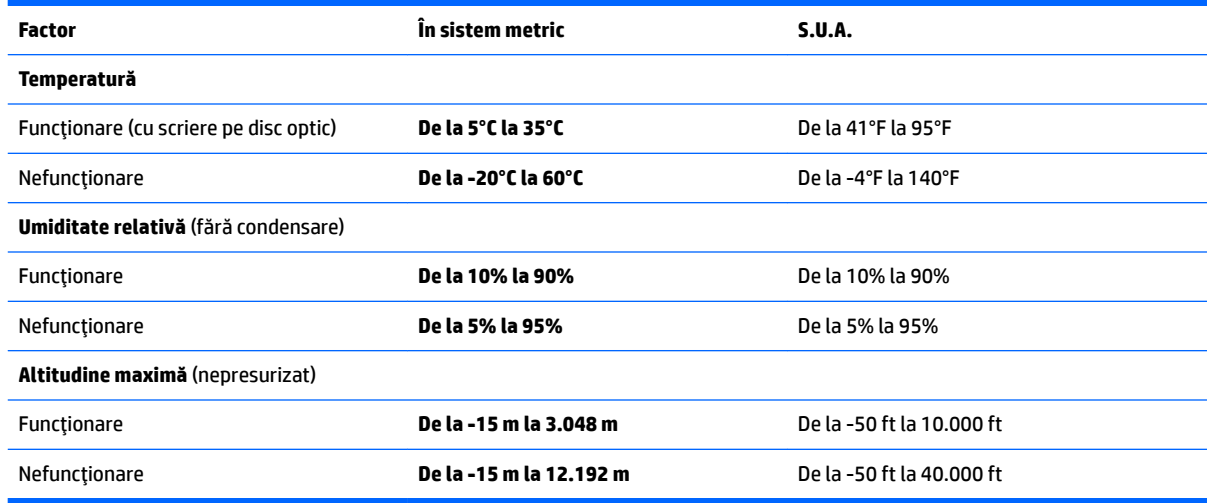

# <span id="page-73-0"></span>**16 Accesibilitate**

Compania HP proiectează, produce și comercializează produse și servicii care pot fi utilizate de către oricine, inclusiv de către persoanele cu dizabilități, fie ca atare, fie prin intermediul unor dispozitive de asistență.

# **Tehnologii asistive acceptate**

Produsele HP acceptă o mare varietate de tehnologii asistive pentru sistemul de operare și pot fi configurate pentru a funcționa cu tehnologii asistive suplimentare. Utilizați caracteristica de căutare de pe dispozitiv pentru a găsi mai multe informații despre caracteristicile asistive.

**MOTĂ:** Pentru informații suplimentare despre un anumit produs cu tehnologie asistivă, contactați serviciul de asistență pentru clienți, pentru produsul respectiv.

# **Contactarea serviciului de asistență**

Optimizăm în mod constant accesibilitatea la produsele și serviciile noastre, iar orice feedback din partea utilizatorilor noștri este binevenit. Dacă aveți o problemă cu un produs sau doriți să ne informați cu privire la caracteristici de accesibilitate care v-au ajutat, vă rugăm să ne contactați la +1 (888) 259-5707, de luni până vineri, de la 06:00 până la 21:00 MT America de Nord. Dacă sunteți surd sau lipsit parțial de auz și utilizați TRS/VRS/WebCapTel, contactați-ne dacă aveți nevoie de asistență tehnică sau dacă aveți întrebări cu privire la accesibilitate, apelând numărul +1 (877) 656-7058, de luni până vineri, de la 06:00 până la 21:00 MT America de Nord.

**WOTĂ:** Asistența este numai în limba engleză.

# <span id="page-74-0"></span>**A Călătoria cu tableta**

Pentru rezultate optime, urmați aceste sfaturi cu privire la călătorie și transport:

- Pregătiți tableta pentru călătorie sau transport:
	- Faceți o copie de rezervă a informațiilor.
	- Scoateți toate cardurile media externe, cum sunt cardurile de memorie.

**ATENȚIE:** Pentru a reduce riscul de deteriorare a tabletei, de deteriorare a unei unități sau de pierdere a informațiilor, scoateți suportul din unitate înainte de a scoate unitatea din doc și înainte de a expedia, a depozita sau a călători cu unitatea.

- Opriți, apoi deconectați toate dispozitivele externe.
- Opriți tableta.
- Luați și o copie de rezervă a informațiilor. Păstrați copia de rezervă separat de tabletă.
- Când călătoriți cu avionul, transportați tableta în bagajul de mână; nu o transportați cu restul bagajelor.
- ATENTIE: Evitati expunerea unității de disc la câmpurile magnetice. Printre dispozitivele de securitate cu câmpuri magnetice se numără dispozitivele din pasajele de trecere din aeroporturi și baghetele de securitate. Benzile transportoare și dispozitivele de securitate din aeroporturi, care verifică bagajele de mână, utilizează raze X în loc de magnetism și nu deteriorează unitățile de disc.
- Utilizarea tabletei în timpul zborului este la discreția companiei aeriene. Dacă aveți intenția să utilizați tableta în timpul zborului, consultați în prealabil compania aeriană.
- Dacă expediați tableta, utilizați un ambalaj potrivit pentru protecție și etichetați pachetul cu indicația "FRAGIL".
- În cazul în care tableta are un dispozitiv wireless instalat, precum un dispozitiv 802.11b/g, un dispozitiv GSM (Global System for Mobile Communications) sau un dispozitiv GPRS (General Packet Radio Service), utilizarea acestor dispozitive ar putea fi restricționată în unele locuri. Asemenea restricții se pot aplica la bordul avioanelor, în spitale, în apropiere de explozibili și în locuri periculoase. Dacă nu cunoașteți bine reglementările în vigoare pentru utilizarea unui anumit dispozitiv, înainte de a-l porni solicitați autorizația de a-l utiliza.
- Când efectuați o călătorie internațională, urmați aceste sugestii:
	- Verificați reglementările vamale privind tabletele pentru fiecare țară/regiune din itinerarul dumneavoastră.
	- Verificați cerințele privind cablul de alimentare și adaptorul pentru fiecare loc în care intenționați să utilizați tableta. Tensiunea, frecvența și configurațiile conexiunilor variază.

AVERTISMENT! Pentru a reduce riscul de șocuri electrice, incendiu sau deteriorare a echipamentului, nu încercați să alimentați tableta de la un transformator de tensiune destinat aparatelor electromenajere.

# <span id="page-75-0"></span>**B Descărcare electrostatică**

Descărcarea electrostatică este eliberarea electricității statice când două obiecte intră în contact – de exemplu, șocul pe care îl primiți când treceți peste covor și atingeți o clanță de ușă, metalică.

O descărcare de electricitate statică din degete sau din alte conductoare electrostatice poate să deterioreze componentele electronice.

Pentru a preveni deteriorarea tabletei, defectarea unei unități sau pierderea informațiilor, respectați aceste măsuri de precauție:

- Dacă instrucțiunile de scoatere sau de instalare vă îndrumă să deconectați tableta, deconectați-o după ce a fost împământată corect și înainte de scoaterea oricărui capac.
- Păstrați componentele în ambalajul lor de protecție împotriva energiei electrostatice până când sunteți pregătit să le instalați.
- Evitați atingerea pinilor, conductoarelor sau circuitelor. Manipulați componentele electronice cât mai puțin posibil.
- Utilizați instrumente non-magnetice.
- │ Înainte de a manevra componente, descărcați-vă de electricitatea statică atingând o suprafață metalică nevopsită a componentei.
- Când scoateți o componentă, puneți-o într-un ambalaj antistatic.

Dacă aveți nevoie de informații suplimentare despre electricitatea statică sau de asistență pentru scoaterea sau instalarea componentelor, contactați asistența HP.

# <span id="page-76-0"></span>**C Depanare**

# **Resurse de depanare**

- Accesați legăturile către site-urile Web și informațiile suplimentare despre tabletă utilizând HP Support Assistant. Pentru a accesa HP Support Assistant, consultați Găsirea informațiilor, la pagina 2.
- **MOTĂ:** Unele instrumente de verificare și reparare necesită o conexiune de Internet. De asemenea, HP furnizează instrumente suplimentare, care nu necesită o conexiune de Internet.
- Contactați asistența HP. Pentru asistență în S.U.A., mergeți la<http://www.hp.com/go/contactHP>. Pentru asistență în întreaga lume, mergeți la [http://welcome.hp.com/country/us/en/wwcontact\\_us.html.](http://welcome.hp.com/country/us/en/wwcontact_us.html)

Alegeți din următoarele tipuri de asistență:

Discutați online cu un tehnician de la HP.

**WOTĂ:** Dacă discuția nu este disponibilă într-o anumită limbă, este disponibilă în limba engleză.

- Trimiteți un e-mail la asistența HP.
- Găsiți numere de telefon din întreaga lume pentru asistență HP.
- Găsiți un centru de service HP.

## **Rezolvarea problemelor**

Următoarele secțiuni descriu câteva probleme și soluții uzuale.

## **Tableta nu reuşeşte să pornească**

În cazul în care tableta nu pornește când apăsați butonul de pornire, sugestiile următoare vă pot ajuta să stabiliți de ce tableta nu pornește:

- În cazul în care tableta este conectată la o priză de c.a., conectați la priză un alt dispozitiv electric și asigurați-vă că priza asigură o tensiune adecvată.
- **W** NOTĂ: Utilizați numai adaptorul de c.a. livrat împreună cu tableta sau unul aprobat de HP pentru această tabletă.
- În cazul în care tableta este conectată la o altă sursă de alimentare externă decât o priză de curent alternativ, conectați tableta la o priză de curent alternativ utilizând adaptorul de c.a. Conexiunea dintre cablul de alimentare și adaptorul de c.a. trebuie să fie fermă.

## **Un dispozitiv extern nu funcționează**

Dacă un dispozitiv extern nu funcționează conform așteptărilor, urmați aceste sugestii:

- Porniți dispozitivul conform instrucțiunilor producătorului.
- Asigurați-vă că toate conexiunile dispozitivului sunt ferme.
- Asigurați-vă că dispozitivul primește energie electrică.
- <span id="page-77-0"></span>● Asigurați-vă că dispozitivul, în special dacă este mai vechi, este compatibil cu sistemul de operare.
- · Asigurați-vă că sunt instalate și actualizate driverele corecte.

## **Un material video nu este vizibil pe un afişaj extern**

- 1. Asigurați-vă că atât tableta, cât și un dispozitiv de afișare extern sunt pornite. Apoi, pe tastatura de pe ecran, apăsați o dată sau de mai multe ori fn+f4 pentru a comuta între ecranul tabletei și afișajul extern.
- **2.** Configurați setările de monitor astfel încât afișajul extern să fie principal:
	- **a.** Din desktopul Windows, țineți degetul apăsat pe o zonă goală de pe desktopul tabletei și selectați **Rezoluție ecran.**
	- **b.** Specificați un afișaj principal și un afișaj secundar.
	- **WALC** Când utilizați ambele afișaje, o imagine DVD nu va apărea pe niciun afișaj desemnat ca afișaj secundar.

# **Index**

### **A**

accesibilitate [64](#page-73-0) actualizări critice, software [42](#page-51-0) acumulator afișarea stării de încărcare a acumulatorului [32](#page-41-0) descărcare [33](#page-42-0) economisirea energiei [33](#page-42-0) niveluri reduse de încărcare a acumulatorului [33](#page-42-0) administrator, parolă [40](#page-49-0) alimentare acumulator [31](#page-40-0) optiuni [30](#page-39-0) păstrare [33](#page-42-0) alimentare de la acumulator [31](#page-40-0) antene wireless, identificare [4](#page-13-0)

#### **B** BIOS

actualizare [57](#page-66-0) descărcare actualizare [58](#page-67-0) determinare versiune [57](#page-66-0) butoane alimentare [8](#page-17-0), [30](#page-39-0) scaner de coduri de bare [6](#page-15-0) volum [22](#page-31-0) buton de alimentare [30](#page-39-0) buton de alimentare, identificare [8](#page-17-0) buton Windows, identificare [5](#page-14-0)

#### **C**

cabluri USB [36](#page-45-0) cablu USB, conectare [36](#page-45-0) cameră Web [4](#page-13-0),[6](#page-15-0) utilizare [24](#page-33-0) cameră Web, identificare [6](#page-15-0) card Java definit [35](#page-44-0) introducere [35](#page-44-0) scoatere [35](#page-44-0) călătoria cu tableta [10](#page-19-0), [65](#page-74-0) căști și microfoane, conectare [22](#page-31-0) componente partea din spate [6,](#page-15-0) [7](#page-16-0) partea frontală [4](#page-13-0) partea inferioară [9](#page-18-0) partea superioară [7](#page-16-0) Computer Setup navigare și selectare [56](#page-65-0) restabilire setări din fabrică [57](#page-66-0) conectare la o reţea WLAN [15](#page-24-0) conector, alimentare [9](#page-18-0) conector de alimentare, identificare [9](#page-18-0) conector de andocare, identificare [9](#page-18-0) conexiune WLAN de întreprindere [15](#page-24-0) conexiune WLAN publică [15](#page-24-0) configurare audio pentru HDMI [25](#page-34-0) configurare conexiune Internet [14](#page-23-0) configurare WLAN [14](#page-23-0) controale wireless, sistem de operare [13](#page-22-0) copii de rezervă [50](#page-59-0) curățarea tabletei [44](#page-53-0)

#### **D**

denumire și număr produs, tabletă [10](#page-19-0) depanare, afişaj extern [68](#page-77-0) descărcare electrostatică [66](#page-75-0) discuri acceptate, recuperare [51](#page-60-0) dispozitiv Bluetooth [13](#page-22-0), [15](#page-24-0) dispozitive de înaltă definiție, conectare [24](#page-33-0) dispozitive externe [37](#page-46-0) dispozitive externe opționale, utilizare [37](#page-46-0) dispozitive USB conectare [36](#page-45-0) descriere [35](#page-44-0) scoatere [36](#page-45-0) dispozitiv WLAN [10](#page-19-0)

#### **E**

economisire, energie [33](#page-42-0)

### **F**

funcții audio, verificare [23](#page-32-0)

#### **G**

gest de prindere pe ecranul senzitiv [19](#page-28-0) gest de transfocare pe ecranul senzitiv [19](#page-28-0) gesturi de tragere cu degetul dinspre margini [19](#page-28-0) gesturi de trecere cu degetul pe margine [20](#page-29-0) gesturi pe ecranul senzitiv [20](#page-29-0) ciupire [19](#page-28-0) zoom [19](#page-28-0) gesturi pe ecranul tactil [19](#page-28-0) atingere [18](#page-27-0) derulare [18](#page-27-0) gesturi de tragere cu degetul dinspre margini [19](#page-28-0) gesturi de trecere cu degetul pe margine [20](#page-29-0) glisare cu un deget [17](#page-26-0) GPS [16](#page-25-0)

## **H**

HDMI, configurare audio [25](#page-34-0) HP Client Security [43](#page-52-0) HP PC Hardware Diagnostics (UEFI) utilizare [60](#page-69-0)

HP Recovery Manager corectarea problemelor de încărcare [54](#page-63-0) pornire [53](#page-62-0) huburi [35](#page-44-0) huburi USB [35](#page-44-0)

#### **I**

imagine minimizată, creare [52](#page-61-0) indicatoare luminoase cameră Web [6](#page-15-0) RJ-45 (reţea) [9](#page-18-0) indicatoare luminoase RJ-45 (rețea), identificare [9](#page-18-0) informații acumulator, găsire [32](#page-41-0) informații despre reglementări etichetă de reglementare [10](#page-19-0) etichete de certificare wireless [10](#page-19-0) instrumente din Windows utilizare [52](#page-61-0)

### **Î**

închidere [30](#page-39-0) îngrijirea tabletei [44](#page-53-0)

### **L**

led cameră Web, identificare [6](#page-15-0) led pentru cameră Web integrată, identificare [6](#page-15-0)

#### **M**

mediu de funcționare [63](#page-72-0) mufă căști (ieșire audio) [7](#page-16-0) mufă ieșire audio (căști), identificare [7](#page-16-0) mufă intrare audio (microfon), identificare [7](#page-16-0) mufă microfon (intrare audio), identificare [7](#page-16-0) mufă rețea, identificare [9](#page-18-0) mufă RJ-45 (pentru reţea), identificare [9](#page-18-0) mufe ieşire audio (căşti) [7](#page-16-0) intrare audio (microfon) [7](#page-16-0) reţea [9](#page-18-0) RJ-45 (reţea) [9](#page-18-0)

#### **N**

Near Field Communications [29](#page-38-0)

nivel critic de încărcare a acumulatorului [30](#page-39-0) nivel redus de încărcare a acumulatorului [33](#page-42-0) număr de serie [10](#page-19-0) număr de serie, tabletă [10](#page-19-0)

#### **O**

oprirea tabletei [30](#page-39-0) ordine de încărcare modificare [54](#page-63-0)

#### **P**

pachete SoftPaq, descărcare [46](#page-55-0) parole administrator [40](#page-49-0) utilizator [40](#page-49-0) partea inferioară [10](#page-19-0) partiție de recuperare [48](#page-57-0) scoatere [55](#page-64-0) partiție de recuperare HP recuperare [53](#page-62-0) scoatere [55](#page-64-0) port HDMI, conectare [24](#page-33-0) port HDMI, identificare [9](#page-18-0) port serial, identificare [9](#page-18-0) porturi HDMI [9](#page-18-0), [24](#page-33-0) serial [9](#page-18-0) porturi USB, identificare [7,](#page-16-0) [9](#page-18-0) port USB 3.0 [7,](#page-16-0) [9](#page-18-0) probleme, rezolvare [67](#page-76-0) protecție prin parolă la reactivare [31](#page-40-0) punct de restaurare a sistemului creare [52](#page-61-0) punct de restaurare a sistemului, creare [50](#page-59-0) putere de intrare [63](#page-72-0)

## **R**

recuperare [49](#page-58-0) discuri [51,](#page-60-0) [54](#page-63-0) discuri acceptate [51](#page-60-0) HP Recovery Manager [52](#page-61-0) optiuni [52](#page-61-0) pornire [53](#page-62-0) sistem [52](#page-61-0) suporturi [54](#page-63-0)

unitate flash USB [54](#page-63-0) utilizând suporturile de recuperare HP [51](#page-60-0) recuperare cu f11 [48](#page-57-0) recuperare imagine minimizată [53](#page-62-0) recuperare sistem [52](#page-61-0) recuperare unitate de disc [48](#page-57-0) reîmprospătare [49](#page-58-0) Repaus ieşire [30](#page-39-0) initiere [30](#page-39-0) restaurare unitate de disc [48](#page-57-0) retea wireless (WLAN) conectare [15](#page-24-0) conexiune WLAN de întreprindere [15](#page-24-0) conexiune WLAN publică [15](#page-24-0) echipament necesar [14](#page-23-0) limite funcționale [15](#page-24-0) securitate [15](#page-24-0) utilizare [13](#page-22-0)

## **S**

scaner de coduri de bare configurare [26,](#page-35-0) [27](#page-36-0) identificare [9](#page-18-0) scanare [26](#page-35-0) setări implicite [28](#page-37-0) securitate, wireless [15](#page-24-0) senzor de lumină ambiantă, identificare [5](#page-14-0) setări TPM [59](#page-68-0) sistem care nu răspunde [30](#page-39-0) sistem inițial, recuperare [52](#page-61-0) slot pentru cablu de siguranță, identificare [6](#page-15-0) slot smart card [7](#page-16-0) sloturi cablu de siguranță [6](#page-15-0) smart card [7](#page-16-0) smart card definit [35](#page-44-0) introducere [35](#page-44-0) scoatere [35](#page-44-0) software actualizări critice [42](#page-51-0) antivirus [41](#page-50-0) paravan de protecție [42](#page-51-0) software antivirus [41](#page-50-0) software paravan de protecție [42](#page-51-0) stabilire optiuni de alimentare [30](#page-39-0) protecție prin parolă la reactivare [31](#page-40-0) stări de economisire a energiei [30](#page-39-0) suport pentru sisteme moştenite, USB [56](#page-65-0) suporturi de recuperare creare [50](#page-59-0) creare utilizând HP Recovery Manager [51](#page-60-0) suporturi de recuperare HP creare [50](#page-59-0) recuperare [54](#page-63-0) suporturi lizibile [30](#page-39-0) suporturi pe care se poate scrie [30](#page-39-0) suporturi unitate [30](#page-39-0) suport USB pentru sisteme moștenite [56](#page-65-0) Sure Start utilizare [59](#page-68-0) sursă de alimentare externă de c.a., utilizare [34](#page-43-0)

#### **T**

tabletă, călătorie [65](#page-74-0) taste volum [22](#page-31-0) tragere cu degetul dinspre marginea de sus [20](#page-29-0) tragere margine dreapta [19](#page-28-0) tragere margine stânga [20](#page-29-0)

#### **U**

unitate de disc externă [37](#page-46-0) unitate externă [37](#page-46-0) unitate optică [37](#page-46-0) unități disc [37](#page-46-0) externă [37](#page-46-0) optice [37](#page-46-0) utilitar de configurare navigare și selectare [56](#page-65-0) restabilire setări din fabrică [57](#page-66-0) utilizare stări de economisire a energiei [30](#page-39-0) utilizare sursă de alimentare externă de c.a. [34](#page-43-0)

utilizator, parolă [40](#page-49-0)

#### **V**

Verificare acumulator [32](#page-41-0) verificarea funcțiilor audio [23](#page-32-0) video [24](#page-33-0) volum ajustare [22](#page-31-0) butoane [22](#page-31-0) taste [22](#page-31-0)

#### **W**

Windows punct de restaurare a sistemului [50,](#page-59-0) [52](#page-61-0) reîmprospătare [49](#page-58-0) WLAN antene, identificare [5](#page-14-0) dispozitiv [13](#page-22-0) WWAN antene, identificare [4](#page-13-0) dispozitiv [16](#page-25-0)

#### **Z**

zonă de atingere NFC [5](#page-14-0)